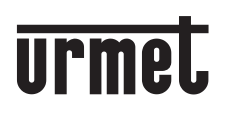

 $\sqrt{\frac{2}{\text{NOC}}}$ 

**Mod. 1760**

**DS1760-042A LBT21218 VIDEOCITOFONI** *VIDEO DOOR PHONES* **MONITEURS** *VIDEOINTERFONOS* **VIDEOSPRECHANLAGEN** *VIDEO-INTERCOM*

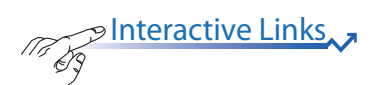

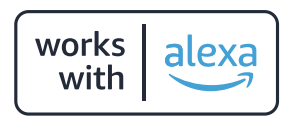

**Sch./***Ref***. 1760/15 - /19 - /33 (nero / black) Sch./***Ref***. 1760/16 - /18 - /31 - /32 (bianco /** *white)*

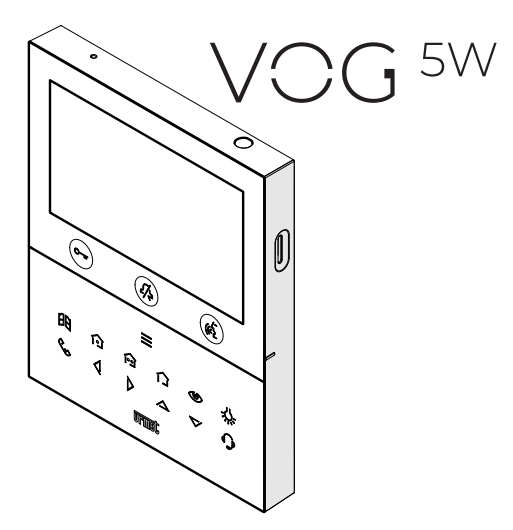

**LIBRETTO DI CONFIGURAZIONE PER L'ASSOCIAZIONE CON AMAZON ALEXA**  *CONFIGURATION BOOKLET FOR PAIRING WITH AMAZON ALEXA* **NOTICE DE CONFIGURATION POUR L'ASSOCIATION AVEC AMAZON ALEXA**  *MANUAL DE CONFIGURACIÓN PARA EL EMPAREJAMIENTO CON AMAZON ALEXA* **HANDBUCH ZUR KONFIGURATION FÜR DIE VERKNÜPFUNG MIT AMAZON ALEXA**  *CONFIGURATIEBOEKJE OM MET AMAZON ALEXA TE KOPPELEN* 

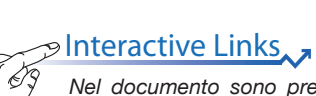

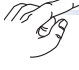

Nel documento sono presenti *LINK INTERATTIVI* per rendere la consultazione più rapida ed efficiente.

# **ITALIANO**

### **INDICE**

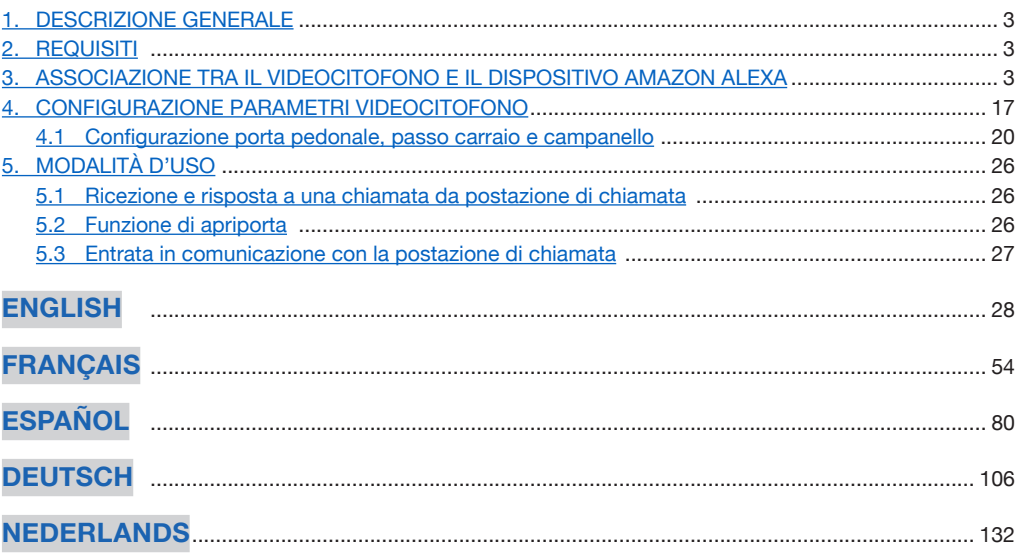

# <span id="page-2-0"></span>**1. DESCRIZIONE GENERALE**

I videocitofoni Sch. 1760/15 - /19 - /33 e Sch. 1760/16 - /18 - /31 - /32 sono predisposti per l'associazione con i dispositivi AMAZON ALEXA. Tale associazione permette l'utilizzo di alcune delle prestazioni videocitofoniche attraverso il dispositivo AMAZON ALEXA (es. comunicazione mediante AMAZON ALEXA con la postazione di chiamata esterna principale, apriporta pedonale, etc.)

# <span id="page-2-1"></span>**2. REQUISITI**

Per effettuare l'associazione tra il dispositivo videocitofonico e AMAZON ALEXA è necessario che:

- L'installatore abbia configurato la funzione di inoltro di chiamata sul dispositivo videocitofonico.
- L'utente disponga di un account sull'app CallMe opportunamente configurato.
- L'utente disponga di un dispositivo AMAZON ALEXA (gamma AMAZON ECHO) opportunamente configurato tramite un account AMAZON (per le informazioni sulla configurazione del dispositivo AMAZON ALEXA fare riferimento alla sua documentazione).
- L'utente disponga dell'app AMAZON ALEXA per poter effettuare l'associazione tra il dispositivo videocitofonico e AMAZON ALEXA.
- I dispositivi videocitofonici e AMAZON ALEXA siano connessi ad Internet. Non è necessario che i dispositivi siano connessi alla stessa rete.

### <span id="page-2-2"></span>**3. ASSOCIAZIONE TRA IL VIDEOCITOFONO E IL DISPOSITIVO AMAZON ALEXA**

Per effettuare l'associazione tra il dispositivo videocitofonico e AMAZON ALEXA è necessario scaricare e installare su uno smartphone l'app AMAZON ALEXA disponibile sul Play Store per i dispositivi Android o sull'App Store per i dispositivi IOS.

Seguire la seguente procedura per effettuare l'associazione tra i dispositivi:

1. Aprire l'app AMAZON ALEXA sullo smartphone e selezionare la voce "**Altro**" nella barra di selezione inferiore.

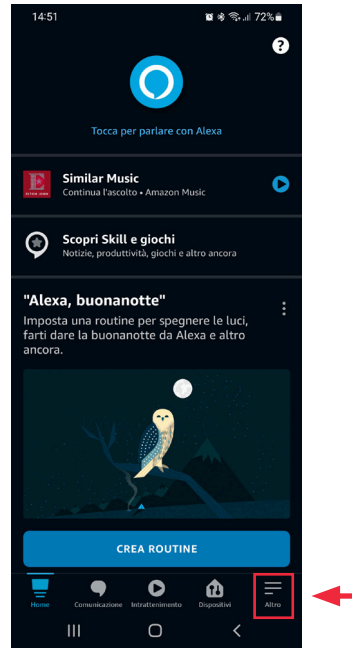

2. Successivamente accedere alla sezione "**Skill e giochi**".

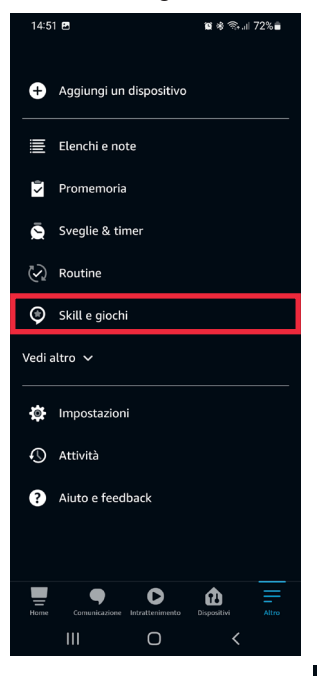

3. Il display visualizza la seguente schermata. Selezionare l'icona Que per aprire il motore di ricerca delle applicazioni presenti nell'app AMAZON ALEXA. Digitare "**Urmet Assistant**" e selezionare l'applicazione.

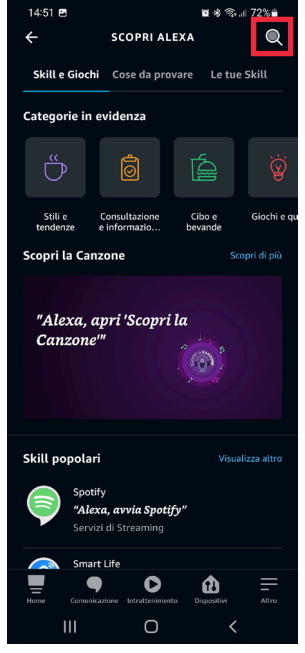

4. Viene visualizzata la seguente schermata, premere sul pulsante "**Abilita all'uso**" per abilitare l'applicazione.

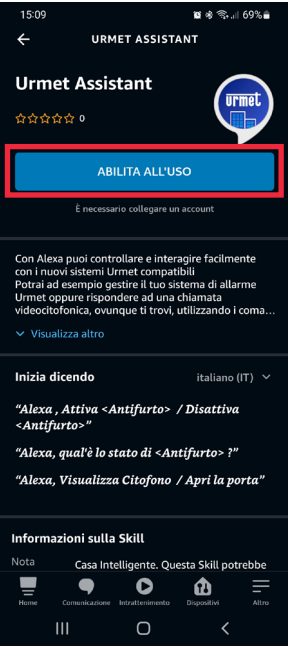

5. Dopo aver abilitato l'applicazione viene visualizzata la seguente schermata. Inserire le credenziali di accesso dell'account utilizzato sull'app CallMe e premere "**Invio**"

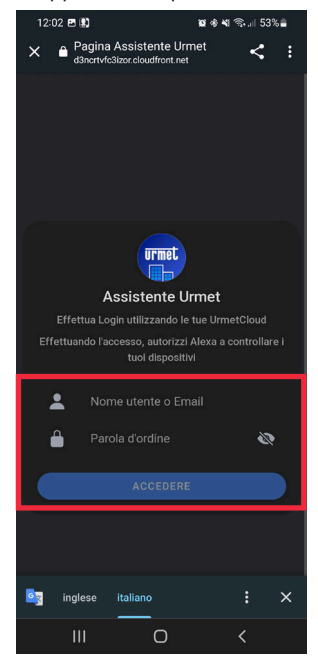

6. Premere il pulsante "**Accetta**" per effettuare l'associazione tra l'account Urmet e AMAZON ALEXA.

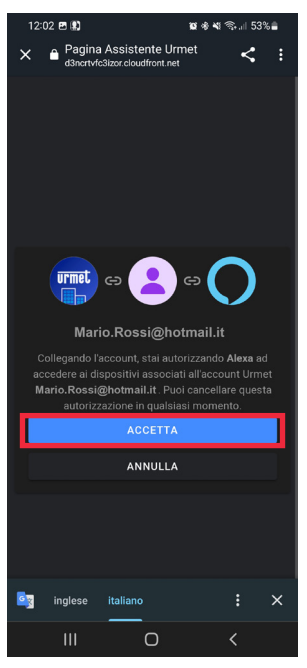

7. L'account Urmet è stato associato correttamente. Premere sul pulsante "**Chiudi**" per avviare la ricerca del dispositivo videocitofonico da associare ad AMAZON ALEXA.

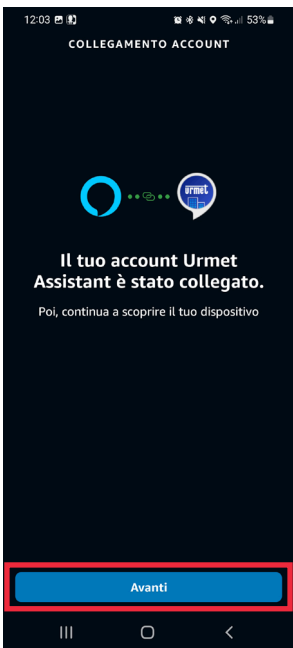

8. Durante la fase di ricerca del dispositivo viene visualizzata la seguente schermata.

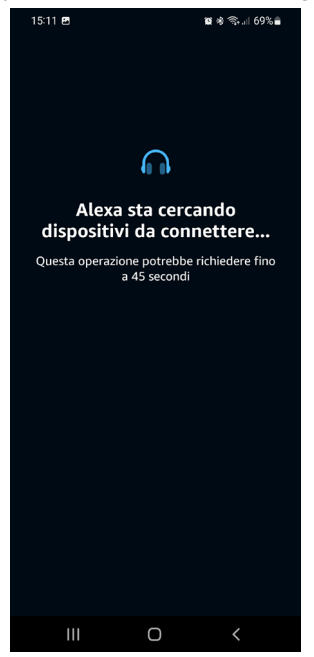

9. Dopo aver trovato il dispositivo videocitofonico, sullo smartphone viene visualizzata la seguente schermata. Il dispositivo videocitofonico viene rilevato da AMAZON ALEXA come un dispositivo di tipo "**Telecamera**". In aggiunta vengono anche rilevati due dispositivi di tipo "**Serratura/Porta**" denominati di default "Porta" e "Carraio" e un dispositivo di tipo "**Postazione di chiamata**" denominato "Campanello". Premere il tasto "**Avanti**" per proseguire con l'associazione.

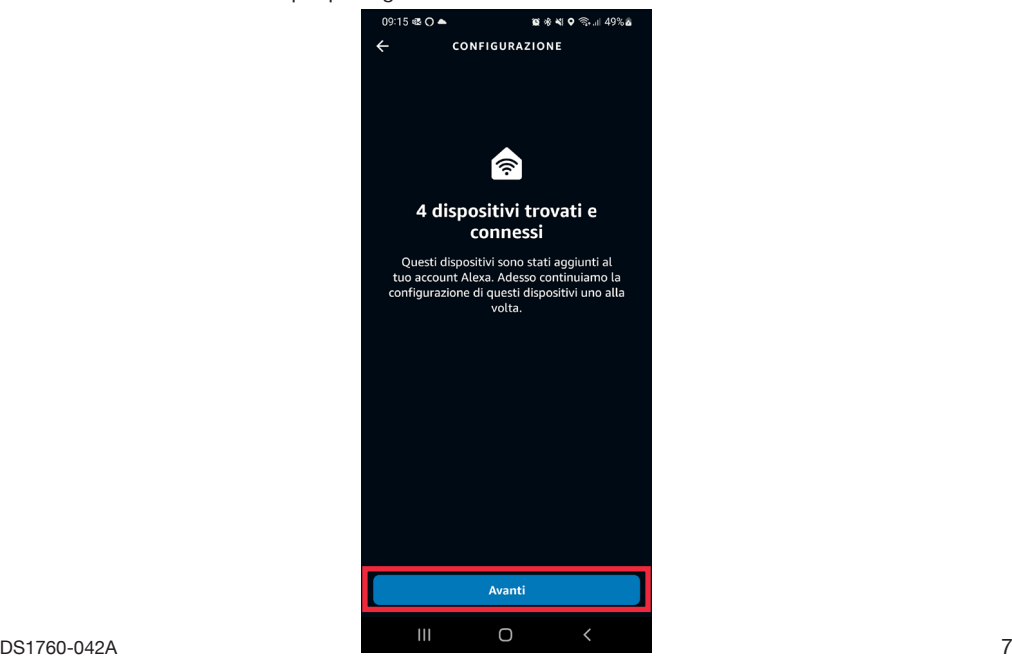

10. Selezionare uno dei 4 dispositivi rilevati che si desidera configurare per primo.

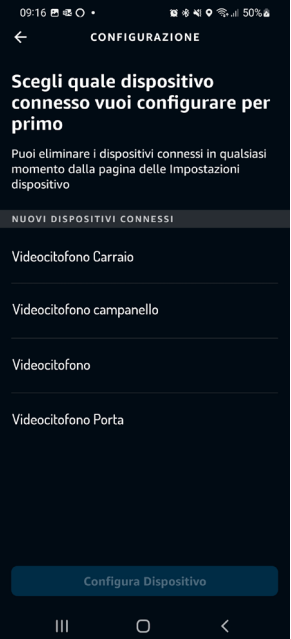

11. In questo esempio si procede per prima con la configurazione del dispositivo videocitofonico. Selezionare la dicitura "**Videocitofono**" (il dispositivo presenterà il nome che gli è stato assegnato dall'installatore in fase di configurazione) e premere il pulsante "**Configura dispositivo**" per proseguire con l'associazione.

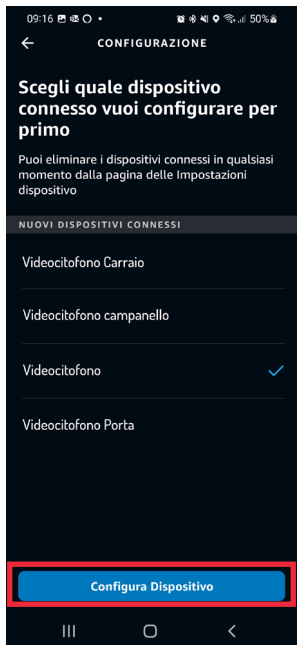

12. Nella seguente videata è possibile inserire il dispositivo videocitofonico in un gruppo in modo da poter gestire più dispositivi contemporaneamente. Selezionare uno dei gruppi presenti e premere il tasto "**Aggiungi al gruppo**". In alternativa è possibile creare un nuovo gruppo. Se non si desidera inserire il il dispositivo videocitofonico all'interno di un gruppo premere il tasto "**Salta**" per continuare.

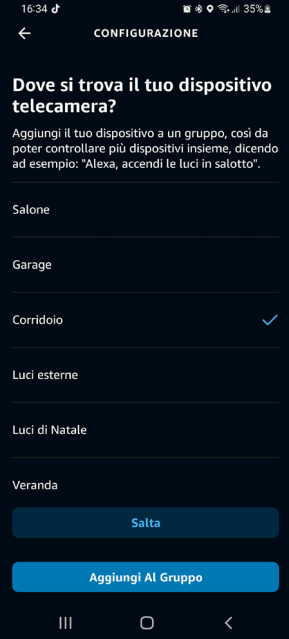

13. Premere il pulsante "**Continua**" per concludere la procedura di associazione.

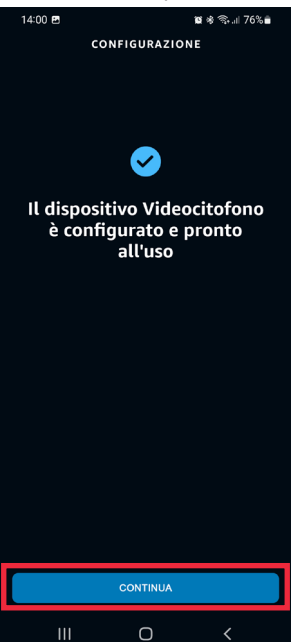

- 14. Il dispositivo videocitofonico è stato configurato e associato correttamente ad AMAZON ALEXA ed è pronto all'uso (per tutti i dettagli sull'utilizzo vedere il capitolo "*Modalità d'uso*").
- 15. Dopo aver associato il dispositivo videocitofonico è necessario associare i dispositivi rimanenti.

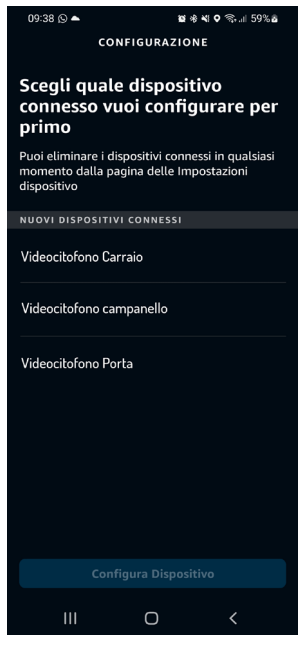

16. Selezionare la dicitura "**Videocitofono Porta**" e premere il pulsante "**Configura dispositivo**" per proseguire con l'associazione.

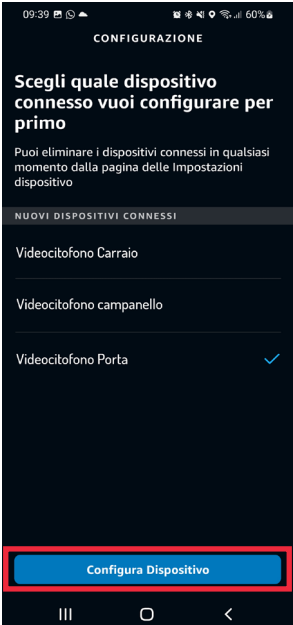

17. Nella seguente videata è possibile inserire il dispositivo in un gruppo in modo da poter gestire più dispositivi contemporaneamente. Selezionare uno dei gruppi presenti e premere il tasto "**Aggiungi al gruppo**". In alternativa è possibile creare un nuovo gruppo. Se non si desidera inserire il dispositivo all'interno di un gruppo premere il tasto "**Salta**" per continuare.

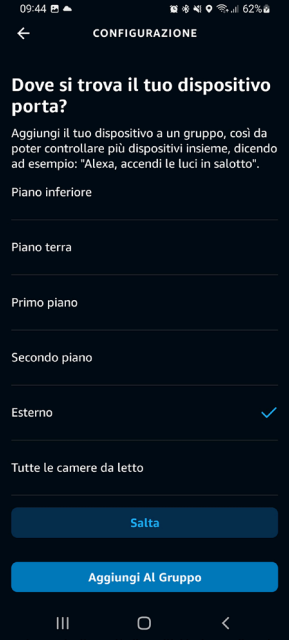

18. Premere il pulsante "**Continua**" per concludere l'associazione del dispositivo.

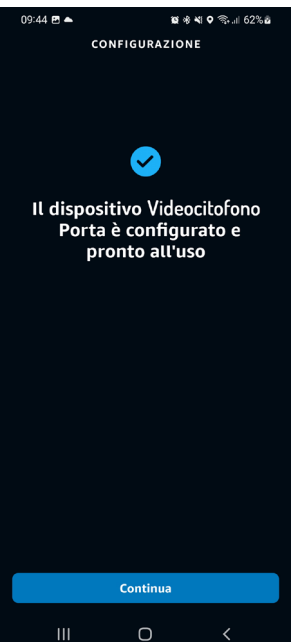

- 19. Il dispositivo "**Videocitofono Porta**" è stato configurato e associato correttamente ad AMAZON ALEXA ed è pronto all'uso (per tutti i dettagli sull'utilizzo vedere il capitolo "*Modalità d'uso*").
- 20. Dopo aver associato il dispositivo "**Videocitofono Porta**" è necessario associare i dispositivi rimanenti.

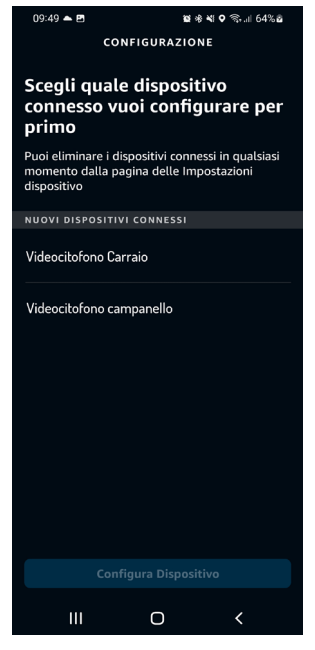

21. Selezionare la dicitura "**Videocitofono Carraio**" e premere il pulsante "**Configura dispositivo**" per proseguire con l'associazione.

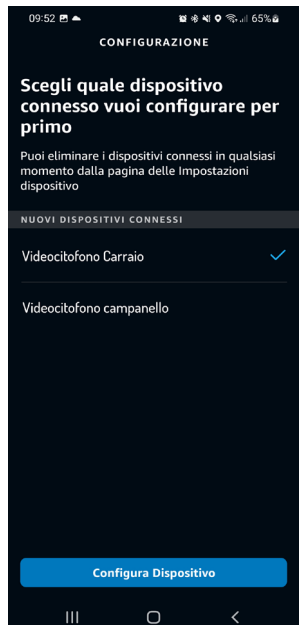

22. Nella seguente videata è possibile inserire il dispositivo in un gruppo in modo da poter gestire più dispositivi contemporaneamente. Selezionare uno dei gruppi presenti e premere il tasto "**Aggiungi al gruppo**". In alternativa è possibile creare un nuovo gruppo. Se non si desidera inserire il dispositivo all'interno di un gruppo premere il tasto "**Salta**" per continuare.

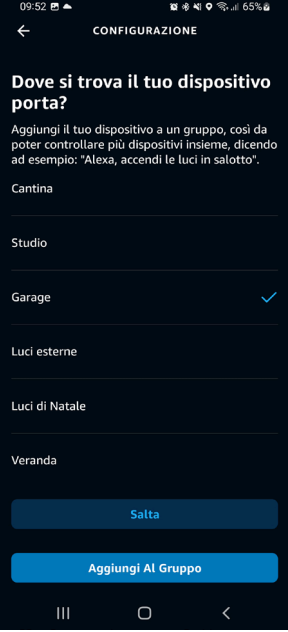

23. Premere il pulsante "**Continua**" per concludere l'associazione del dispositivo.

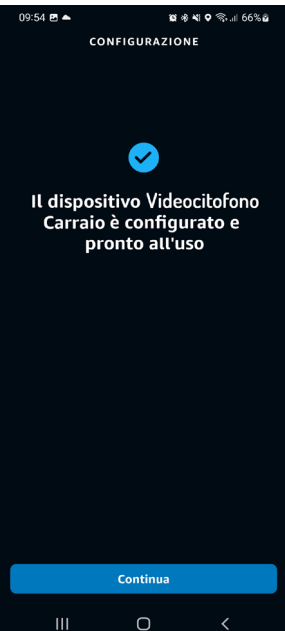

- 24. Il dispositivo "**Videocitofono Carraio**" è stato configurato e associato correttamente ad AMAZON ALEXA ed è pronto all'uso (per tutti i dettagli sull'utilizzo vedere il capitolo "*Modalità d'uso*").
- 25. Dopo aver associato il dispositivo "**Videocitofono Carraio**" è necessario associare l'ultimo dispositivo rimanente.

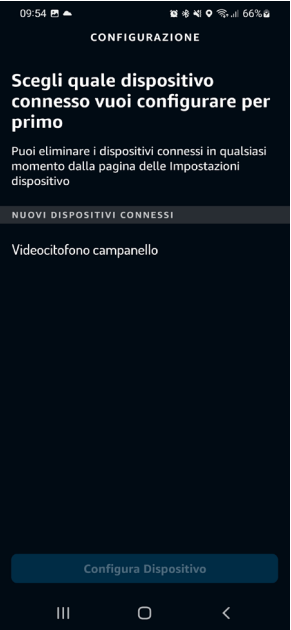

26. Selezionare la dicitura "**Videocitofono campanello**" e premere il pulsante "**Configura dispositivo**" per proseguire con l'associazione.

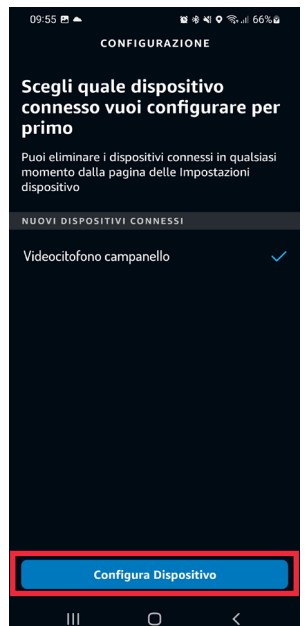

27. Nella seguente videata è possibile inserire il dispositivo in un gruppo in modo da poter gestire più dispositivi contemporaneamente. Selezionare uno dei gruppi presenti e premere il tasto "**Aggiungi al gruppo**". In alternativa è possibile creare un nuovo gruppo. Se non si desidera inserire il dispositivo all'interno di un gruppo premere il tasto "**Salta**" per continuare.

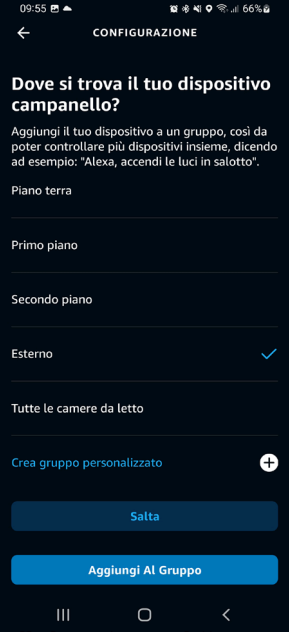

28. Premere il pulsante "**Continua**" per concludere l'associazione del dispositivo.

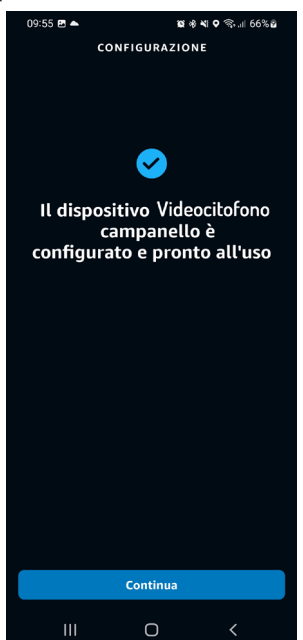

- 29. Il dispositivo "**Videocitofono campanello**" è stato configurato e associato correttamente ad AMAZON ALEXA ed è pronto all'uso (per tutti i dettagli sull'utilizzo vedere il capitolo "*Modalità d'uso*").
- 30. Effettuata l'associazione di tutti i dispositivi viene visualizzata la seguente schermata.

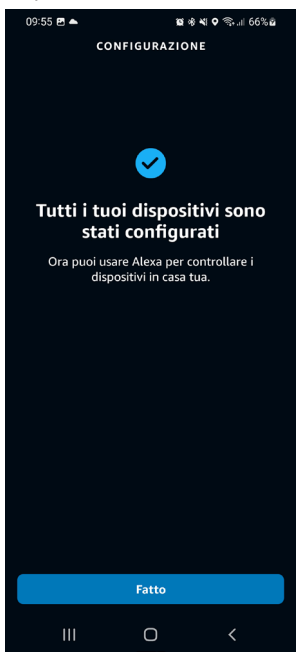

31. Premere sul pulsante "**Fatto**" per concludere la procedura di associazione e tornare alla pagina "Dispositivi".

## <span id="page-16-0"></span>**4. CONFIGURAZIONE PARAMETRI VIDEOCITOFONO**

Tramite l'app AMAZON ALEXA è possibile effettuare la configurazione di alcuni parametri del dispositivo videocitofonico.

1. Selezionare la voce "**Dispositivi**" nella barra di selezione inferiore dell'applicazione.<br>
<sup>1451</sup>

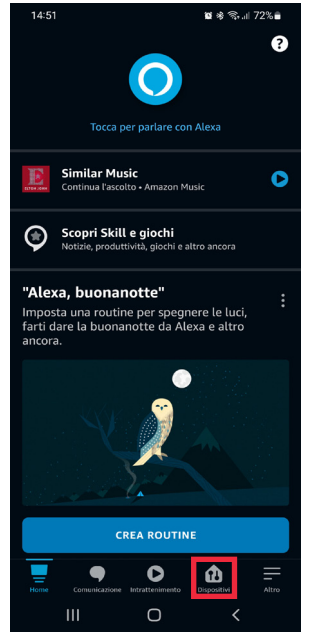

2. Viene visualizza una schermata in cui sono presenti le varie tipologie di dispositivi associati ad AMAZON ALEXA. Premere sul pulsante "**Telecamere**".

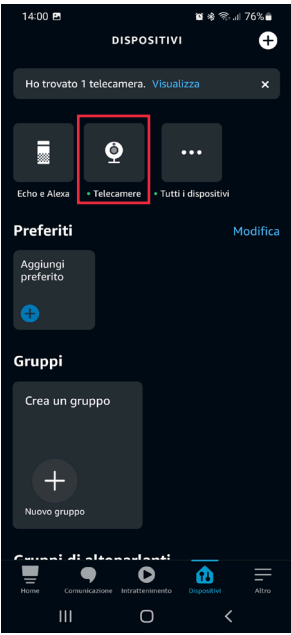

3. Sullo smartphone viene visualizzata la seguente schermata. Selezionare il dispositivo che si desidera configurare, in questo esempio il dispositivo "**Videocitofono**" (il dispositivo presenterà il nome che gli è stato assegnato dall'installatore in fase di configurazione)

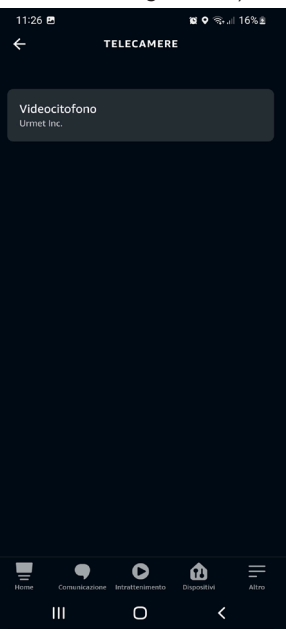

- 4. Selezionando il dispositivo viene visualizzata la seguente schermata, premendo sull'icona  $\bullet$ possibile accedere alla pagina di configurazione.
- *In questa schermata premendo il tasto (Play) è possibile entrare in comunicazione audio/ video con la postazione di chiamata.*

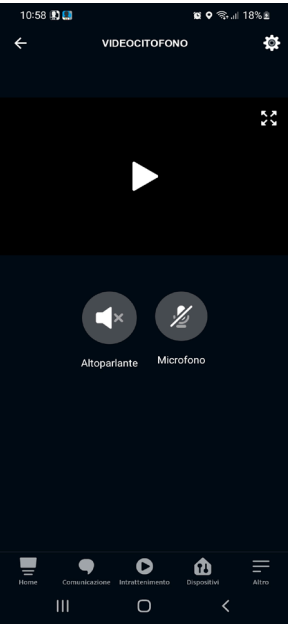

- 5. Nella pagina di impostazioni è possibile configurare i seguenti parametri:
	- **• Nome del dispositivo**: premendo sul tab "Modifica nome" è possibile modificare il nome del dispositivo.
	- **• Attiva**: permette di attivare e disattivare l'associazione tra il dispositivo videocitofonico e AMAZON ALEXA.

Il pulsante ii permette di eliminare l'associazione tra il dispositivo videocitofonico e AMAZON ALEXA.

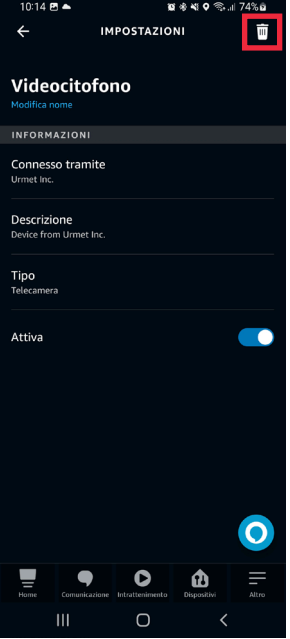

#### <span id="page-19-0"></span>**4.1. CONFIGURAZIONE PORTA PEDONALE, PASSO CARRAIO E CAMPANELLO**

Tramite l'app AMAZON ALEXA è possibile configurare i nomi della porta pedonale, del passo carraio e i parametri del campanello per le chiamate al piano.

1. Selezionare la voce "**Dispositivi**" nella barra di selezione inferiore dell'applicazione.

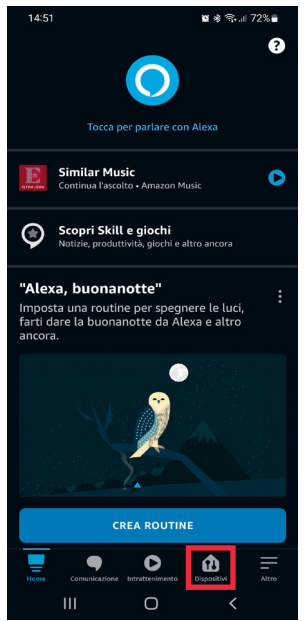

2. Viene visualizza una schermata in cui sono presenti le varie tipologie di dispositivi associati ad AMAZON ALEXA. Premere sul pulsante "**Tutti i dispositivi**".

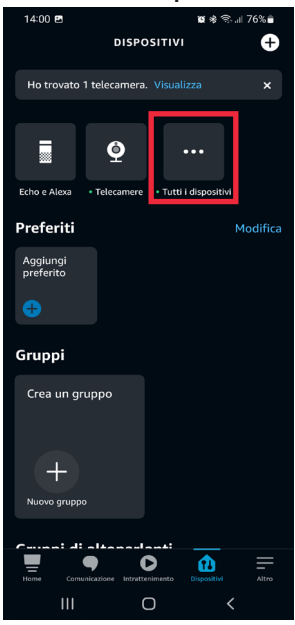

3. Sullo smartphone viene visualizzata la seguente schermata. Nell'esempio visualizzato selezionare la voce "**Videocitofono Porta**" per impostare la porta pedonale.

**ATTENZIONE!** In questo esempio viene visualizzata la voce **Videocitofono porta** che è composta dal nome del dispositivo videocitofonico (**Videocitofono**) che è stato assegnato dall'installatore in fase di configurazione e dal nome di default della porta pedonale (**Porta**) assegnato dall'app AMAZON ALEXA.

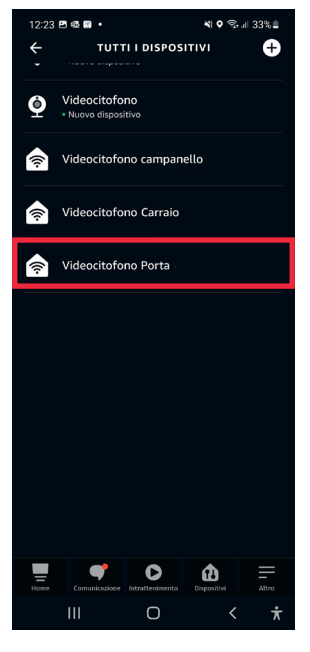

4. Premere sull'icona **cott** per accedere alla pagina di configurazione.

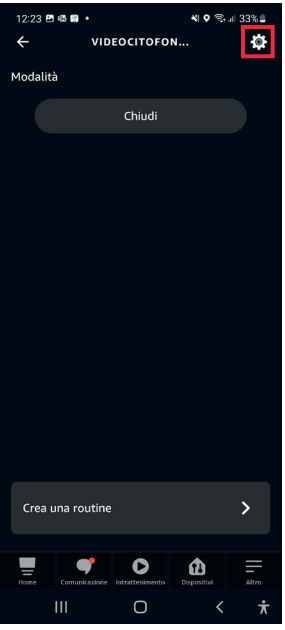

- 5. Nella pagina di configurazione è possibile configurare i seguenti parametri:
	- **• Nome della porta pedonale**: premendo sul tab "**Modifica nome**" è possibile modificare il nome della porta.
	- **• Attiva**: permette di attivare e disattivare i comandi per l'apertura della porta pedonale tramite l'app AMAZON ALEXA.

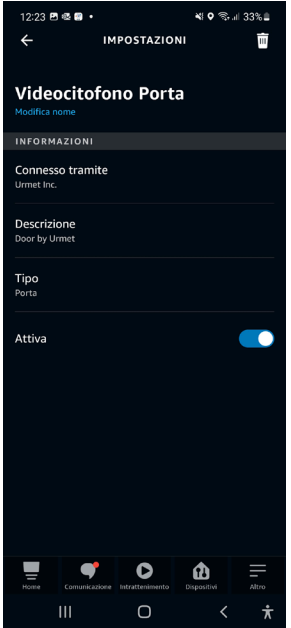

- 6. Effettuata la configurazione premere il tasto per tornare indietro alla pagina "**Tutti i dispositivi**" per impostare il passo carraio.
- 7. Sullo smartphone viene visualizzata la seguente schermata. Nell'esempio visualizzato selezionare la voce "**Videocitofono Carraio**" per impostare il passo carraio.

**ATTENZIONE!** In questo esempio viene visualizzata la voce **Videocitofono Carraio** che è composta dal nome del dispositivo videocitofonico (**Videocitofono**) che è stato assegnato dall'installatore in fase di configurazione e dal nome di default della passo carraio (**Carraio**) assegnato dall'app AMAZON ALEXA.

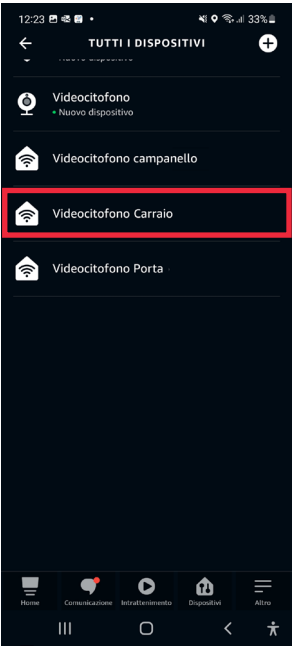

8. Premere sull'icona  $\ddot{\bullet}$  per accedere alla pagina di configurazione.

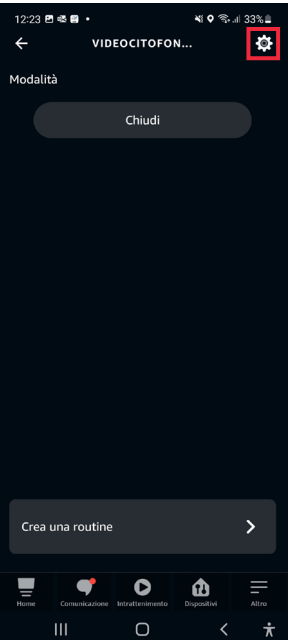

- 9. Nella pagina di configurazione è possibile configurare i seguenti parametri:
	- **• Nome della passo carraio**: premendo sul tab "**Modifica nome**" è possibile modificare il nome del passo carraio.
	- **• Attiva**: permette di attivare e disattivare i comandi per l'apertura del passo carraio tramite l'app AMAZON ALEXA.

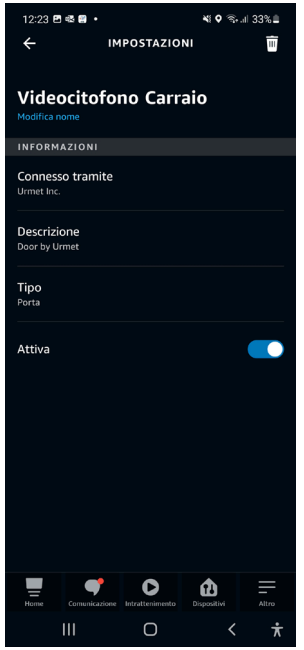

- 10. Effettuata la configurazione premere il tasto per tornare indietro alla pagina "**Tutti i dispositivi**" per impostare il campanello.
- 11. Sullo smartphone viene visualizzata la seguente schermata. Nell'esempio visualizzato selezionare la voce "**Videocitofono Campanello**" per impostare le funzioni della postazione di chiamata in caso di chiamata.

In questo esempio viene visualizzata la voce **Videocitofono Campanello** che è composta dal nome del dispositivo videocitofonico (**Videocitofono**) che è stato assegnato dall'installatore in fase di configurazione e dal nome di default della postazione di chiamata (**Campanello**) assegnato dall'app AMAZON ALEXA.

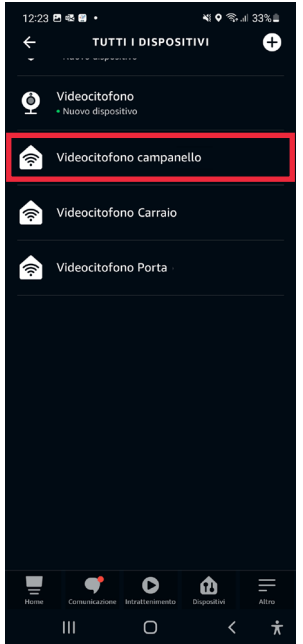

- 12. Nella pagina di configurazione è possibile configurare i seguenti parametri:
	- **• Nome del dispositivo**: premendo sul tab "**Modifica nome**" è possibile modificare il nome della postazione di chiamata.
	- **• Annunci da pressione campanello**: abilitando il seguente parametro i dispositivi AMAZON ALEXA riprodurranno segnali acustici e messaggi vocali durante la ricezione di una chiamata da una postazione di chiamata. Inoltre se il dispositivo AMAZON ALEXA è un modello della gamma AMAZON ECHO SHOW è possibile visualizzare l'immagine ripresa dalla postazione di chiamata direttamente sul display del dispositivo AMAZON ALEXA.
	- **• Suono del campanello** (configurabile solo dopo aver attivato il parametro precedente): selezionando il seguente parametro è possibile modificare la suoneria di AMAZON ALEXA quando si riceve una chiamata.
	- **• Attiva**: permette di attivare e disattivare l'associazione tra la postazione di chiamata e AMAZON ALEXA.

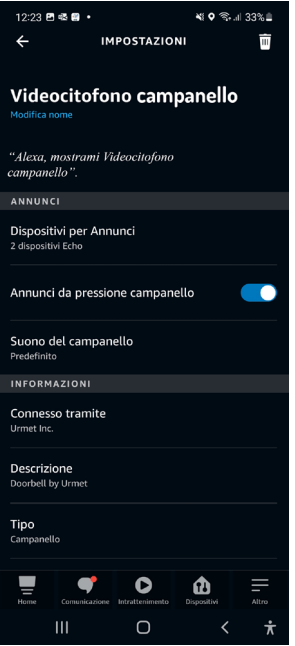

# **5. MODALITÀ D'USO**

Dopo aver effettuato l'associazione è possibile utilizzare il dispositivo videocitofonico tramite AMAZON ALEXA. Di seguito sono descritte nel dettaglio tutte le funzionalità videocitofoniche disponibili.

# <span id="page-25-0"></span>**5.1. RICEZIONE E RISPOSTA DI UNA CHIAMATA DA POSTAZIONE DI CHIAMATA**

Alla ricezione di una chiamata da una postazione di chiamata principale, AMAZON ALEXA squilla e riproduce ad esempio il seguente messaggio vocale "*Videocitofono campanello* **ha rilevato un visitatore**". Per entrare in conversazione con la postazione di chiamata, è necessario pronunciare ad esempio il seguente comando vocale in prossimità del dispositivo AMAZON ALEXA "**Alexa mostra/visualizza** *Videocitofono campanello*". Si entra cosi in conversazione con la postazione di chiamata.

*Quando si pronuncia il comando vocale è necessario pronunciare il nome del dispositivo impostato nella pagina di configurazione (per tutti i dettagli vedere il capitolo "[Configurazione](#page-16-0)  [parametri videocitofono](#page-16-0)").* 

Se il dispositivo AMAZON ALEXA è un modello AMAZON ECHO SHOW, quindi comprensivo di display, viene visualizzata una chiamata videocitofonica (audio/video), mentre se è un dispositivo modello AMAZON ECHO DOT viene visualizzata una chiamata citofonica (solo audio).

È possibile chiudere la conversazione con la postazione di chiamata pronunciando il seguente comando vocale "**Alexa stop**" in prossimità del dispositivo AMAZON ALEXA.

## <span id="page-25-1"></span>**5.2. FUNZIONE DI APRIPORTA**

Durante una conversazione con la postazione di chiamata è possibile eseguire la funzione di apriporta.

- Per aprire la porta pedonale pronunciare il seguente comando vocale, in prossimità del dispositivo AMAZON ALEXA, ad esempio "**Alexa apri** *Videocitofono Porta*".
- Per aprire il passo carraio pronunciare il seguente comando vocale, in prossimità del dispositivo AMAZON ALEXA, ad esempio "**Alexa apri** *Videocitofono Carraio*".

*Quando si pronunciano i comandi vocali è necessario pronunciare il nome della porta pedonale e del passo carraio impostati nella pagina di configurazione (per tutti i dettagli vedere il capitolo "[Configurazione porta pedonale, passo carraio e campanell](#page-19-0)o").*

### <span id="page-26-0"></span>**5.3. ENTRATA IN COMUNICAZIONE CON LA POSTAZIONE DI CHIAMATA**

È possibile entrare in conversazione con la postazione di chiamata principale senza che sia stato premuto il tasto di chiamata sulla pulsantiera. In prossimità del dispositivo AMAZON ALEXA pronunciare ad esempio il seguente comando "**Alexa mostra/visualizza** *Videocitofono campanello*".

Se il dispositivo AMAZON ALEXA è un modello AMAZON ECHO SHOW, quindi comprensivo di display, viene visualizzata una chiamata videocitofonica (audio/video), mentre se è un dispositivo modello AMAZON ECHO DOT viene visualizzata una chiamata citofonica (solo audio).

*Entrando in conversazione si accenderanno anche i led della telecamera della postazione di chiamata.*

Interactive Links

*The document contains INTERACTIVE LINKS for faster and more efficient consultation.*

<span id="page-27-0"></span>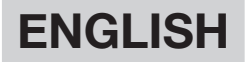

### **INDEX**

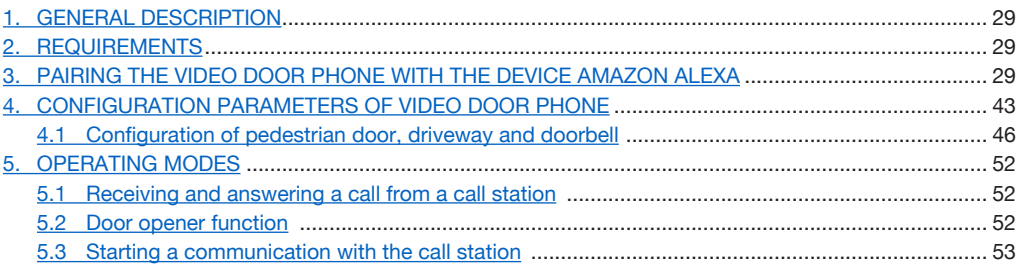

# <span id="page-28-0"></span>**1. GENERAL DESCRIPTION**

Video door phones Ref. 1760/15 - /19 - /33 and Ref. 1760/16 - /18 - /31 - /32 are prepared for pairing with AMAZON ALEXA devices. This pairing enables the use of some of the video door phone services via the AMAZON ALEXA device (e.g. communication via AMAZON ALEXA with the main external call station, pedestrian door opener, etc.).

### <span id="page-28-1"></span>**2. REQUIREMENTS**

To pair the device device video door phone with AMAZON ALEXA it is required to make sure that:

- The installer has configured the call forwarding function on the device video door phone.
- The user has a properly configured account on the CallMe app.
- The user has an AMAZON ALEXA device (AMAZON ECHO range) properly configured via an AMAZON account (for information on how to configure the AMAZON ALEXA device, please refer to its documentation).
- The user has the AMAZON ALEXA app to be able to pair the device video door phone with AMAZON ALEXA.
- The devices video door phones and AMAZON ALEXA are connected to the Internet. The devices do not need to be connected to the same network.

### <span id="page-28-2"></span>**3. PAIRING THE VIDEO DOOR PHONE WITH THE DEVICE AMAZON ALEXA**

To pair the device video door phone with AMAZON ALEXA it is necessary to download and install on a smartphone the AMAZON ALEXA app, which is available in the Play Store for Android devices or in the App Store for IOS devices.

Follow the procedure below to pair the devices:

1. Open the AMAZON ALEXA app on your smartphone and select the "**Other**" in the lower selection bar.

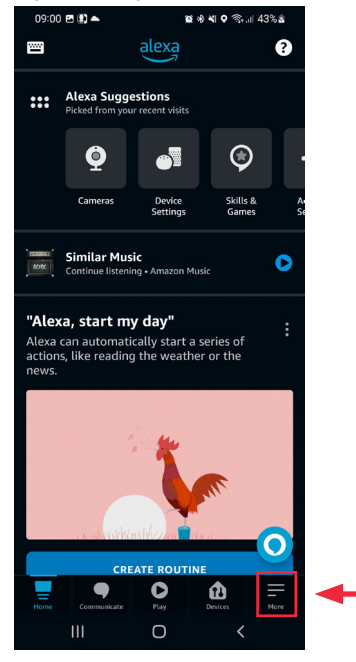

2. Then go to the section "**Skills and Games**".

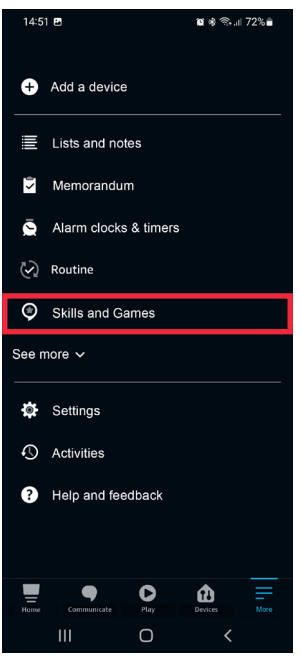

3. The display shows the following screen. Select the icon  $\bigcirc$  to open the AMAZON ALEXA app search engine. Type "**Urmet Assistant**" and select the application.

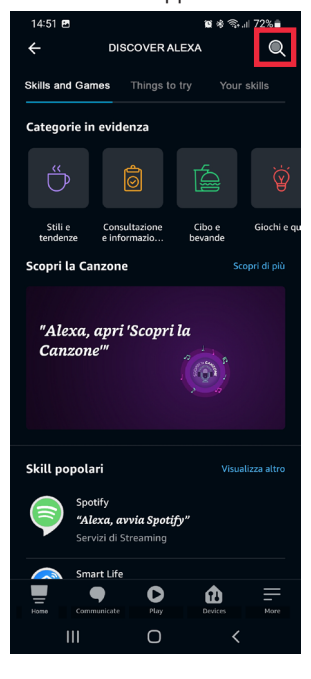

4. The following screen appears, press "**Enable use**" button to enable the application.

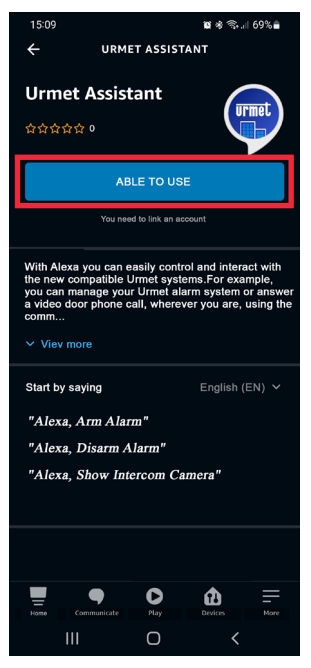

5. After enabling the application, the following screen appears. Enter the login details used on the CallMe app and press "**Enter**".

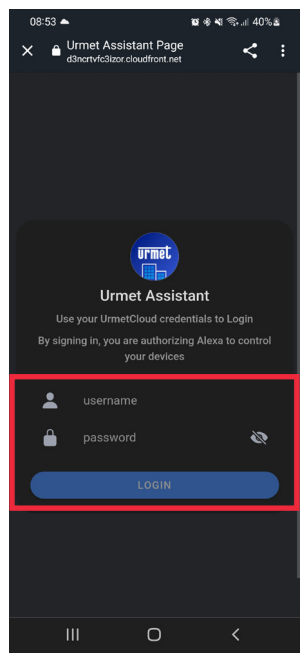

6. Press the "**Accept**" button to associate the Urmet account with AMAZON ALEXA.

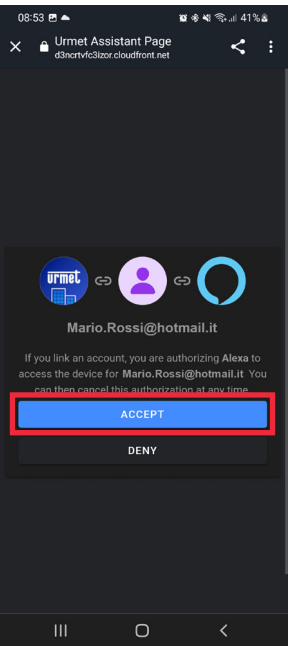

7. The Urmet account has been correctly associated. Press the "**Close**" button to start searching the device video door phone to be associated with AMAZON ALEXA.

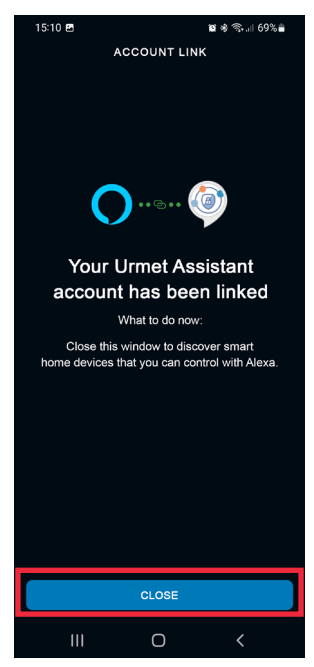

8. During the device search phase, the following screen appears.

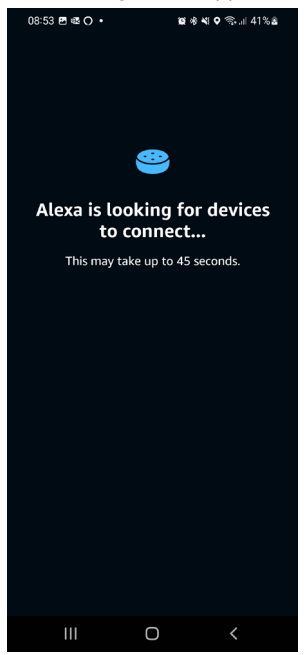

9. After finding the device video door phone, the following screen appears on the smartphone. The device video door phone is detected by AMAZON ALEXA as a "**Camera**" type device. In addition, two devices of "**Lock/Door**" type, called "Door" and "Driveway" by default, and one device of "**Calling station**" type, called "Doorbell". Press the "**Next**" button to proceed with pairing.

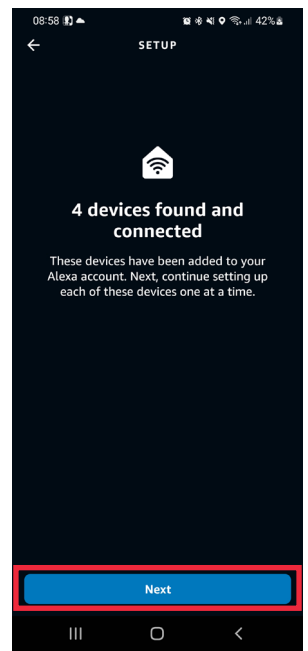

10. Select one of the 4 detected devices you want to configure.

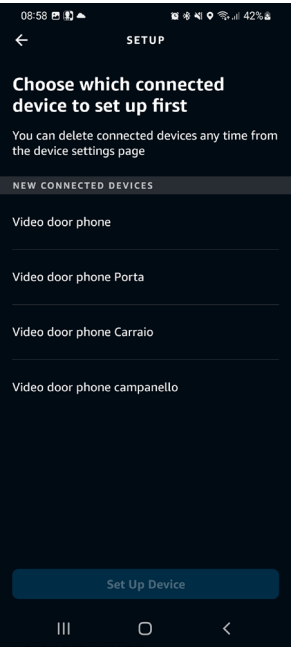

11. In this example we proceed first with the configuration of the device video door phone. Select the wording "**Video door phone**" (the device will have the name assigned to it by the installer during the phase configuration) and press the "**Set up device**" button to continue with the association.

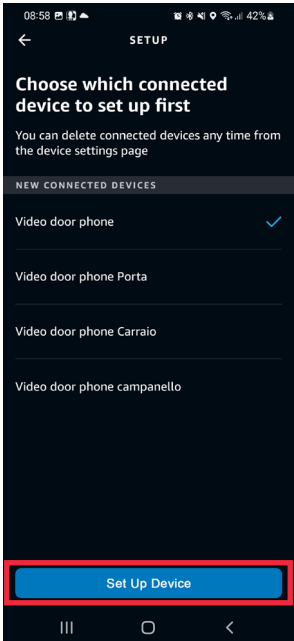

12. In the following screen you can add the device video door phone to a group so that several devices can be managed at the same time. Select one of the available groups and press the "**Add to Group**" button. Alternatively, a new group can be created. If you do not wish to add the device video door phone to a group, press the "**Skip**" button to continue.

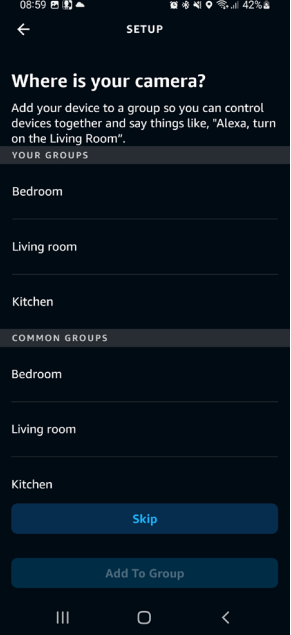

13. Press the "**Continue**" button to complete the pairing procedure.

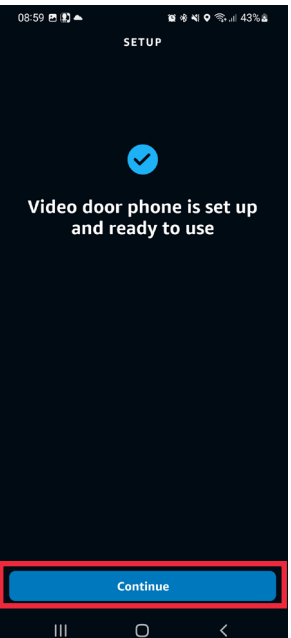

- 14. The device device video door phone has been correctly configured and paired with AMAZON ALEXA and is ready for use (for full details on use see chapter "*[Operating modes](#page-51-0)*").
- 15. After pairing the device video door phone you need to pair the remaining devices.

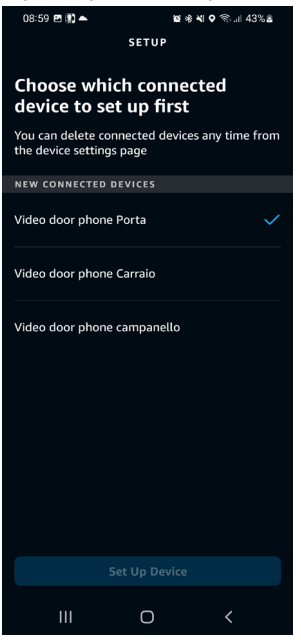

16. Select the wording "**Video door phone Porta**" and press the "**Set Up Device**" button to continue with the association.

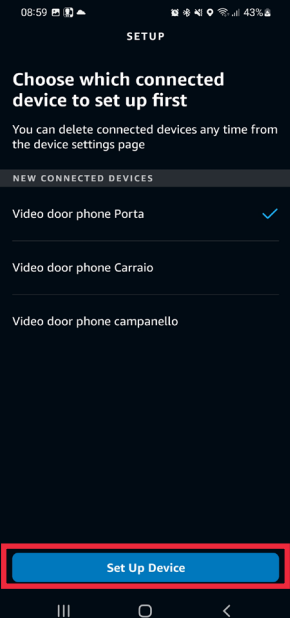
17. In the following screen you can add the device video door phone to a group so that several devices can be managed at the same time. Select one of the available groups and press the "**Add to Group**" button. Alternatively, a new group can be created. If you do not wish to add the device video door phone to a group, press the "**Skip**" button to continue.

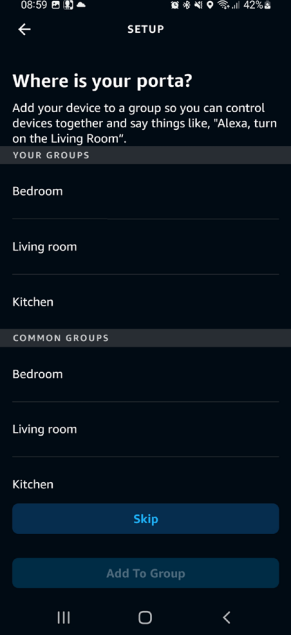

18. Press the "**Continue**" button to finish pairing the device.

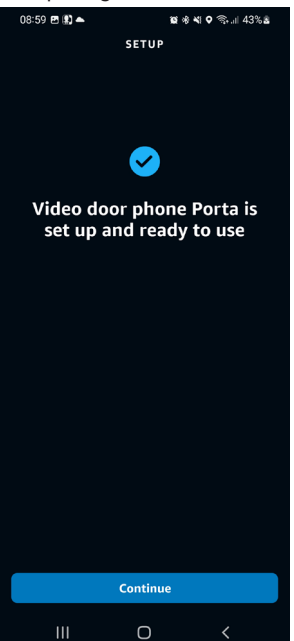

- 19. The device "**Video door phone Porta**" has been correctly configured and paired with AMAZON ALEXA and is ready for use (for full details on use see chapter "*[Operating modes](#page-51-0)*").
- 20. After pairing the "**Video door phone Porta**" you need to pair the remaining devices.

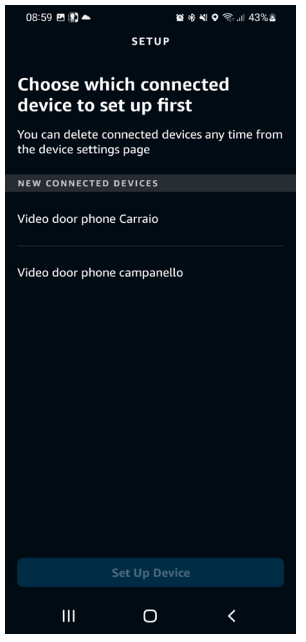

21. Select the wording "**Video door phone Carraio**" and press the "**Set up Device**" button to continue with the association

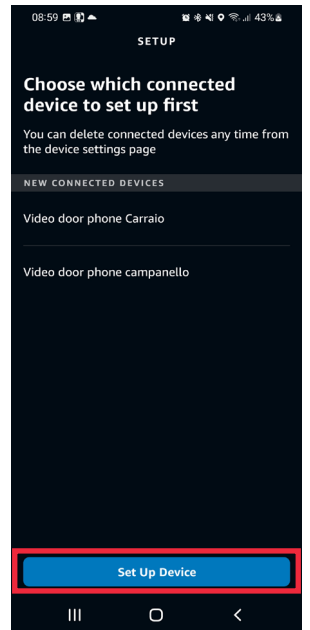

22. In the following screen you can add the device video door phone to a group so that several devices can be managed at the same time. Select one of the available groups and press the "**Add to Group**" button. Alternatively, a new group can be created. If you do not wish to add the device video door phone to a group, press the "**Skip**" button to continue.

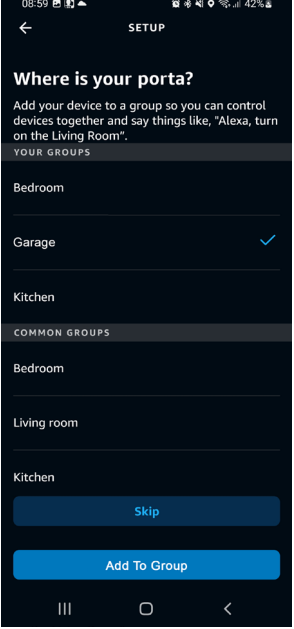

23. Press the "**Continue**" button to finish pairing the device.

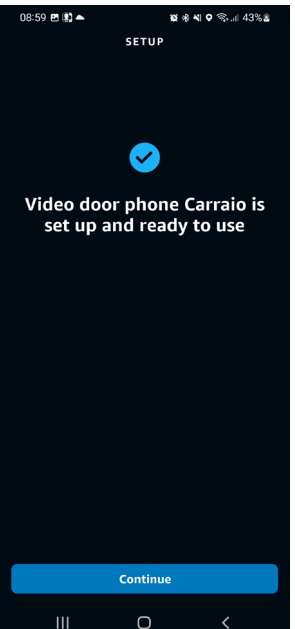

- 24. The device "**Video door phone Carraio**" has been correctly configured and paired with AMAZON ALEXA and is ready for use (for full details on use see chapter "*[Operating modes](#page-51-0)*").
- 25. After pairing the "**Video door phone Carraio**" you need to pair the remaining devices.

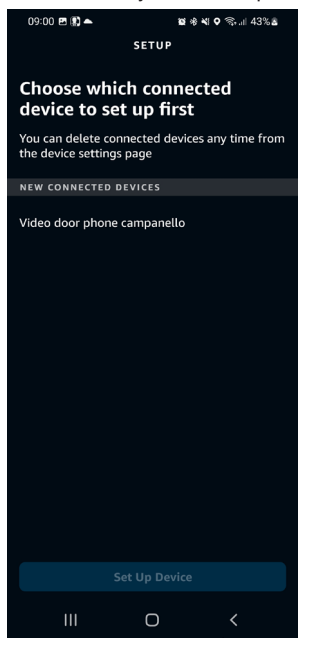

26. Select the wording "**Video door phone Campanello**" and press the "**Set up Device**" button to continue with the association.

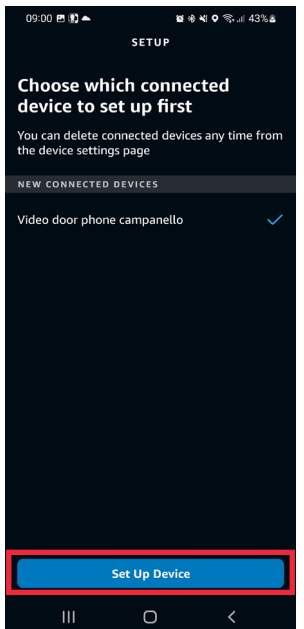

27. In the following screen you can add the device video door phone to a group so that several devices can be managed at the same time. Select one of the available groups and press the "**Add to Group**" button. Alternatively, a new group can be created. If you do not wish to add the device video door phone to a group, press the "**Skip**" button to continue.

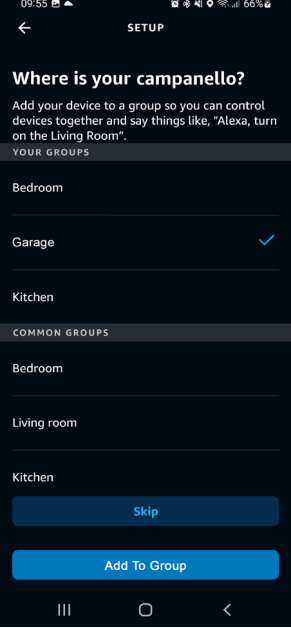

28. Press the "**Continue**" button to finish pairing the device.

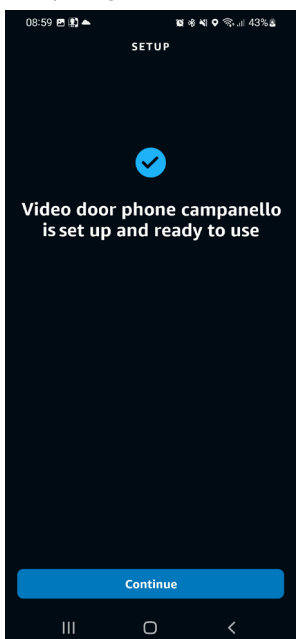

- 29. The device "**Video door phone Campanello**" has been correctly configured and paired with AMAZON ALEXA and is ready for use (for full details on use see chapter "*[Operating modes](#page-51-0)*").
- 30. Once all the devices have been associated, the following screen is displayed.

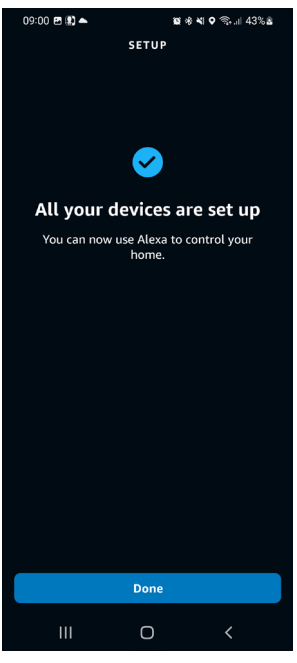

31. Press the "**Done**" button to complete the association procedure and return to the "**Devices**" page.

## <span id="page-42-0"></span>**4. CONFIGURATION PARAMETERS OF VIDEO DOOR PHONE**

It is possible to configure certain device parameters Via the AMAZON ALEXA app.

1. Select "**Devices**" in the lower selection bar of the application.<br> **1.** 2.432.432.4332.

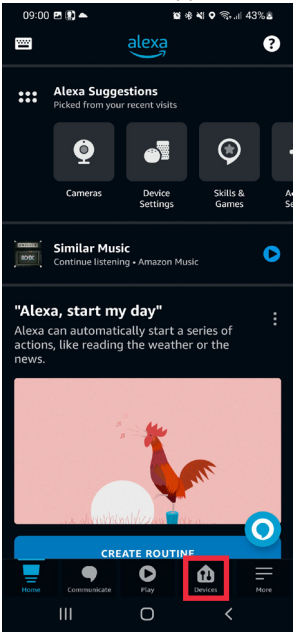

2. A screen is displayed showing the various types of devices paired with AMAZON ALEXA. Press the "**Cameras**" button.

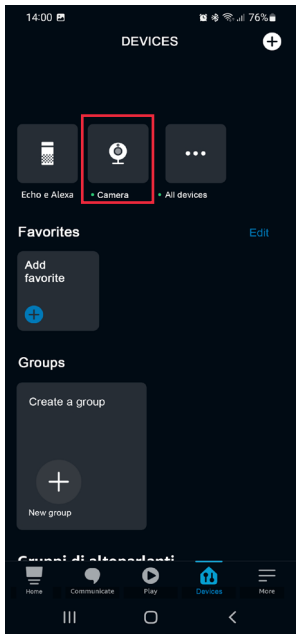

3. The following screen appears on the smartphone. Select the device you wish to configure, in this example the device video door phone "**Video door phone**" (the device will display the name assigned to it by the installer during configuration).

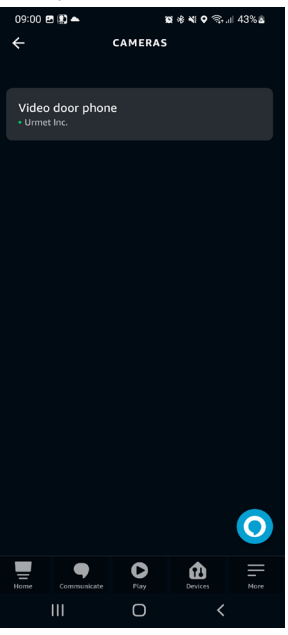

4. Selecting the device displays the following screen, and by pressing on the icon  $\bullet$ , you can access the configuration page.

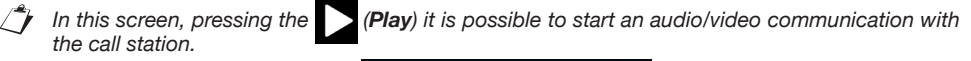

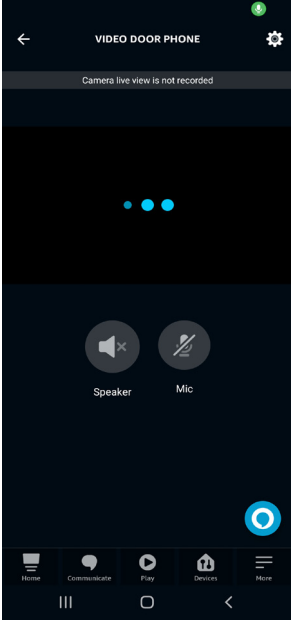

- 5. The following parameters can be configured on the settings page:
	- **• Device name**: by pressing the "Edit name" tab, you can change the name of the device.
	- **• Enable**: enables and disables pairing of the device video door phone with AMAZON ALEXA.

The button  $\overline{\mathfrak{m}}$  allows you to delete the association between the device video door phone and AMAZON ALEXA.

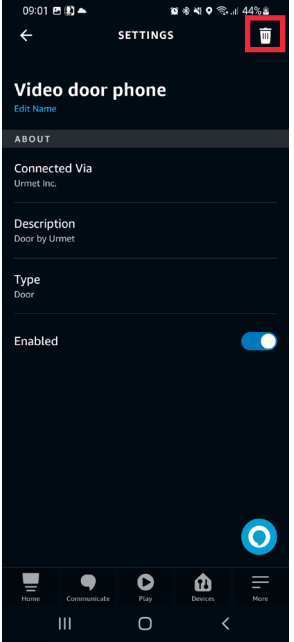

#### <span id="page-45-0"></span>**4.1. CONFIGURATION OF PEDESTRIAN DOOR, DRIVEWAY AND DOORBELL**

Via the AMAZON ALEXA app, it is possible to configure the names of the pedestrian door, the driveway and the doorbell parameters for floor calls.

1. Select "**Devices**" in the lower selection bar of the application.

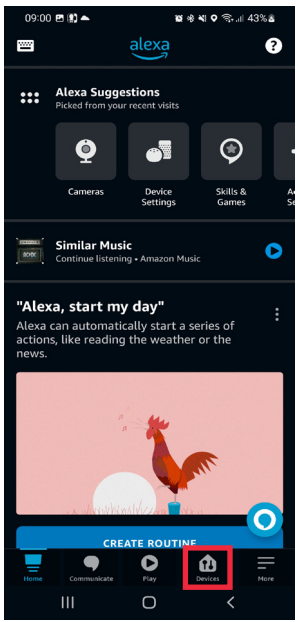

2. A screen is displayed showing the various types of devices paired with AMAZON ALEXA. Press "**All Devices**".

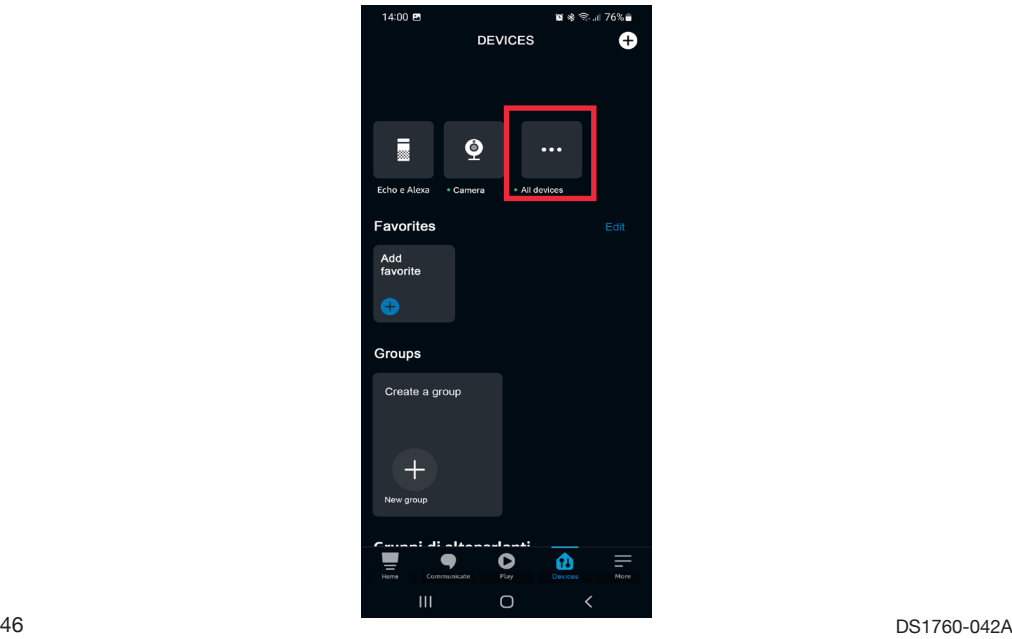

3. The following screen appears on the smartphone. In the example displayed, select "**Video Door Phone Porta**" to set the pedestrian door.

**CAUTION!** In this example, the option **Video Door Phone Porta** is displayed, which consists of the device name device video door phone (**Video Door Phone**) that was assigned by the installer during configuration and the default name of the pedestrian door (**Porta**) assigned by the AMAZON ALEXA app.

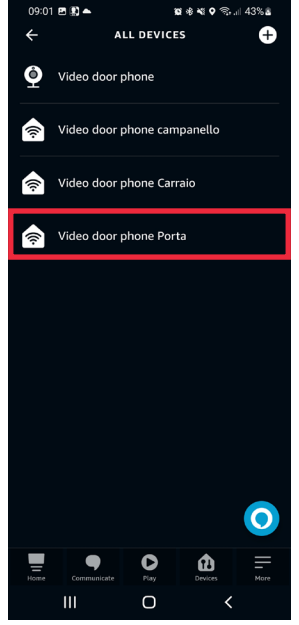

4. Press on the icon  $\begin{bmatrix} 0 \\ 1 \end{bmatrix}$  to access the configuration page.

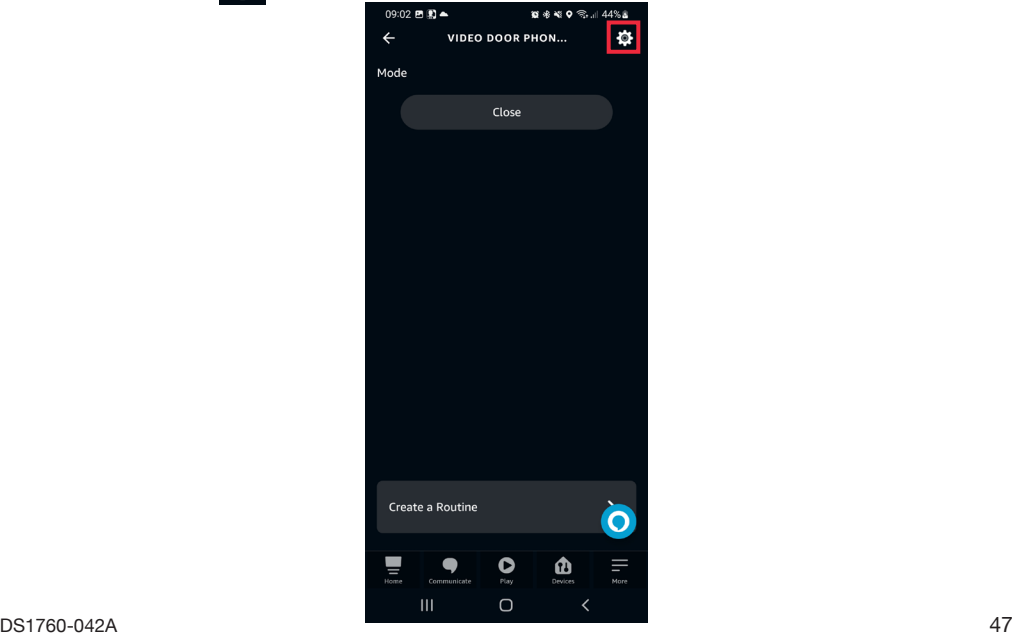

- 5. The following parameters can be configured on the configuration page:
	- **• Name of the pedestrian door**: by pressing the "**Edit Name**" tab, you can change the name of the door.
	- **• Enable**: enables and disables the pedestrian door opening controls via the AMAZON ALEXA app.

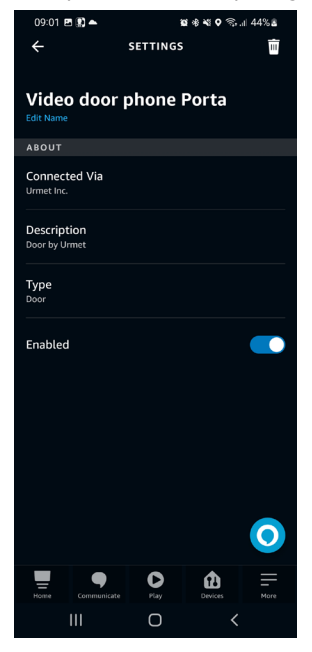

- 6. Once configuration is complete, press the **k**ey to return to "**All Devices**" page to set the driveway.
- 7. The following screen appears on the smartphone. In the example displayed, select "**Video Door phone Carraio**" to set the driveway.

**ATTENTION!** In this example, the option **Video Door Phone Carraio** is displayed, which consists of the device video door phone name **Video Door Phone**) that was assigned by the installer during configuration and the default name of the driveway (Carraio) assigned by the AMAZON ALEXA app.

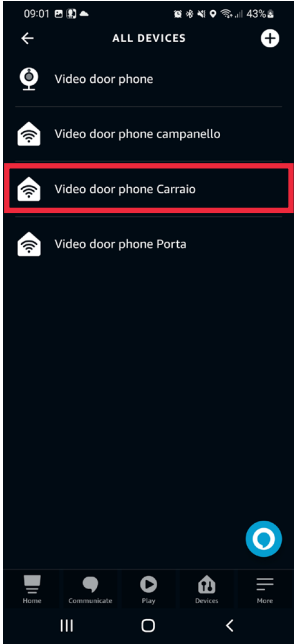

8. Press on the icon  $\begin{array}{cc} \bullet & \bullet \\ \bullet & \bullet \end{array}$  to access the configuration page.

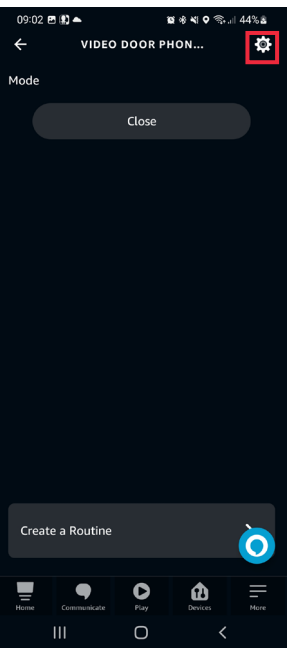

- 9. The following parameters can be configured on the configuration page
	- **• Name of the driveway**: by pressing the "Edit name" tab, you can change the name of the driveway.
	- **• Enable**: enables and disables the controls for opening the driveway via the AMAZON ALEXA app.

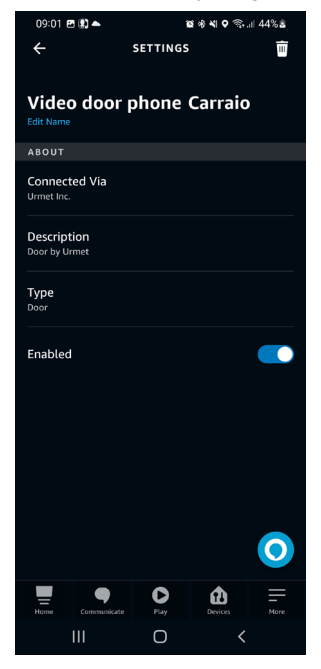

- 10. Once configuration is complete, press the <a>key to return to "All Devices" page to set the doorbell.
- 11. The following screen appears on the smartphone. In the example shown, select "**Video Door Phone Campanello**" to set the calling station functions in the case of a floor call.

In this example, **Video Door Phone Campanello** is displayed, which consists of the device video door phone name Video door phone) assigned by the installer during configuration and the default name of the calling station (**Campanello**) assigned by the AMAZON ALEXA app.

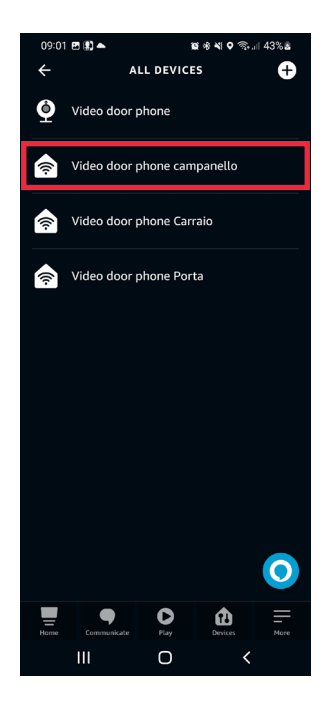

- 12. The following parameters can be configured on the configuration page:
	- **• Device name**: by pressing the "Edit name" tab, you can change the name of the doorbell.
	- **• Doorbell press announcements**: by enabling the following parameter, AMAZON ALEXA devices will play beeps and voice messages when receiving a call from a call station. In addition, if the AMAZON ALEXA device is a model belonging to the AMAZON ECHO SHOW range, it is possible to display the picture taken by the video door phone directly on the display of the AMAZON ALEXA device.
	- **• Doorbell ring tone** (**can only be configured after activating the previous parameter**): by selecting the following parameter, it is possible to change the AMAZON ALEXA's ringtone when receiving a call.
	- **• Enable**: enables and disables enables and disables pairing of the device video door phone with AMAZON ALEXA.

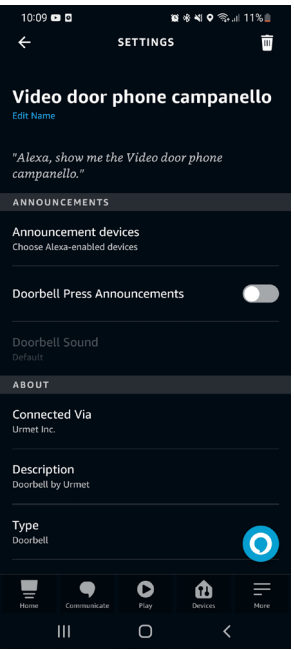

# <span id="page-51-0"></span>**5. OPERATING MODES**

After pairing you can use the device video door phone via AMAZON ALEXA. All available video door phone functions are described in detail below.

#### **5.1. RECEIVING AND ANSWERING A CALL FROM A CALL STATION**

When receiving a call from a main call station, AMAZON ALEXA rings and plays, for example, the following voice message "*Video door phone Campanello* **has detected a visitor**". In order to start a conversation with the call station, it is necessary to say for example the following voice command close to the AMAZON ALEXA device "**Alexa show/display** *Video door phone Campanello*". In this way you will start a conversation with the call station.

*When speaking the voice command, it is necessary to speak the name of the device set up on the configuration page (for full details see chapter "[Configuration of video door phone](#page-42-0)  [parameters](#page-42-0)").* 

If the AMAZON ALEXA device is an AMAZON ECHO SHOW model, i.e. with display, a video door phone call (audio/video) is displayed, whereas if it is an AMAZON ECHO DOT model device, an intercom call (audio only) is displayed.

You can end the conversation with the call station by saying the following command "**Alexa stop**" close to the AMAZON ALEXA device.

## **5.2. DOOR OPENER FUNCTION**

During a conversation with the call station, the door opener function can be enabled.

- To open the pedestrian door, say the following voice command in the vicinity of the device AMAZON ALEXA, e.g. "**Alexa open** *Video door phone Porta*".
- To open the driveway, say the following voice command in the vicinity of the device AMAZON ALEXA, e.g. "**Alexa open** *Video door phone Carraio*".

 $\overline{A}$  When speaking the voice commands, it is necessary to pronounce the name of the pedestrian *door and driveway set on the configuration page (for full details see chapter "[Configuration of](#page-45-0)  [pedestrian door, driveway and doorbell](#page-45-0)").*

# **5.3. STARTING A COMMUNICATION WITH THE CALL STATION**

It is possible to start a conversation with the main call station without pressing the call button on the handset. In the vicinity of the AMAZON ALEXA device, say for example the following command "**Alexa show/display** *Video door phone Campanello*".

If the AMAZON ALEXA device is an AMAZON ECHO SHOW model, i.e. with display, a video door phone call (audio/video) is displayed, whereas if it is an AMAZON ECHO DOT model device, an intercom call (audio only) is displayed.

 $\Box$  Upon starting the conversation, the call station camera LEDs will also light up.

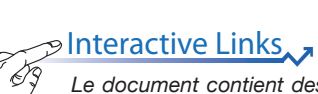

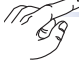

*Le document contient des LIENS INTERACTIFS pour rendre la consultation plus rapide et plus efficace.*

# **FRANÇAIS**

#### **SOMMAIRE**

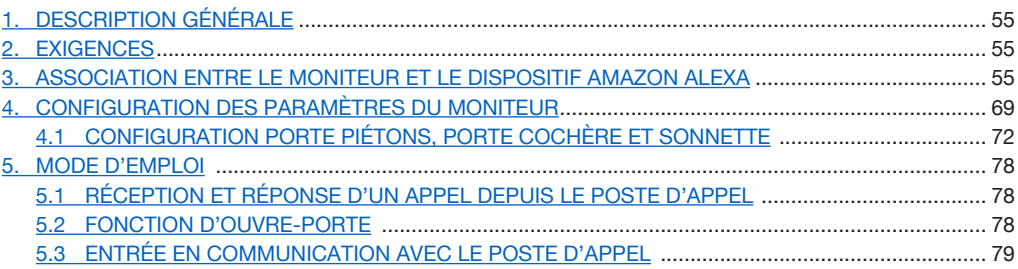

# **1. DESCRIPTION GÉNÉRALE**

Les moniteurs Réf. 1760/15 - /19 - /33 et Réf. 1760/16 - /18 - /31 - /32 sont prédisposés pour l'association avec les dispositifs AMAZON ALEXA. Cette association permet l'utilisation de certaines des performances vidéo à travers le dispositif AMAZON ALEXA (par ex, la communication via AMAZON ALEXA avec le poste d'appel extérieur principale, l'ouvre-porte piéton, etc.)

# <span id="page-54-0"></span>**2. EXIGENCES**

Pour effectuer l'association entre le dispositif d'interphone vidéo et AMAZON ALEXA, il est nécessaire que :

- L'installateur ait configuré la fonction de renvoi d'appel sur le dispositif
- L'utilisateur dispose d'un compte sur l'app CallMe opportunément configuré.
- L'utilisateur possède un dispositif AMAZON ALEXA (gamme AMAZON ECHO) opportunément configuré à travers un compte AMAZON (pour les informations sur la configuration du dispositif AMAZON ALEXA, se référer à sa documentation).
- L'utilisateur dispose de l'app AMAZON ALEXA pour pouvoir effectuer l'association entre le dispositif d'interphone vidéo et AMAZON ALEXA.
- Les dispositifs d'interphone vidéo et AMAZON ALEXA soient connectés à Internet. Il n'est pas nécessaire que les dispositifs soient connectés au même réseau.

#### <span id="page-54-1"></span>**3. ASSOCIATION ENTRE LE MONITEUR ET LE DISPOSITIF AMAZON ALEXA**

Pour effectuer l'association entre le dispositif d'interphone vidéo et AMAZON ALEXA, il est nécessaire de télécharger et d'installer sur un smartphone l'app AMAZON ALEXA disponible sur Play Store pour les dispositifs Android ou sur l'App Store pour les dispositifs IOS.

Suivre la procédure suivante pour effectuer l'association entre les dispositifs :

1. Ouvrir l'app AMAZON ALEXA sur le smartphone et sélectionner l'option « **Autre** » sur la barre de sélection inférieure.

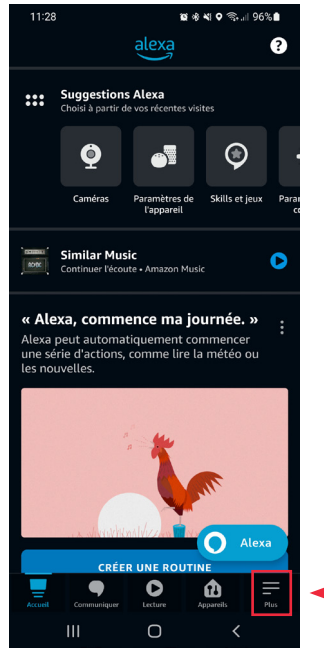

2. Accéder ensuite à la section « **Skill et jeux** ».

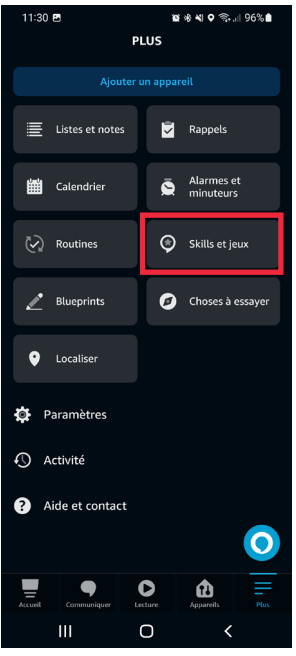

3. L'écran affiche la page-écran suivante. Sélectionner l'icône Q our ouvrir le moteur de recherche des applications présentes dans l'app AMAZON ALEXA. Taper « **Urmet Assistant** » et sélectionner l'application.

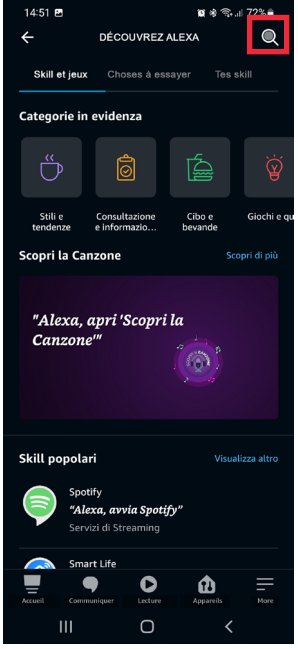

4. La page-écran suivante s'affiche, appuyer sur le bouton « **Activer pour l'utilisation** » pour activer l'application.

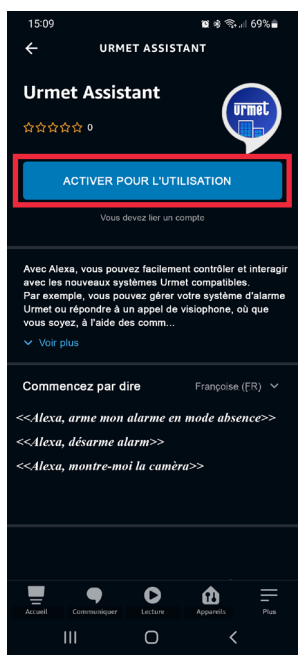

5. Après avoir activé l'application, la page-écran suivante s'affiche. Insérer les identifiants d'accès du compte utilisé sur l'app CallMe et appuyer sur « **Envoi** ».

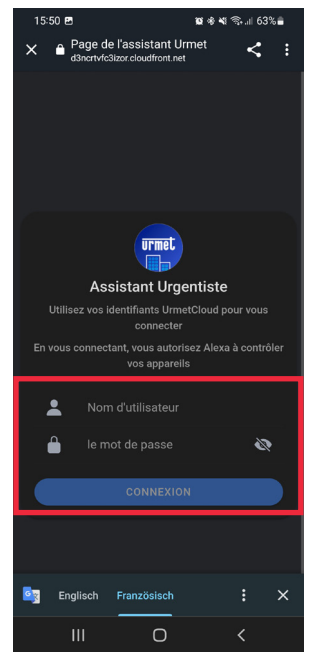

6. Appuyer sur le bouton « **Accepter** » pour effectuer l'association entre le compte Urmet et AMAZON ALEXA.

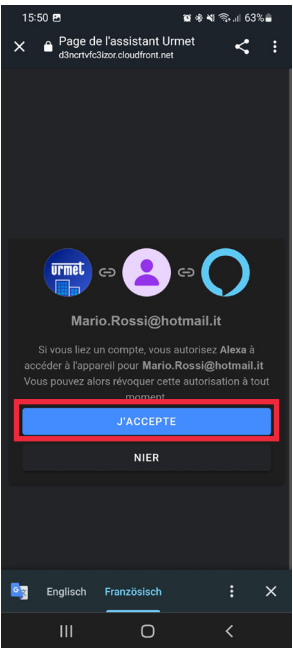

7. Le compte Urmet a été correctement associé. Appuyer sur le bouton « **Fermer** » pour démarrer la recherche du dispositif d'interphone vidéo à associer à AMAZON ALEXA.

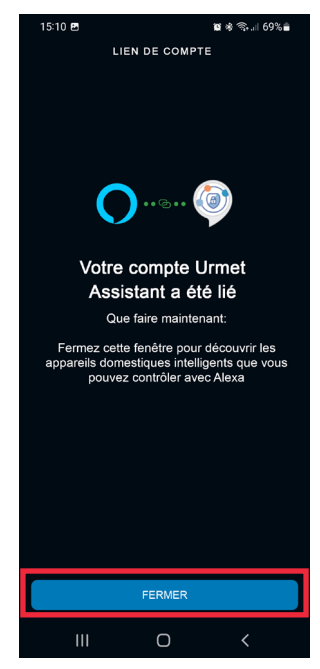

8. Durant la phase de recherche du dispositif, la page-écran suivante s'affiche.

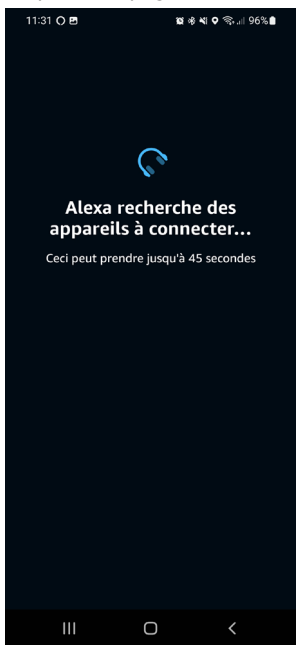

9. Une fois le dispositif d'interphone vidéo trouvé, la page-écran suivante s'affiche sur le smartphone. Le dispositif d'interphone vidéo est détecté par AMAZON ALEXA comme un dispositif de type « **Caméra**». De plus, deux appareils de type « Serrure/Porte » appelés par défaut « Porta » et « Carraio » et un appareil de type «**Poste d'appel**» appelé « Campanello » pour les appels à l'étage sont également détectés. Appuyer sur la touche « **Suivant** » pour poursuivre avec l'association.

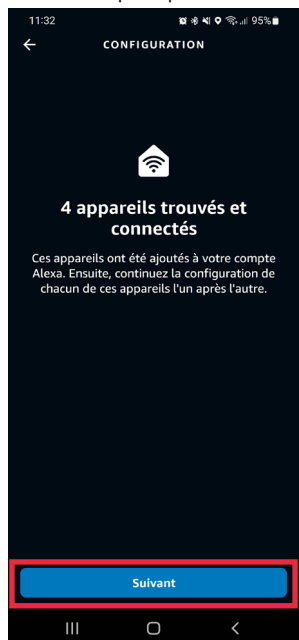

10. Sélectionnez l'un des 4 appareils détectés que vous souhaitez configurer.

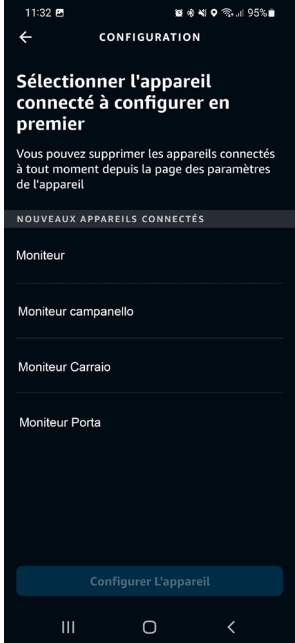

11. Dans cet exemple, nous procédons d'abord à la configuration du fichier dispositif d'interphone vidéo. Sélectionner la mention "**Moniteur**" (l'appareil aura le nom qui lui sera attribué par l'installateur lors de la phase de configuration) et appuyer sur le bouton "**Configurer L'appareil**" pour poursuivre l'association.

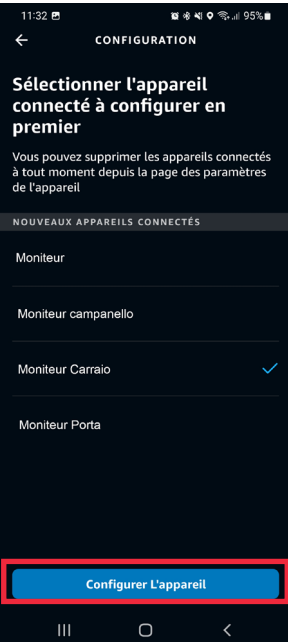

12. Sur la page-écran suivante, il est possible d'intégrer le dispositif d'interphone vidéo à un groupe afin de pouvoir gérer plusieurs dispositifs simultanément. Sélectionner l'un des groupes présents et appuyer sur la touche « **Ajouter au groupe** ». En alternative, il est possible de creer un nouveau groupe. Si l'on ne souhaite pas intégrer le dispositif d'interphone vidéo au sein d'un groupe, appuyer sur la touche « **Ignorer** » pour continuer.

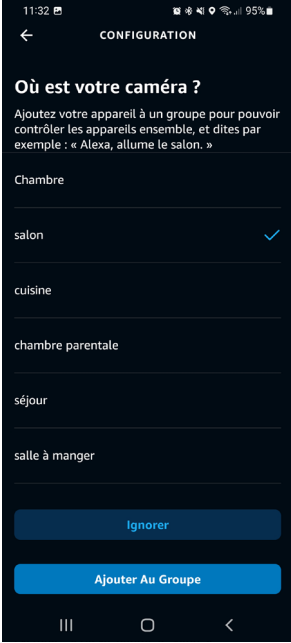

13. Appuyer sur le bouton « **Continuer** » pour terminer la procédure d'association.

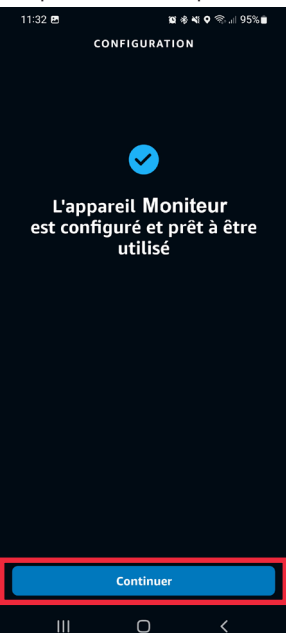

- 14. Le dispositif d'interphone vidéo a été configuré et associé correctement à AMAZON ALEXA, et est prêt pour être utilisé (pour tous les détails sur l'utilisation, voir le chapitre "*Mode d'emploi*").
- 15. Après avoir couplé le dispositif d'interphone vidéo vous devez coupler les appareils restants.<br>
1132 B

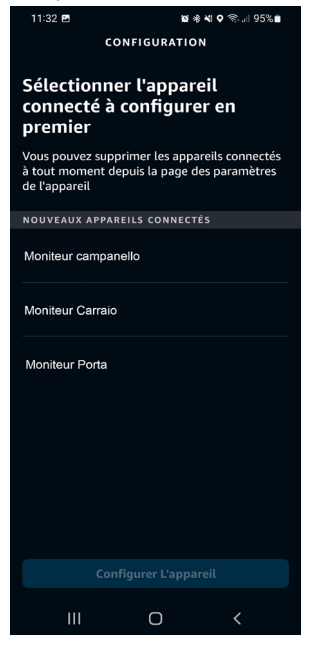

16. Sélectionnez le libellé "**Moniteur Porta**" et appuyez sur le bouton "**Configurer L'appareil**" pour poursuivre l'association.

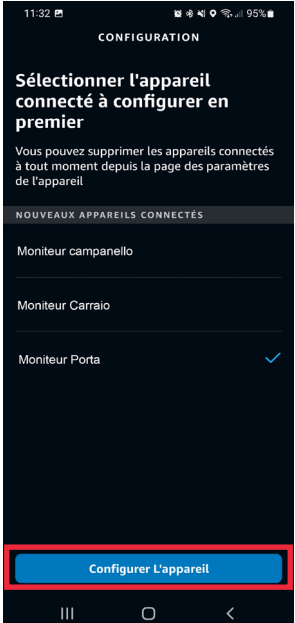

17. Sur la page-écran suivante, il est possible d'intégrer le dispositif d'interphone vidéo à un groupe afin de pouvoir gérer plusieurs dispositifs simultanément. Sélectionner l'un des groupes présents et appuyer sur la touche « **Ajouter au groupe** ». En alternative, il est possible de creer un nouveau groupe. Si l'on ne souhaite pas intégrer le dispositif d'interphone vidéo au sein d'un groupe, appuyer sur la touche « **Ignorer** » pour continuer.

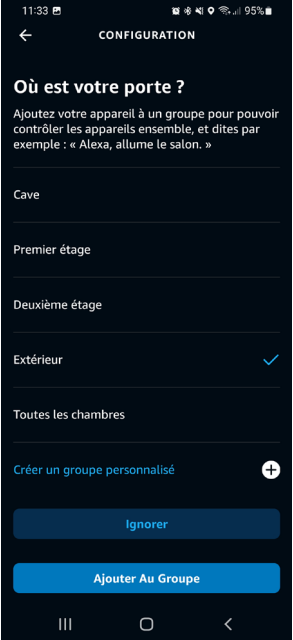

18. Appuyez sur le bouton "**Continuer**" pour terminer l'appairage de l'appareil.

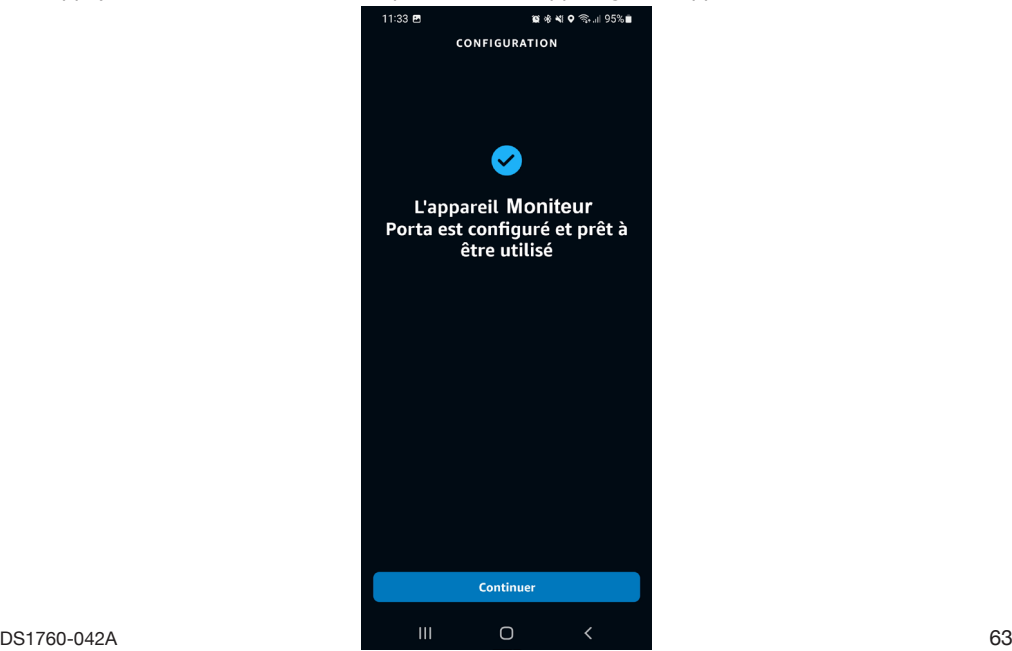

- 19. Le dispositif "**Moniteur Porta**" a été configuré et associé correctement à AMAZON ALEXA, et est prêt pour être utilisé (pour tous les détails sur l'utilisation, voir le chapitre "*Mode d'emploi*").
- 20. Après avoir couplé le dispositif "Moniteur Porta", vous devez coupler les appareils restants.

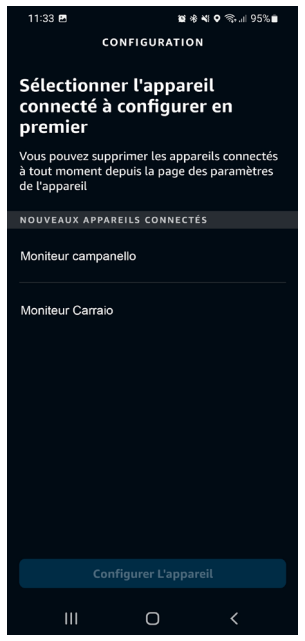

21. Sélectionnez le libellé "**Moniteur Carraio**" et appuyez sur le bouton "**Configurer l'appareil**" pour poursuivre l'association.

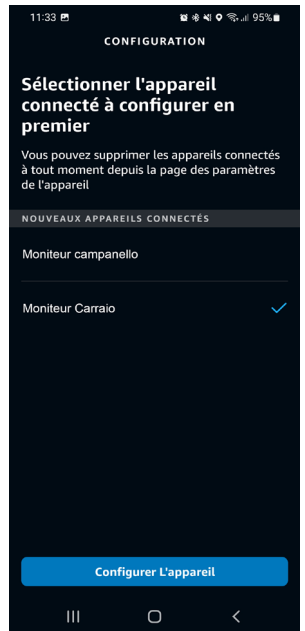

22. Sur la page-écran suivante, il est possible d'intégrer le dispositif d'interphone vidéo à un groupe afin de pouvoir gérer plusieurs dispositifs simultanément. Sélectionner l'un des groupes présents et appuyer sur la touche « **Ajouter au groupe** ». En alternative, il est possible de creer un nouveau groupe. Si l'on ne souhaite pas intégrer le dispositif d'interphone vidéo au sein d'un groupe, appuyer sur la touche « **Ignorer** » pour continuer.

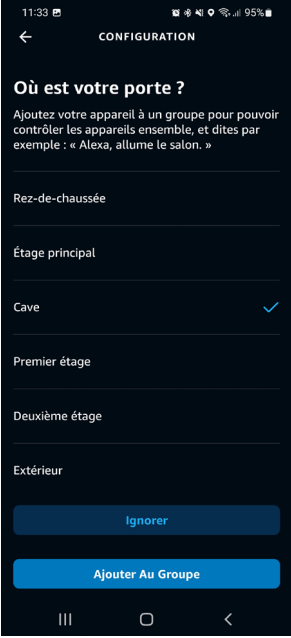

23. Appuyez sur le bouton "**Continuer**" pour terminer l'appairage de l'appareil.<br>**11:33 P** 

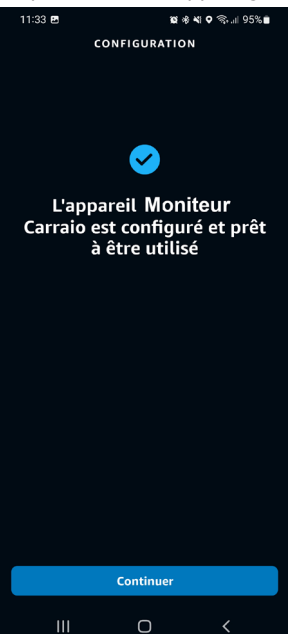

- 24. Le dispositif "**Moniteur Carraio**" a été configuré et associé correctement à AMAZON ALEXA, et est prêt pour être utilisé (pour tous les détails sur l'utilisation, voir le chapitre "*Mode d'emploi*").
- 25. Après avoir couplé le dispositif "**Moniteur Carraio**", vous devez coupler les appareils restants.

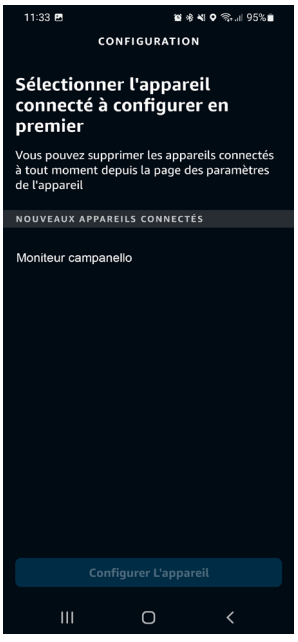

26. Sélectionnez le libellé "**Moniteur Campanello**" et appuyez sur le bouton "**Configurer l'appareil**" pour poursuivre l'association.

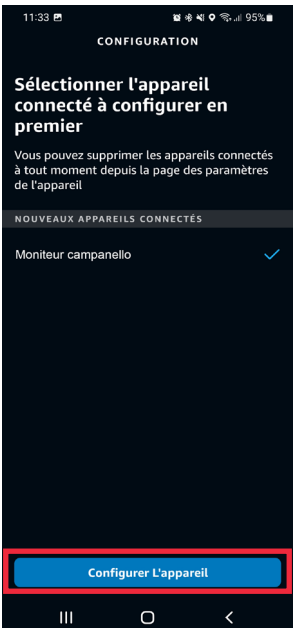

27. Sur la page-écran suivante, il est possible d'intégrer le dispositif d'interphone vidéo à un groupe afin de pouvoir gérer plusieurs dispositifs simultanément. Sélectionner l'un des groupes présents et appuyer sur la touche « **Ajouter au groupe** ». En alternative, il est possible de créer un nouveau groupe. Si l'on ne souhaite pas intégrer le dispositif d'interphone vidéo au sein d'un groupe, appuyer sur la touche « **Ignorer** » pour continuer.

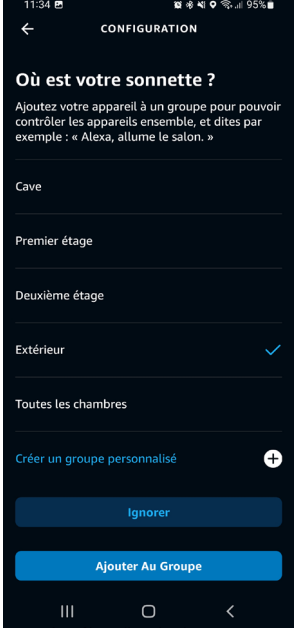

28. Appuyez sur le bouton "**Continuer**" pour terminer l'appairage de l'appareil.

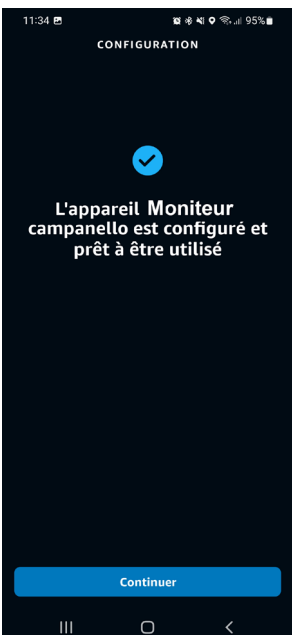

- 29. Le dispositif "**Moniteur Campanello**" a été configuré et associé correctement à AMAZON ALEXA, et est prêt pour être utilisé (pour tous les détails sur l'utilisation, voir le chapitre "*Mode d'emploi*").
- 30. Une fois tous les appareils associés, l'écran suivant s'affiche.

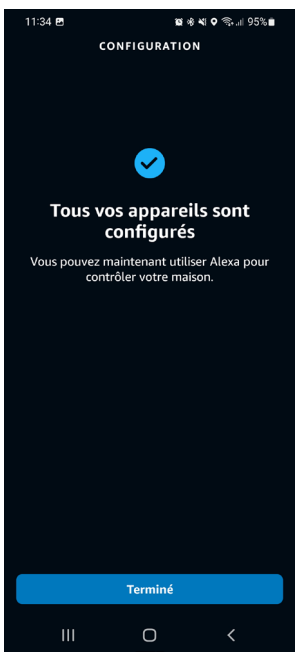

31. Appuyez sur le bouton "**Terminé**" pour terminer la procédure d'association et revenir à la page "**Dispositifs**".

# **4. CONFIGURATION DES PARAMÈTRES DU MONITEUR**

À travers l'app AMAZON ALEXA, il est possible d'effectuer la configuration de certains paramètres du dispositif d'interphone vidéo .

1. Sélectionner l'option « **Dispositifs** » sur la barre de sélection inférieure de l'application.

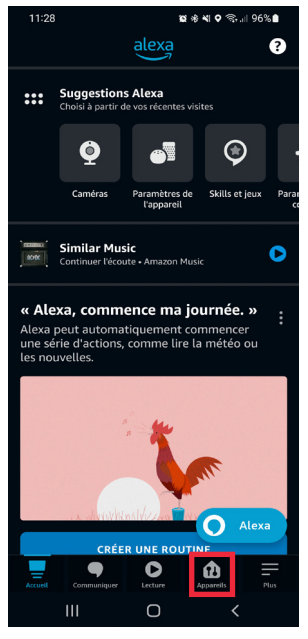

2. A screen is displayed showing the various types of devices paired with AMAZON ALEXA. Press the "**Cameras**" button.

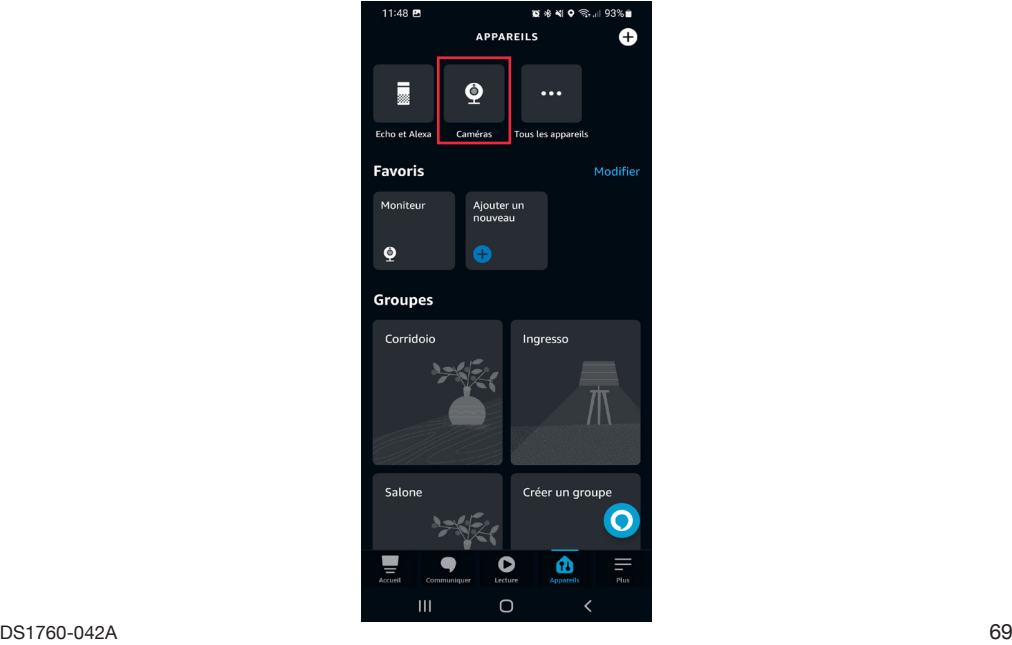

3. La page-écran suivante s'affiche sur le smartphone. Sélectionner le dispositif que l'on souhaite configurer, dans cet exemple le dispositif d'interphone vidéo « **Moniteur** » (le dispositif possèdera le nom qui lui a été attribué par l'installateur en phase de configuration).

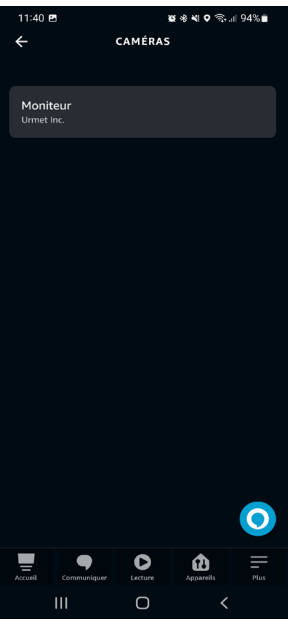

4. En sélectionnant le dispositif, la page-écran suivante s'affiche, en appuyant sur l'icône  $\bullet$  il est possible d'accéder à la page de configuration.

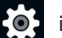

*Sur cette page-écran, en appuyant sur la touche (Play) il est possible d'entrer en*   $\sqrt{ }$ *communication audio/ vidéo avec le poste d'appel.*

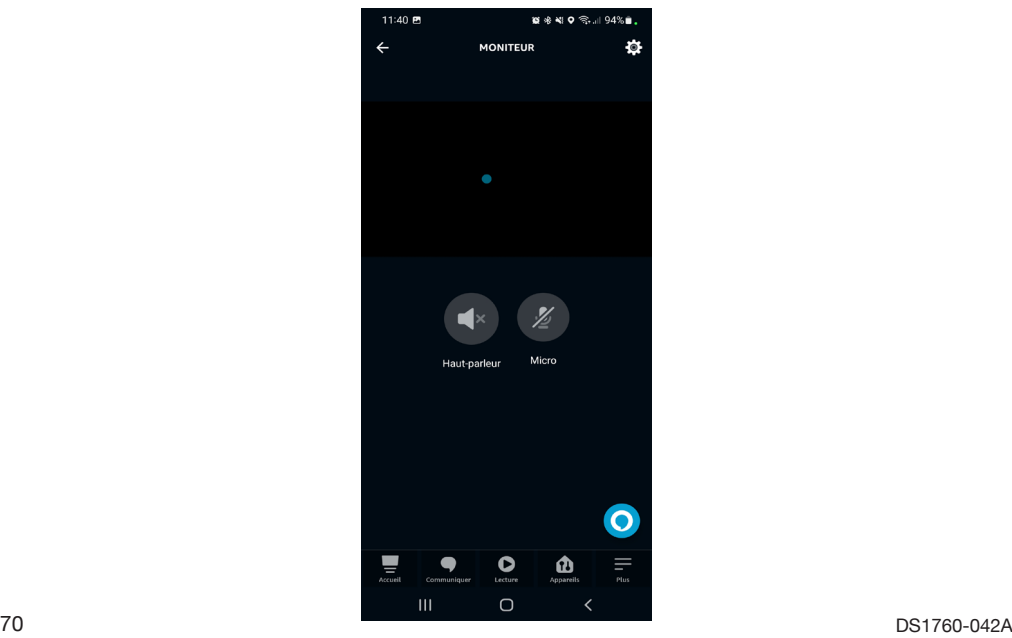

- 5. Sur la page des réglages, il est possible de configurer les paramètres suivants :
	- **• Nom du dispositif** : en appuyant sur le tab « Modifier le nom », il est possible de modifier le nom du dispositif.
	- **• Activer** : permet d'activer et de désactiver l'association entre le dispositif d'interphone vidéo et AMAZON ALEXA.

Le bouton in permet de supprimer l'association entre le dispositif d'interphone vidéo et AMAZON ALEXA.

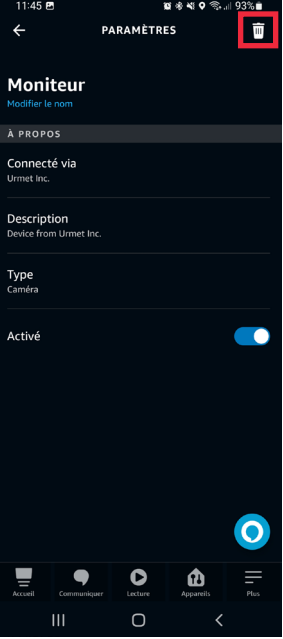

#### **4.1. CONFIGURATION PORTE PIÉTONS, PORTE COCHÈRE ET SONNETTE**

À travers l'app AMAZON ALEXA, il est possible de configurer les noms de la porte piétons, de la porte cochère et les paramètres de la sonnette pour les appels à l'étage.

1. Sélectionner l'option « **Dispositifs** » sur la barre de sélection inférieure de l'application.

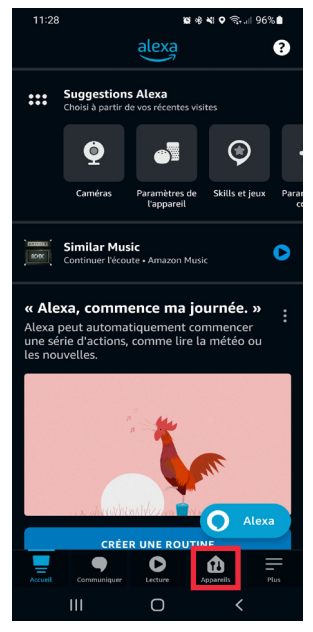

2. Une page-écran s'affiche et indique les différents types de dispositifs associés à AMAZON ALEXA. Appuyer sur le bouton « **Tous les dispositifs** ».

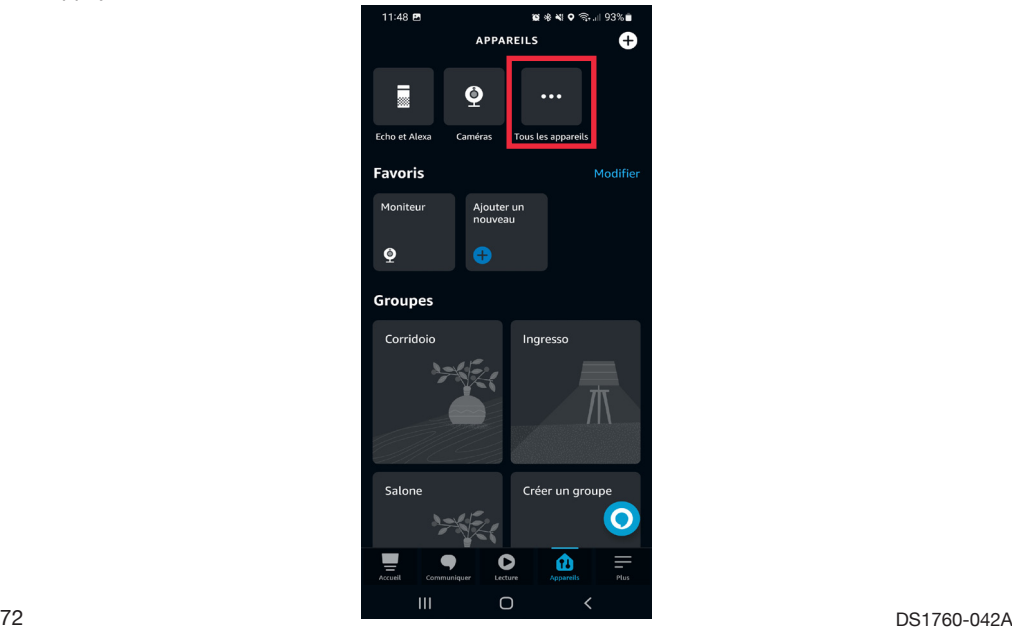
3. La page-écran suivante s'affiche sur le smartphone. Dans l'exemple affiché, sélectionner l' option « **Moniteur Porta** » pour configurer la porte piétons.

**ATTENTION !** Dans cet exemple, l'option Moniteur porte qui est composée du nom du dispositif d'interphone vidéo (**Moniteur**) attribué par l'installateur en phase de configuration et du nom par défaut de la porte piétons (**Porta**) attribué par l'app AMAZON ALEXA, s'affiche.

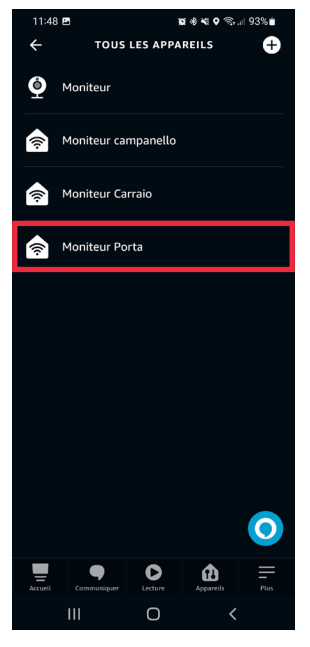

4. Appuyer sur l'icône **cot** pour accéder à la page de configuration.

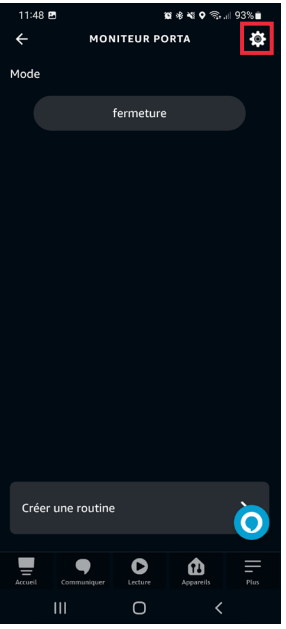

- 5. Sur la page de configuration, il est possible de configurer les paramètres suivants :
	- **• Nom de la porte piétons** : en appuyant sur le tab «Modifier le nom », il est possible de modifier le nom de la porte.
	- **• Activer** : permet d'activer et de désactiver les commandes pour l'ouverture de la porte piétons à travers l'app AMAZON ALEXA.

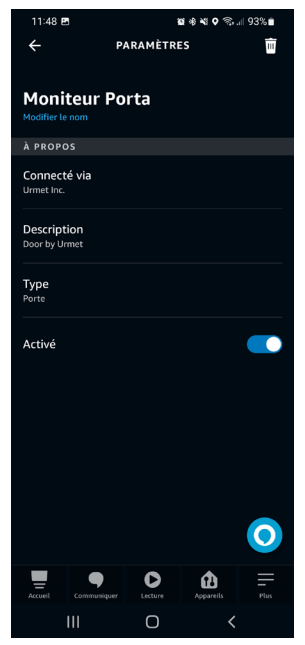

- 6. Une fois la configuration effectuée, appuyer sur la touche pour revenir à la page « **Tous les dispositifs** » pour régler la porte cochère.
- 7. La page-écran suivante s'affiche sur le smartphone. Dans l'exemple affiché, sélectionner l'option « **Moniteur Carraio** » pour régler la porte cochère.

**ATTENTION !** Dans cet exemple, l'option Moniteur porte qui est composée du nom du dispositif d'interphone vidéo (**Moniteur**) attribué par l'installateur en phase de configuration et du nom par défaut de la porte cochère (**Carraio**) attribué par l'app AMAZON ALEXA, s'affiche.

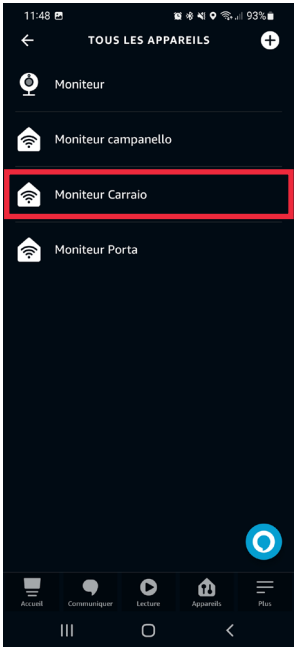

8. Appuyer sur l'icône pour accéder à la page de configuration.

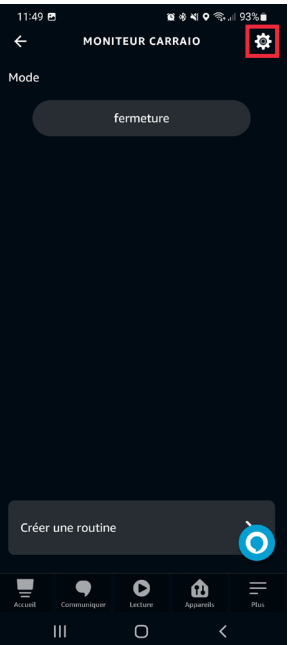

- 9. Sur la page de configuration, il est possible de configurer les paramètres suivants :
	- **• Nom de la porte cochère** : en appuyant sur le tab «Modifier le nom », il est possible de modifier le nom de la porte cochère.
	- **• Activer** : permet d'activer et de désactiver les commandes pour l'ouverture de la porte cochère à travers l'app AMAZON ALEXA.

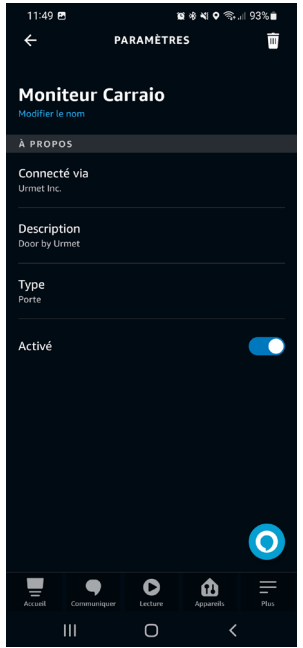

- 10. Une fois la configuration effectuée, appuyer sur la touche **c** pour revenir à la page « **Tous les dispositifs** » pour régler la sonnette.
- 11. La page-écran suivante s'affiche sur le smartphone. Dans l'exemple affiché, sélectionner l'option « **Moniteur Campanello** » pour régler les fonctions de la sonnette en cas d'appel à l'étage.

Dans cet exemple, l'option **Moniteur Campanello** qui est composée du nom du dispositif d'interphone vidéo (**Moniteur**) attribué par l'installateur en phase de configuration et du nom par défaut de la sonnette (**Campanello**) attribué par l'app AMAZON ALEXA, s'affiche.

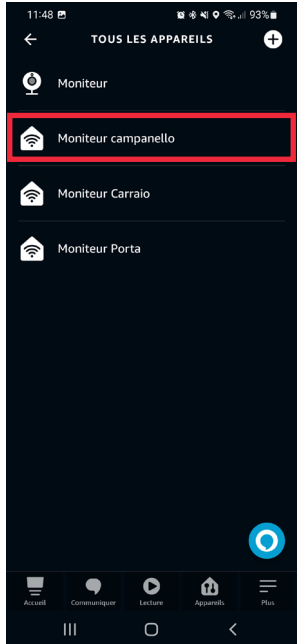

- 12. Sur la page de configuration, il est possible de configurer les paramètres suivants :
	- **• Nom du dispositif** : en appuyant sur le tab «**Modifier le nom** », il est possible de modifier le nom de la sonnette.
	- **• Annonces par pression de la sonnette**: en activant le paramètre suivant, les dispositifs AMAZON ALEXA reproduiront les signaux acoustiques et les messages vocaux lors de la réception d'un appel depuis un poste d'appel. De plus, si le dispositif AMAZON ALEXA est un modèle de la gamme AMAZON ECHO SHOW, il est possible de visualiser l'image capturée par le moniteur directement sur l'écran su dispositif AMAZON ALEXA.
	- **• Son de la sonnette** (**configurable seulement après avoir activé le paramètre précédent**): en sélectionnant le paramètre suivant, il est possible de modifier la sonnerie d'AMAZON ALEXA lorsque l'on reçoit un appel à l'étage.
	- **Activer** : permet d'activer et de désactiver l'association entre le dispositif dispositif d'interphone vidéo et AMAZON ALEXA.

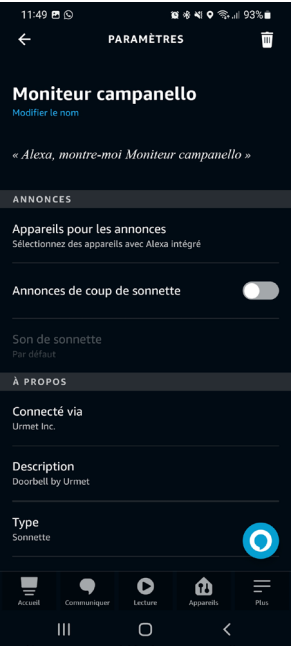

# **5. MODE D'EMPLOI**

Après avoir effectué l'association, il est possible d'utiliser le dispositif d'interphone vidéo à travers AMAZON ALEXA. Toutes les fonctionnalités vidéo disponibles sont décrites ci-après.

#### **5.1. RÉCEPTION ET RÉPONSE D'UN APPEL DEPUIS LE POSTE D'APPEL**

Lors de la réception d'un appel depuis un poste d'appel principal, AMAZON ALEXA sonne et reproduit par exemple le message vocal suivant « *Moniteur Campanello* **ha détecté un visiteur** ». Pour entrer en conversation avec le poste d'appel, il est nécessaire de prononcer par exemple la commande vocale suivante à proximité du dispositif AMAZON ALEXA « *Alexa montre / affiche Moniteur Campanello.*

*Lorsque l'on prononce la commande vocale, il est nécessaire de prononcer le nom du dispositif configuré à la page de configuration (pour tous les détails, voir le chapitre "Configuration paramètres moniteur").* 

Si le dispositif AMAZON ALEXA est un modèle AMAZON ECHO SHOW, et donc doté d'un écran, un appel vidéo s'affiche (audio/vidéo), tandis que s'il s'agit d'un dispositif modèle AMAZON ECHO DOT, un appel vocal s'affiche (uniquement audio).

Il est possible de terminer la conversation avec le poste d'appel en prononçant la commande

vocale suivante « **Alexa stop** » à proximité du dispositif AMAZON ALEXA.

### **5.2. FONCTION D'OUVRE-PORTE**

Durant une conversation avec le poste d'appel, il est possible d'effectuer la fonction d'ouvre-porte.

- Pour ouvrir la porte piétons, prononcer la commande vocale suivante, à proximité du dispositif AMAZON ALEXA, par exemple « **Alexa ouvre** *Moniteur Porta* ».
- Pour ouvrir la porte cochère, prononcer la commande vocale suivante, à proximité du dispositif AMAZON ALEXA, par exemple « **Alexa ouvre** *Moniteur Carraio* ».

*Lorsque l'on prononce les commandes vocales, il est nécessaire de prononcer le nom de la porte piétons et de la porte cochère réglés sur la page de configuration (pour tous les détails, voir le chapitre "Configuration porte piétons, porte cochère et sonnette").*

# **5.3. ENTRÉE EN COMMUNICATION AVEC LE POSTE D'APPEL**

Il est possible d'entrer en conversation avec le poste d'appel principal sans presser la touche d'appel sur le pupitre. À proximité du dispositif AMAZON ALEXA prononcer par exemple la commande suivante « **Alexa montre / affiche** *Moniteur Campanello*".

Si le dispositif AMAZON ALEXA est un modèle AMAZON ECHO SHOW, et donc doté d'un écran, un appel vidéo s'affiche (audio/vidéo), tandis que s'il s'agit d'un dispositif modèle AMAZON ECHO DOT, un appel vocal s'affiche (uniquement audio).

*En entrant en conversation, les leds de la caméra du poste d'appel s'allumeront également.*

Interactive Links

*El documento contiene ENLACES INTERACTIVOS para que la consulta sea más rápida y eficiente.*

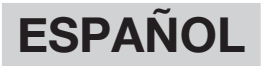

# **ÍNDICE**

**REG** 

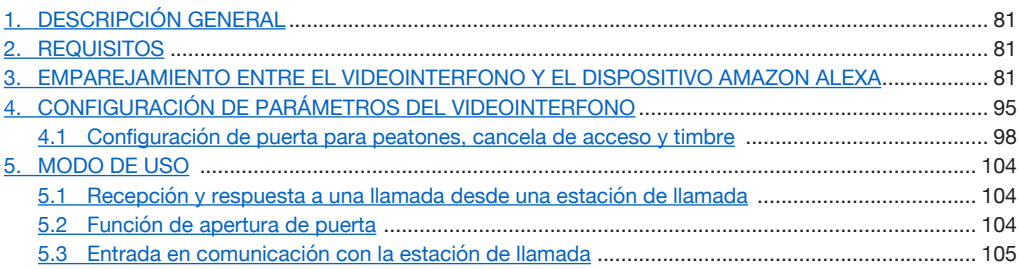

# **1. DESCRIPCIÓN GENERAL**

Los videoporteros Ref.1760/15 - /19 - /33 y Ref.1760/16 - /18 - /31 - /32 están preparados para el emparejamiento con dispositivos AMAZON ALEXA. Este emparejamiento permite el uso de algunos de los servicios de videoportero a través del dispositivo AMAZON ALEXA (p. ej., comunicación a través de AMAZON ALEXA con la estación de llamada externa principal, apertura de puerta para peatones, etc.).

# <span id="page-80-0"></span>**2. REQUISITOS**

Para vincular su dispositivo de videointerfonos con AMAZON ALEXA es necesario que:

- El instalador haya configurado el desvío de llamadas en el dispositivo de videointerfonos.
- El usuario tenga una cuenta en la aplicación CallMe configurada correctamente.
- El usuario disponga de un dispositivo AMAZON ALEXA (gama AMAZON ECHO) configurado correctamente a través de una cuenta de AMAZON (consulte su documentación para obtener información sobre la configuración del dispositivo AMAZON ALEXA).
- El usuario disponga de la aplicación AMAZON ALEXA para emparejar el dispositivo de videointerfonos y AMAZON ALEXA.
- Los dispositivo de videointerfonos y AMAZON ALEXA estén conectados a Internet. No es necesario que los dispositivos estén conectados a la misma red.

#### <span id="page-80-1"></span>**3. EMPAREJAMIENTO ENTRE EL VIDEOINTERFONO Y EL DISPOSITIVO AMAZON ALEXA**

Para vincular su dispositivo de videointerfonos con AMAZON ALEXA, debe descargar e instalar en su teléfono inteligente la aplicación AMAZON ALEXA disponible en la Play Store para dispositivos Android o en la App Store para dispositivos iOS.

Siga estos pasos para emparejar los dispositivos:

1. Abra la aplicación AMAZON ALEXA en su teléfono inteligente y seleccione el elemento "**Más**" en la barra de selección inferior.

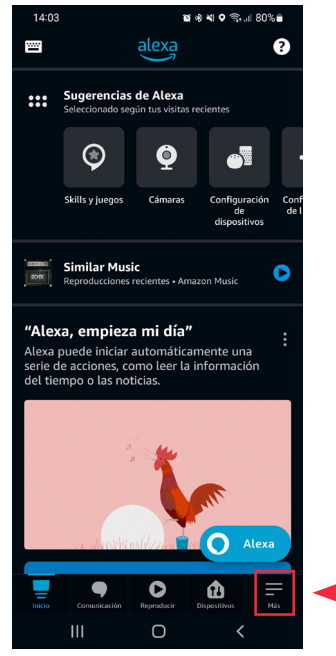

2. A continuación, vaya a la sección "**Skills y juegos**".

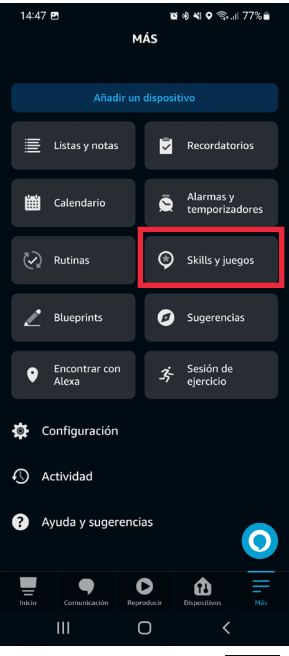

3. Se muestra la siguiente pantalla. Seleccione el icono  $\overline{Q}$  para abrir el motor de búsqueda de aplicaciones presentes en AMAZON ALEXA. Escriba "**Urmet Assistant**" y seleccione la aplicación.

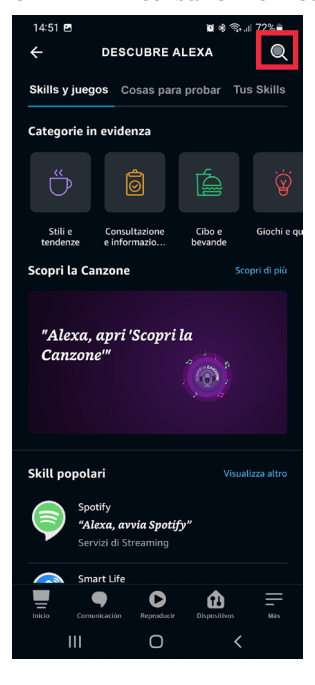

4. Se muestra la siguiente pantalla; pulse el botón "**Habilitar uso**" para habilitar la aplicación.

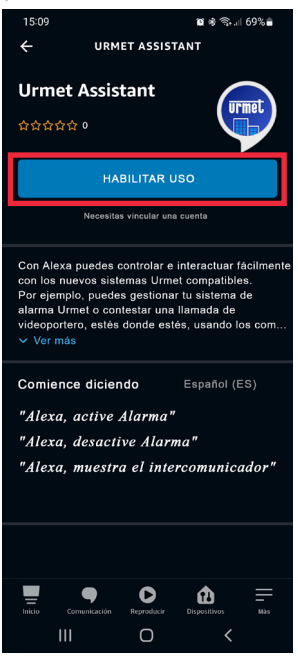

5. Una vez habilitada la aplicación, se muestra la siguiente pantalla. Introduzca las credenciales de acceso a la cuenta utilizada en la aplicación CallMe y pulse "**Aceptar**".

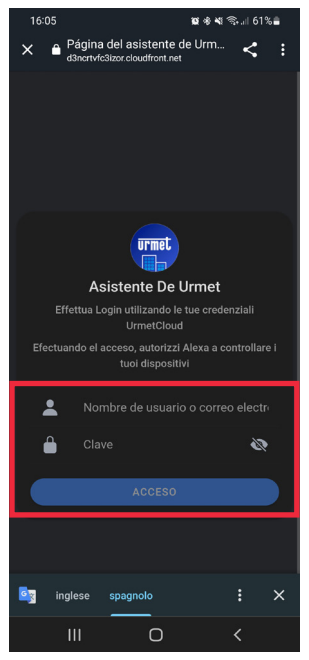

6. Pulse el botón "**Aceptar**" para asociar su cuenta Urmet con AMAZON ALEXA..

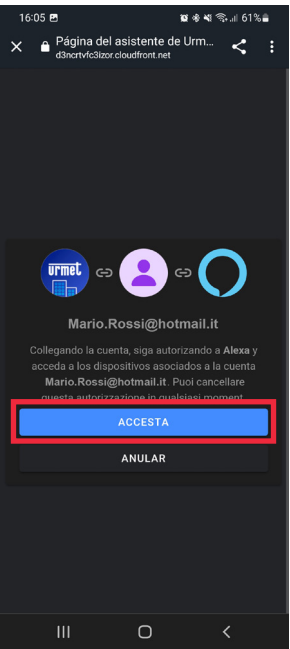

7. La cuenta Urmet se ha asociado correctamente. Pulse el botón "**Cerrar**" para iniciar la búsqueda del dispositivo de videointerfonos que se emparejará con AMAZON ALEXA.

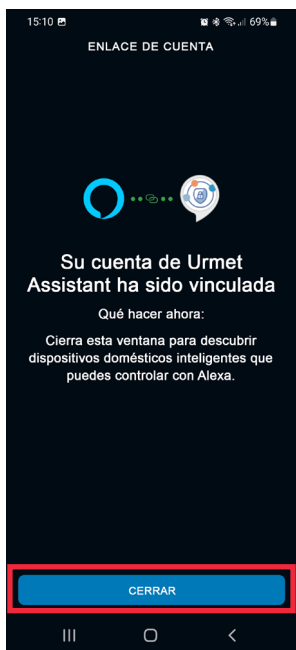

8. Durante la fase de búsqueda del dispositivo se muestra la siguiente pantalla.

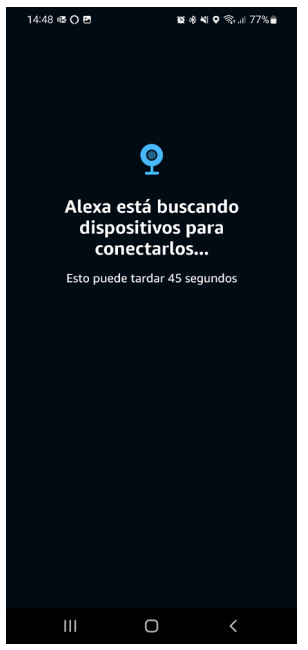

9. Una vez encontrado el dispositivo de videointerfonos, se muestra la siguiente pantalla en el teléfono inteligente. AMAZON ALEXA dispositivo de videointerfonos lo detecta como un dispositivo de tipo "**Cámara**". Además se detectan dos dispositivos de tipo "**Cerradura/Puerta**" denominados por defecto "Porta" y "Carraio" y un dispositivo de tipo "**Estación de llamada**" denominado "Timbre" para las llamadas a la planta. Pulse el botón "**Siguiente**" para continuar con el emparejamiento.

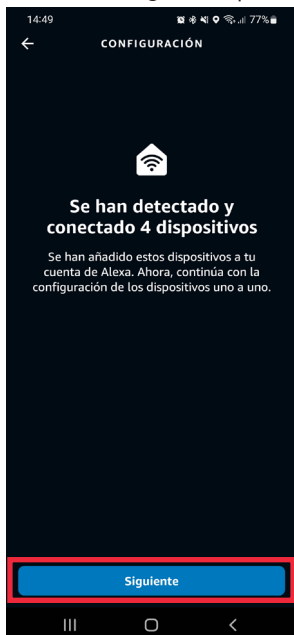

10. Seleccione uno de los 4 dispositivos detectados que desea configurar.

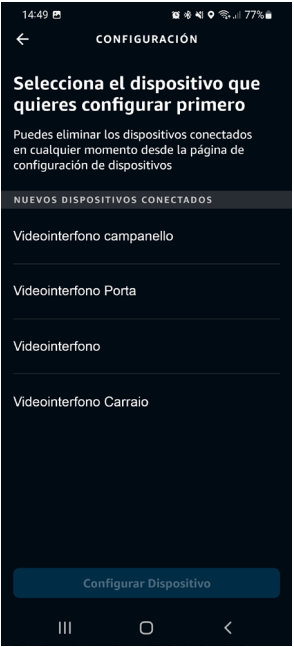

11. En este ejemplo procedemos primero con la configuración del dispositivo de videointerfonos. Seleccione la frase "**Videointerfono**" (el dispositivo tendrá el nombre que le asignó el instalador durante la fase de configuración) y pulse el botón "**Configurar Dispositivo**" para continuar con la asociación.

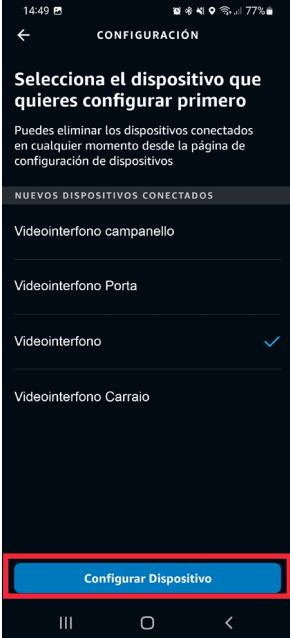

12. En la siguiente pantalla se puede incorporar el dispositivo de videointerfonos a un grupo para administrar varios dispositivos al mismo tiempo. Seleccione uno de los grupos presentes y pulse el botón "**Añadir al grupo**". Como alternativa, puede crear un nuevo grupo. Si no desea incorporar el dispositivo de videointerfonos a un grupo pulsar la tecla "**Omitir**" para continuar.

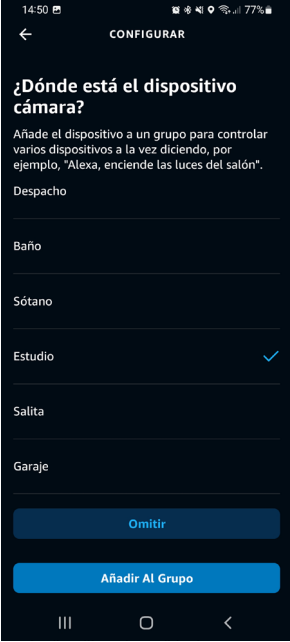

13. Pulse el botón "**Continuar**" para concluir el procedimiento de emparejamiento.

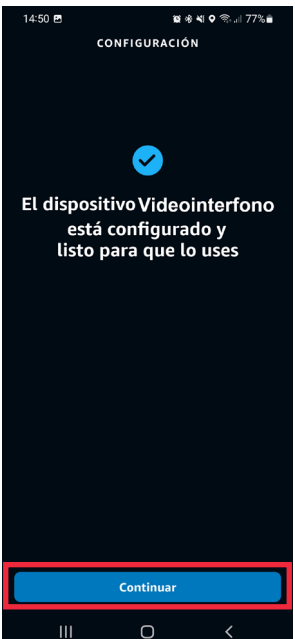

- 14. El dispositivo de videointerfonos ha sido configurado y emparejado correctamente con AMAZON ALEXA y está listo para su uso (para más detalles, consulte el capítulo "*[Modo de uso](#page-103-0)*").
- 15. Después de vincular dispositivo de videointerfonos debe vincular los dispositivos restantes.

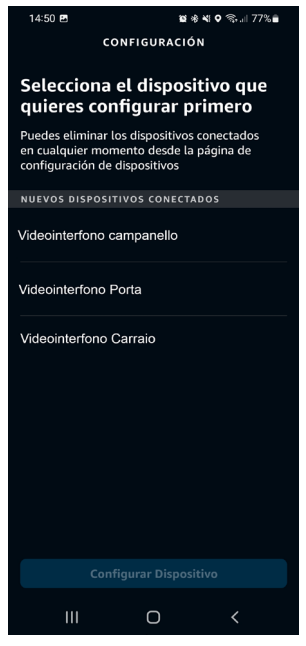

16. Seleccione la frase "**Videointerfono Porta**" y pulse el botón "**Configurar dispositivo**" para continuar con la asociación.

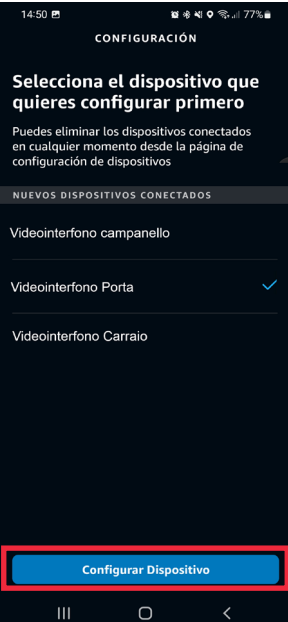

17. En la siguiente pantalla se puede incorporar el dispositivo de videointerfonos a un grupo para administrar varios dispositivos al mismo tiempo. Seleccione uno de los grupos presentes y pulse el botón "**Añadir al grupo**". Como alternativa, puede crear un nuevo grupo. Si no desea incorporar el dispositivo de videointerfonos a un grupo pulsar la tecla "**Omitir**" para continuar.

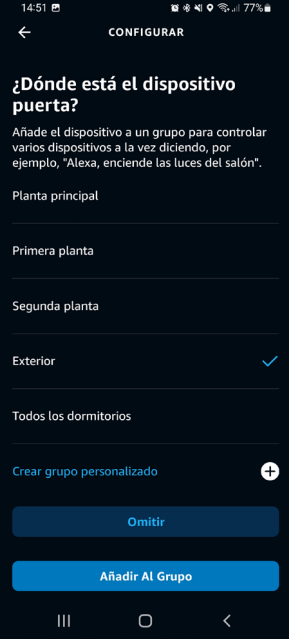

18. Presione el botón "**Continuar**" para terminar de emparejar el dispositivo.

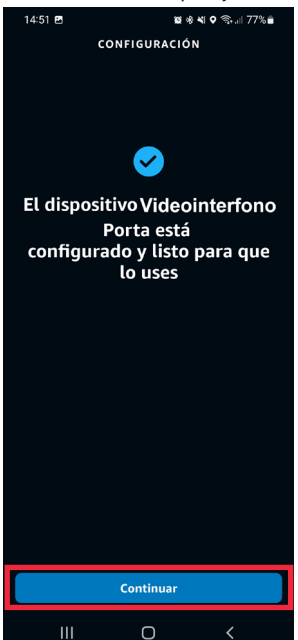

- 19. El dispositivo "**Videointerfono Porta**" ha sido configurado y emparejado correctamente con AMAZON ALEXA y está listo para su uso (para más detalles, consulte el capítulo "*[Modo de uso](#page-103-0)*").
- 20. Después de vincular el dispositivos "**Videointerfono Porta**", debe vincular los dispositivos restantes.

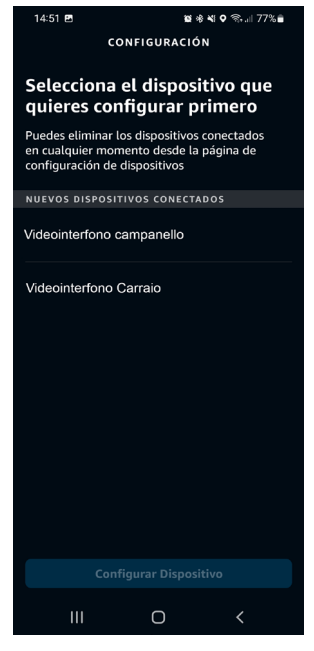

21. Seleccione la frase "**Videointerfono Carraio**" y pulse el botón "**Configurar dispositivo**" para continuar con la asociación.

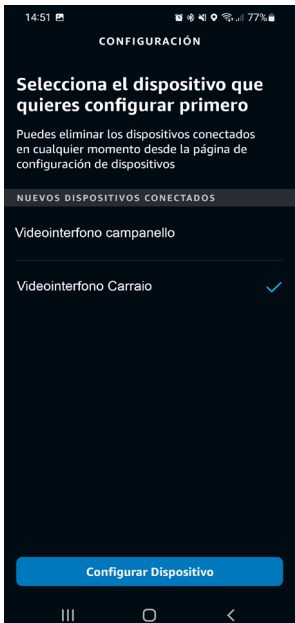

22. En la siguiente pantalla se puede incorporar el dispositivo de videointerfonos a un grupo para administrar varios dispositivos al mismo tiempo. Seleccione uno de los grupos presentes y pulse el botón "**Añadir al grupo**". Como alternativa, puede crear un nuevo grupo. Si no desea incorporar el dispositivo de videointerfonos a un grupo pulsar la tecla "**Omitir**" para continuar.

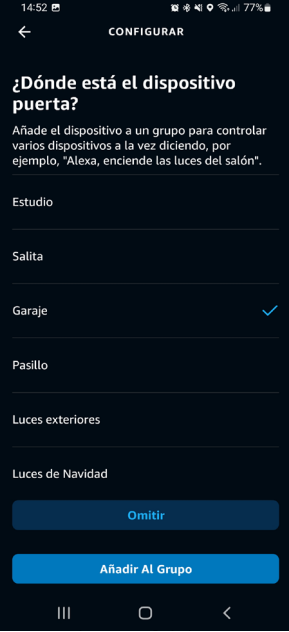

23. Presione el botón "**Continuar**" para terminar de emparejar el dispositivo.

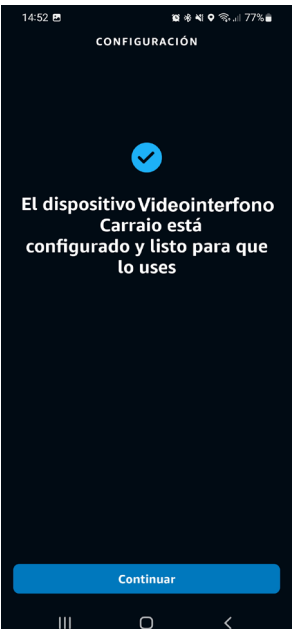

- 24. El dispositivo "**Videointerfono Carraio**" ha sido configurado y emparejado correctamente con AMAZON ALEXA y está listo para su uso (para más detalles, consulte el capítulo "*[Modo de uso](#page-103-0)*").
- 25. Después de vincular el dispositivos "**Videointerfono Carraio**", debe vincular los dispositivos restantes.

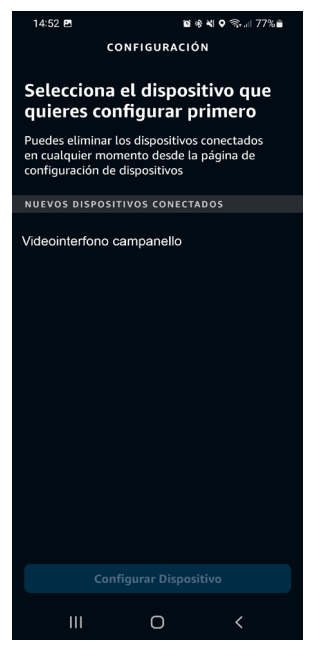

26. Seleccione la frase "**Videointerfono Campanello**" y pulse el botón "**Configurar dispositivo**" para continuar con la asociación.

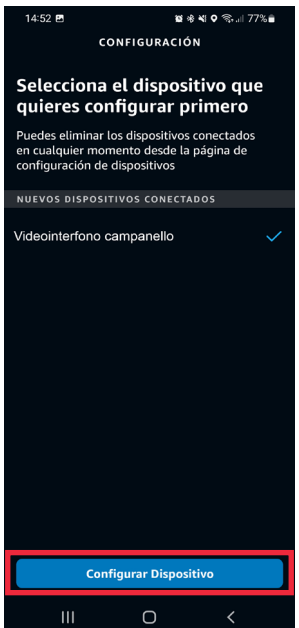

27. En la siguiente pantalla se puede incorporar el dispositivo de videointerfonos a un grupo para administrar varios dispositivos al mismo tiempo. Seleccione uno de los grupos presentes y pulse el botón "**Añadir al grupo**". Como alternativa, puede crear un nuevo grupo. Si no desea incorporar el dispositivo de videointerfonos a un grupo pulsar la tecla "**Omitir**" para continuar.

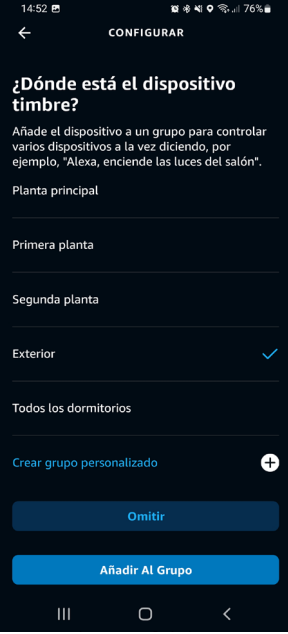

28. Presione el botón "**Continuar**" para terminar de emparejar el dispositivo.

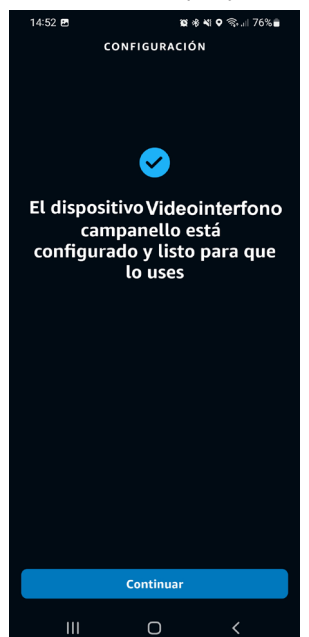

- 29. El dispositivo "**Videointerfono Campanello**" ha sido configurado y emparejado correctamente con AMAZON ALEXA y está listo para su uso (para más detalles, consulte el capítulo "*[Modo de uso](#page-103-0)*").
- 30. Una vez asociados todos los dispositivos se muestra la siguiente pantalla.

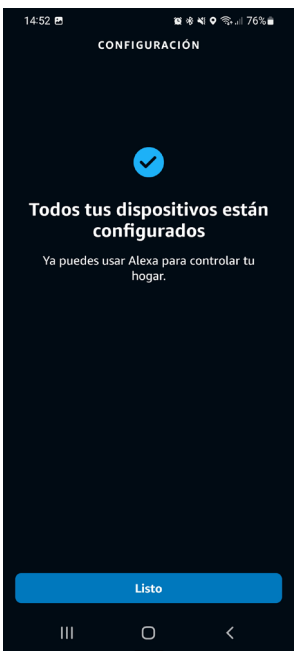

31. Pulse el botón "**Listo**" para completar el procedimiento de asociación y volver a la página "**Dispositivos**".

# **4. CONFIGURACIÓN DE PARÁMETROS DEL VIDEOINTERFONO**

A través de la aplicación AMAZON ALEXA es posible realizar la configuración de algunos parámetros del dispositivo de videointerfonos.

1. Seleccione el elemento "**Dispositivos**" en la barra de selección inferior de la aplicación.<br>**El tradicion de la aplicación** 

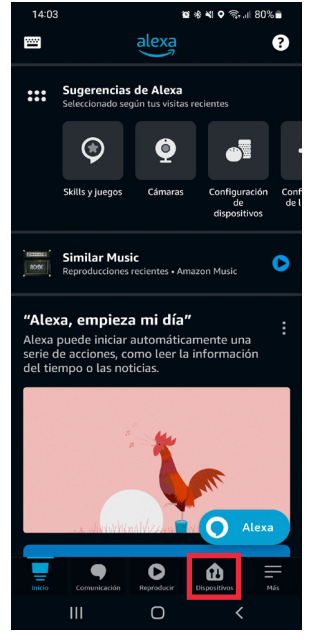

2. Se muestra una pantalla en la que se señalan los diferentes tipos de dispositivos emparejados con AMAZON ALEXA. Pulse el botón "**Cámaras**".

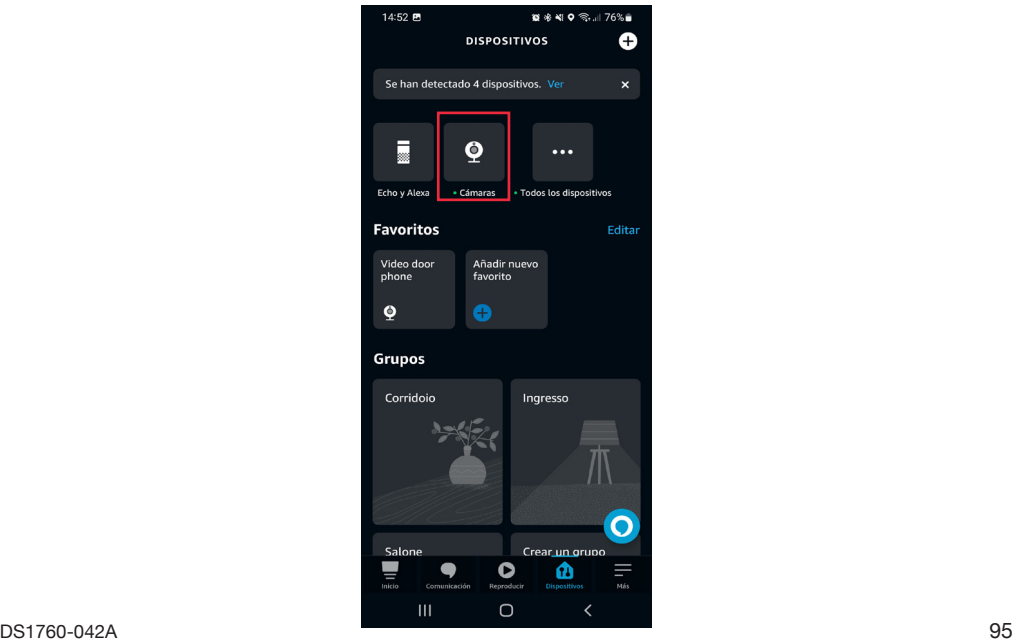

3. En el teléfono inteligente se muestra la siguiente pantalla. Seleccione el dispositivo que desea configurar, en este ejemplo el dispositivo de videointerfonos "**Videointerfono**" (el dispositivo presentará el nombre que le ha asignado el instalador durante la fase de configuración).

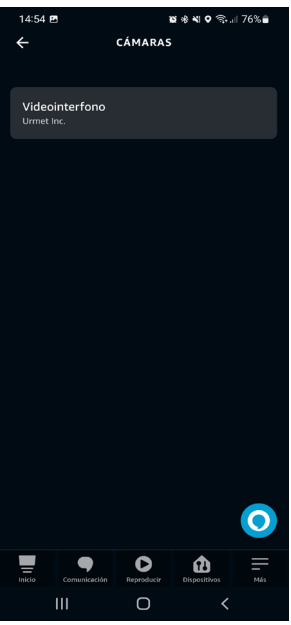

4. Seleccionando el dispositivo, se muestra la siguiente pantalla, pulsando sobre el icono sobre el accede a la página de configuración.

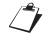

*En esta pantalla, pulsando el botón (Play) es posible entrar en comunicación audio/vídeo con la estación de llamada.*

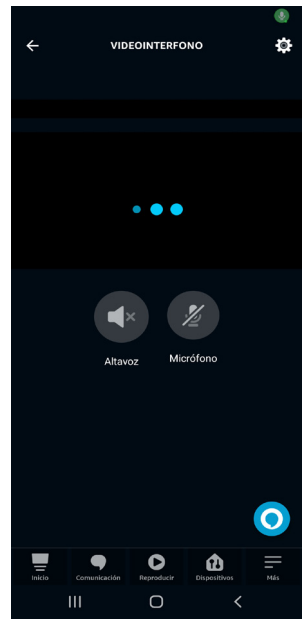

- 5. En la página de configuración se pueden configurar los siguientes parámetros:
	- **• Nombre del dispositivo**: pulsando en la pestaña "Cambiar nombre", se puede cambiar el nombre del dispositivo.
	- **• Activa**: permite activar y desactivar la vinculación entre el dispositivo de videointerfonos y AMAZON ALEXA.

El botón in le permite eliminar la asociación entre el dispositivo de videointerfonos y AMAZON ALEXA.

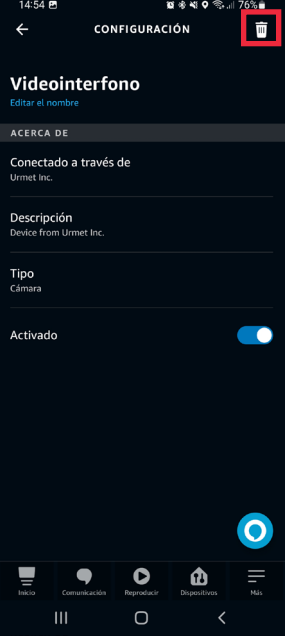

#### **4.1. CONFIGURACIÓN DE PUERTA PARA PEATONES, CANCELA DE ACCESO Y TIMBRE**

Mediante la aplicación AMAZON ALEXA, puede configurar los nombres de la puerta para peatones, la CANCELA DE ACCESO y los parámetros del timbre para las llamadas a la planta.

1. Seleccione el elemento "**Dispositivos**" en la barra de selección inferior de la aplicación.

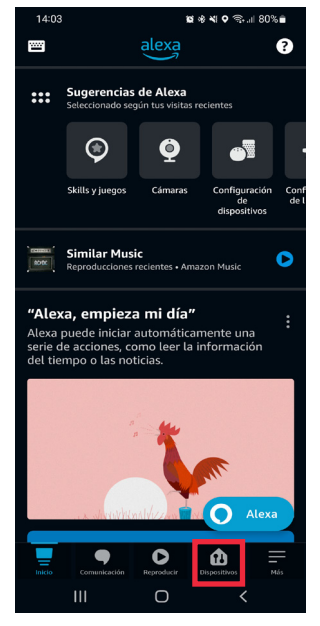

2. Se muestra una pantalla en la que se señalan los diferentes tipos de dispositivos emparejados con AMAZON ALEXA. Pulse el botón "**Todos los dispositivos**".

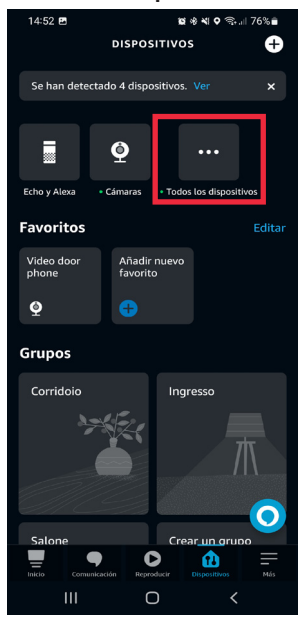

3. En el teléfono inteligente se muestra la siguiente pantalla. En el ejemplo mostrado, seleccione el elemento "**Videointerfono porta**" para configurar la puerta para peatones.

**¡ATENCIÓN!** En este ejemplo se muestra el elemento **Videointerfono** que está compuesto por el nombre del dispositivo de videointerfonos (**Videointerfono**) que ha sido asignado por el instalador durante la configuración y el nombre predeterminado de la puerta para peatones (**Porta**) asignado por la aplicación AMAZON ALEXA.

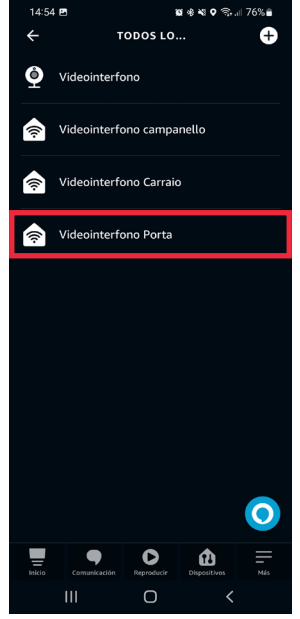

4. Pulse el icono **com** para acceder a la página de configuración.

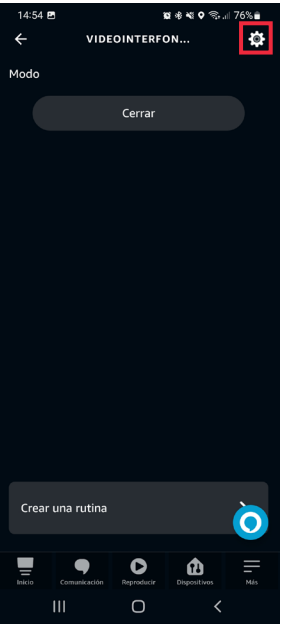

- 5. En la página de ajustes se pueden configurar los siguientes parámetros:
	- **• Nombre de la puerta para peatones**: pulsando sobre la pestaña, "Cambiar nombre" es posible cambiar el nombre de la puerta.
	- **• Activar**: permite activar y desactivar los comandos para abrir la puerta para peatones a través de la aplicación AMAZON ALEXA.

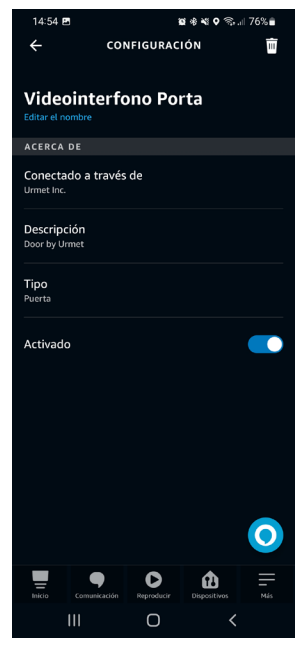

- 6. Una vez realizada la configuración, pulse el botón **o para volver a la página "Todos los dispositivos**" a fin de configurar la cancela de acceso.
- 7. En el teléfono inteligente se muestra la siguiente pantalla. En el ejemplo mostrado, seleccione el elemento "**Videoportero Carraio**" para configurar la cancela de acceso.

**¡ATENCIÓN!** En este ejemplo se muestra el elemento Videointerfono Carraio de acceso que está compuesto por el nombre del dispositivo de videointerfonos (Videointerfono) que ha sido asignado por el instalador en la fase de configuración y por el nombre por defecto de la cancela de acceso (Carraio) asignado por la aplicación AMAZON ALEXA.

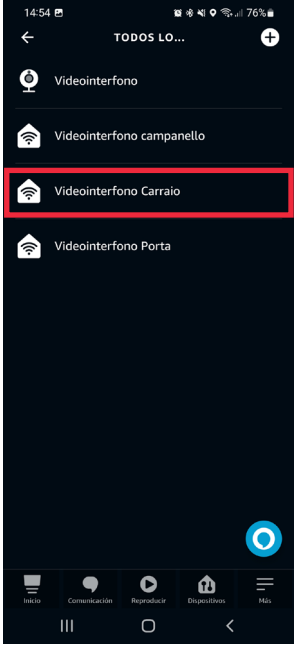

8. Pulse el icono  $\sum_{n=1}^{\infty}$  para acceder a la página de configuración.

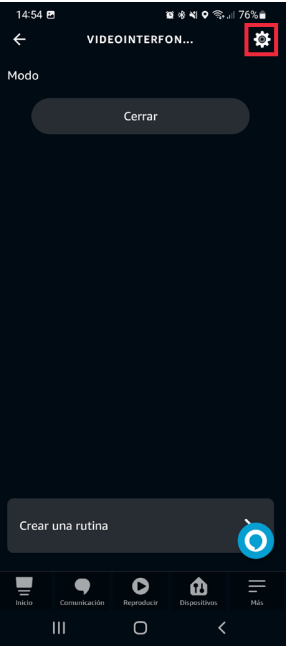

9. En la página de ajustes se pueden configurar los siguientes parámetros:

- **• Nombre de la cancela de acceso**: pulsando en la pestaña "**Modificar nombre**" es posible modificar el nombre de la cancela de acceso.
- **• Activar**: permite activar y desactivar los comandos para abrir la cancela de acceso a través de la aplicación AMAZON ALEXA.

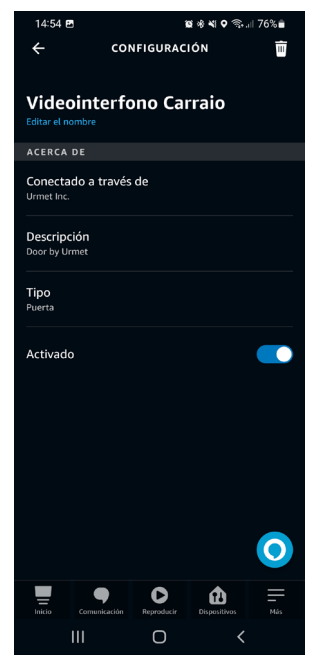

- 10. Una vez realizada la configuración, pulse la tecla para volver a la página "**Todos los dispositivos**", a fin de configurar el timbre.
- 11. En el teléfono inteligente se muestra la siguiente pantalla. En el ejemplo que se muestra, seleccione el elemento "**Videointerfono Campanello**" para configurar las funciones estación de llamada en caso de llamada a la planta.

En este ejemplo se muestra el elemento **Videointerfono Campanello** que está compuesto por el nombre del dispositivo dispositivo de videointerfonos (**Videointerfono**) que ha sido asignado por el instalador durante la configuración y el nombre predeterminado del estación de llamada (**Campanello**) asignado por la aplicación AMAZON ALEXA.

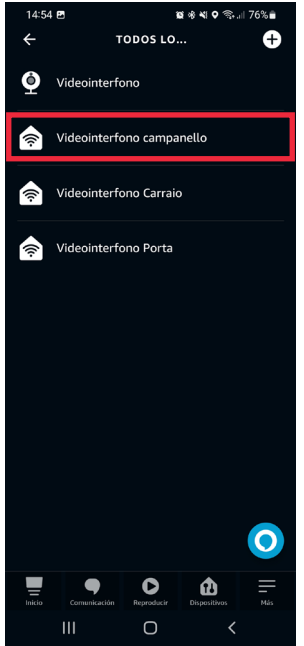

- 12. En la página de ajustes se pueden configurar los siguientes parámetros:
	- **• Nombre del dispositivo**: pulsando en la pestaña "Cambiar nombre", se puede cambiar el nombre del timbre.
	- **• Anuncios por presión del timbre**: al habilitar el siguiente parámetro, los dispositivos AMAZON ALEXA reproducirán señales acústicas y mensajes de voz al recibir una llamada desde una estación de llamada. Además, si el dispositivo AMAZON ALEXA es un modelo de la gama AMAZON ECHO SHOW, puede ver la imagen tomada por el videoportero directamente en la pantalla del dispositivo AMAZON ALEXA.
	- **• Sonido del timbre** (**configurable solo después de activar el parámetro anterior**): al seleccionar el siguiente parámetro, puede cambiar el tono de llamada de AMAZON ALEXA cuando reciba una llamada a la planta.
	- **• Activa**: permite activar y desactivar la vinculación entre el dispositivo de videointerfonos y AMAZON ALEXA.

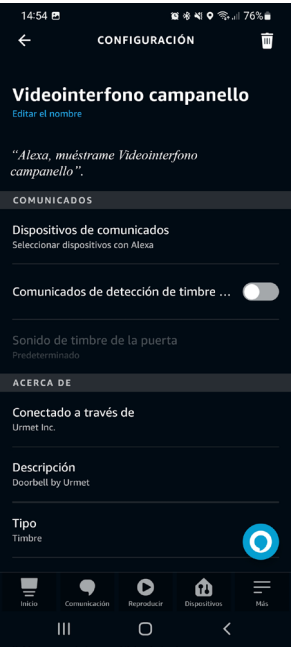

# <span id="page-103-0"></span>**5. MODO DE USO**

Tras realizar la vinculación, es posible utilizar el dispositivo de videointerfonos mediante AMAZON ALEXA. A continuación se describen en detalle todas las funciones disponibles en el videoportero.

#### **5.1. RECEPCIÓN Y RESPUESTA A UNA LLAMADA DESDE UNA ESTACIÓN DE LLAMADA**

Al recibir una llamada desde una estación de llamadas principal, AMAZON ALEXA suena y reproduce, por ejemplo, el siguiente mensaje vocal: "*Videointerfono Campanello* **ha detectado un visitante**". Por ejemplo, para iniciar una conversación con la estación de llamada, debe pronunciar el siguiente comando de voz cerca del dispositivo AMAZON ALEXA: "**Alexa, muestra** *Videointerfono Campanello*". De este modo, se entra en conversación con la estación de llamada.

*Cuando se pronuncia el comando de voz, es necesario pronunciar el nombre del dispositivo configurado en la página de configuración (para más detalles, consulte el capítulo "Configuración de parámetros del videointerfono").* 

Si el dispositivo AMAZON ALEXA es un modelo de AMAZON ECHO SHOW, que incorpora una pantalla, se muestra una llamada de videoportero (audio/vídeo), mientras que si es un dispositivo modelo AMAZON ECHO DOT, se muestra una llamada de portero automático (solo audio).

Puede cerrar la conversación con la estación de llamada pronunciando el siguiente comando de voz: "**Alexa stop**" cerca del dispositivo AMAZON ALEXA.

# **5.2. FUNCIÓN DE APERTURA DE PUERTA**

Durante una conversación con la estación de llamada se puede ejecutar la función de apertura de puerta.

- Para abrir la puerta para peatones, pronuncie el siguiente comando de voz cerca del dispositivo AMAZON ALEXA, por ejemplo: "**Alexa abre Videointerfono** *Puerta*".
- Para abrir la cancela de acceso, pronunciar el siguiente comando de voz cerca del dispositivo AMAZON ALEXA, por ejemplo: "**Alexa, abre Videointerfono** *Cancela de acceso*".

*Cuando se pronuncian los comandos de voz es necesario pronunciar el nombre de la puerta peatonal y del paso de calzada configurados en la página de configuración (para todos los detalles, consulte el capítulo "Configuración de puerta para peatones, cancela de acceso y timbre").*

#### **5.3. ENTRADA EN COMUNICACIÓN CON LA ESTACIÓN DE LLAMADA**

Es posible entrar en conversación con la estación de llamada principal sin que se haya pulsado la tecla de llamada en el panel de botones. Por ejemplo, cerca del dispositivo AMAZON ALEXA, diga: "**Alexa muestra**  *Videointerfono Campanello*".

Si el dispositivo AMAZON ALEXA es un modelo de AMAZON ECHO SHOW, que incorpora una pantalla, se muestra una llamada de videoportero (audio/vídeo), mientras que si es un dispositivo modelo AMAZON ECHO DOT, se muestra una llamada de portero automático (solo audio).

*Al entrar en conversación, también se encenderán los LED de la cámara de la estación de llamada.*

Interactive Links

*Das Dokument enthält INTERAKTIVE LINKS, um die Beratung schneller und effizienter zu gestalten.*

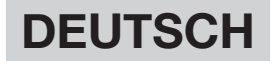

### **INHALT**

1769

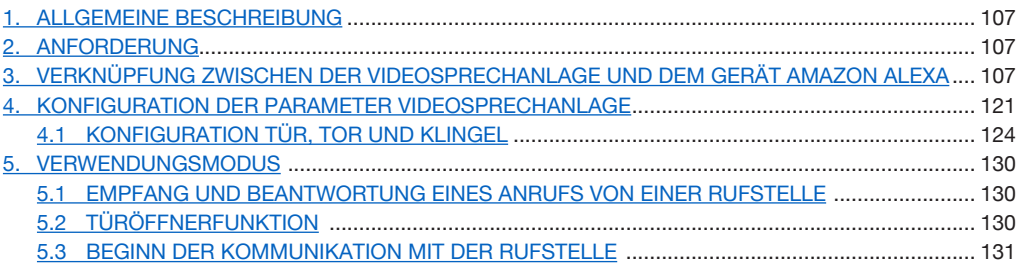

# <span id="page-106-0"></span>**1. ALLGEMEINE BESCHREIBUNG**

Die Videosprechanlagen 1760/15 - /19 - /33 und BN 1760/16 - /18 - /31 - /32 sind für die Verknüpfung mit AMAZON ALEXA-Geräten ausgelegt. Diese Verknüpfung ermöglicht die Nutzung einiger Dienste der Videosprechanlage über das AMAZON ALEXA-Gerät (z. B. Kommunikation über AMAZON ALEXA mit der Haupt-Außenrufstelle, der Türöffner-Taste usw.).

# <span id="page-106-1"></span>**2. ANFORDERUNG**

Um die Verknüpfung zwischen dem Video-Gegensprechanlage und AMAZON ALEXA herzustellen, ist Folgendes erforderlich:

- Der Installateur hat die Funktion Anrufumleitung am Gerät eingerichtet Video-Gegensprechanlage.
- Der Benutzer hat ein ordnungsgemäß konfiguriertes Konto in der CallMe-App.
- Der Benutzer verfügt über ein AMAZON ALEXA-Gerät (AMAZON ECHO-Reihe), das über ein AMAZON-Konto ordnungsgemäß konfiguriert wurde (Informationen zur Konfiguration des AMAZON ALEXA-Geräts finden Sie in der entsprechenden Dokumentation).
- Der Benutzer verfügt über die AMAZON ALEXA-App, um die Verknüpfung zwischen dem Video-Gegensprechanlage with AMAZON ALEXA.
- Die Video-Gegensprechanlage und AMAZON ALEXA sind mit dem Internet verbunden. Die Geräte müssen nicht mit demselben Netz verbunden sein.

# **3. VERKNÜPFUNG ZWISCHEN DER VIDEOSPRECHANLAGE UND DEM GERÄT AMAZON ALEXA**

Um die Verknüpfung zwischen dem Video-Gegensprechanlage und AMAZON ALEXA herzustellen, muss die AMAZON ALEXA-App auf einem Smartphone heruntergeladen und installiert werden. Die App ist verfügbar im Play Store für Android-Geräte und im App Store für IOS-Geräte.

Gehen Sie wie folgt vor, um die Geräte zu verknüpfen:

1. Öffnen Sie die AMAZON ALEXA-App auf Ihrem Smartphone und wählen Sie den Eintrag "**Mehr**" in der unteren Auswahlleiste.

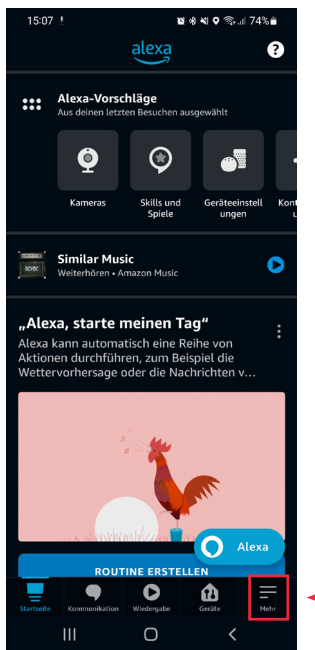

2. Dann den Abschnitt "Skills und Spiele" aufrufen.

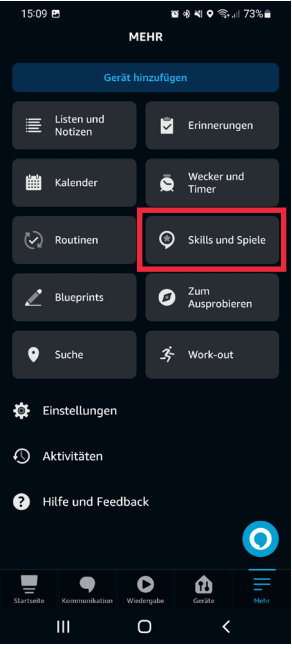

3. Auf dem Display erscheint die folgende Anzeige. Wählen Sie das Suchsymbol  $\mathbb Q$  um die Suchmaschine der Anwendung in der AMAZON ALEXA-App zu öffnen. Geben Sie "Urmet Assistant" ein und wählen Sie die Anwendung aus.

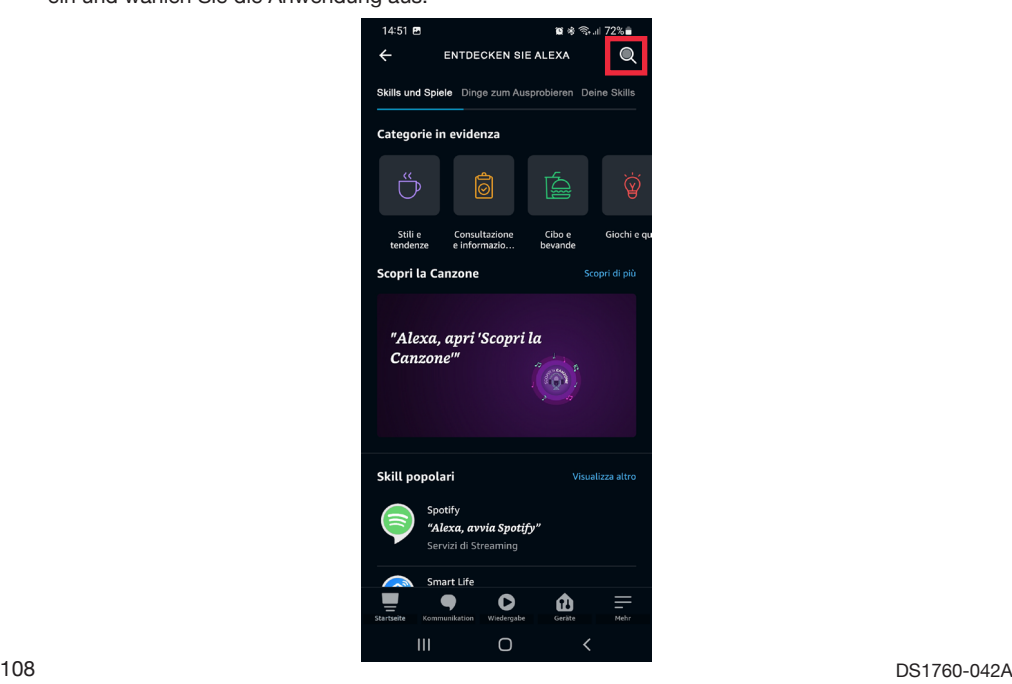
4. Wenn der folgende Bildschirm erscheint, drücken Sie auf die Schaltfläche "Zur Verwendung **freigeben**", um die Anwendung zu aktivieren.

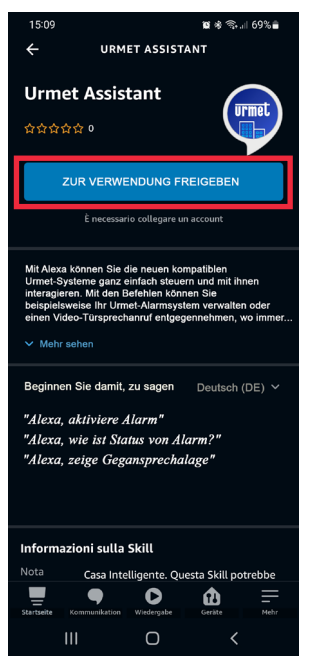

5. Nachdem Sie die Anwendung aktiviert haben, erscheint der folgende Bildschirm. Geben Sie die Anmeldedaten des in der CallMe-App verwendeten Kontos ein und drücken Sie "Eingabe".

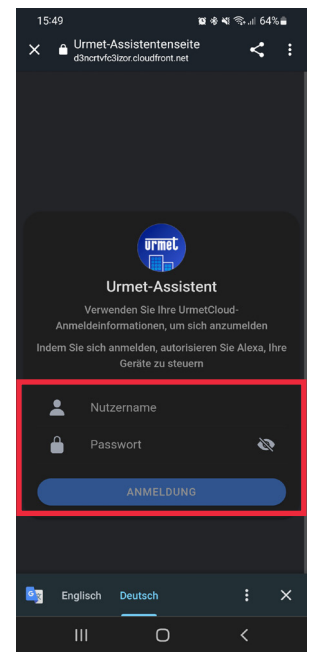

6. Drücken Sie die Schaltfläche "**Übernehmen**", um die Verknüpfung zwischen dem Urmet-Konto und AMAZON ALEXA herzustellen.

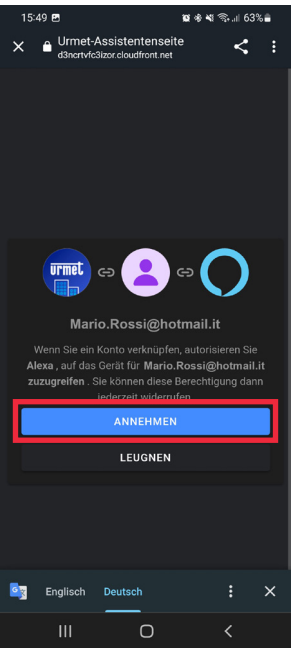

7. Das Urmet-Konto wurde erfolgreich zugeordnet. Drücken Sie die Schaltfläche "Schließen", um die Suche des mit AMAZON ALEXA zu verknüpfenden Video-Gegensprechanlage zu starten.

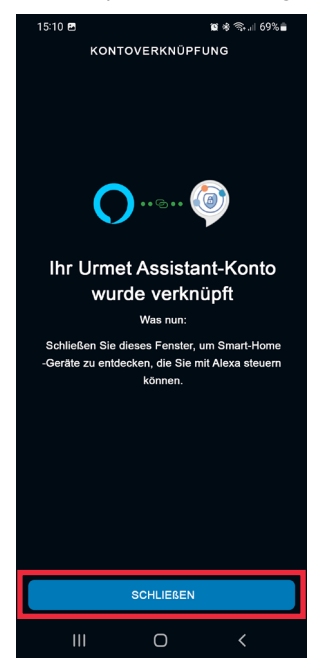

8. Während der Phase der Gerätesuche wird der folgende Bildschirm angezeigt.

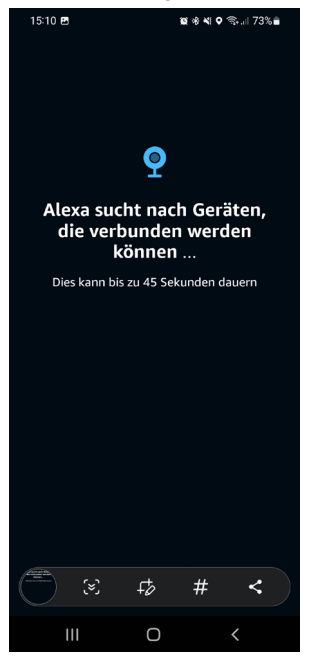

9. Nachdem das Video-Gegensprechanlage, gefunden wurde, wird auf dem Smartphone der folgende Bildschirm angezeigt. Wird Video-Gegensprechanlage von AMAZON ALEXA als Gerät vom Typ "**Kamera**" erfasst. Außerdem werden standardmäßig zwei Geräte vom Typ "**Schloss/Tür**" mit den Bezeichnungen "Porta" und "Carraio" sowie ein Gerät vom Typ "Sprechstelle" mit der Bezeichnung "Campanello" für Etagenrufe erkannt. Drücken Sie die Schaltfläche "**Weiter**", um mit der Verknüpfung fortzufahren.

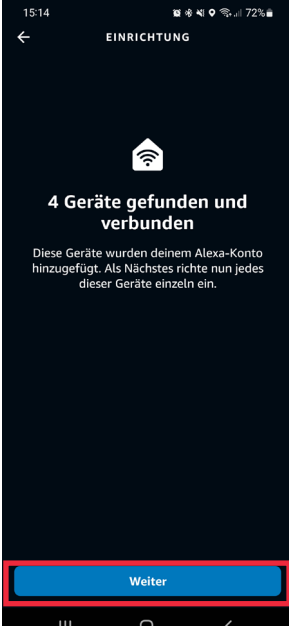

10. Wählen Sie eines der 4 erkannten Geräte aus, die Sie konfigurieren möchten.

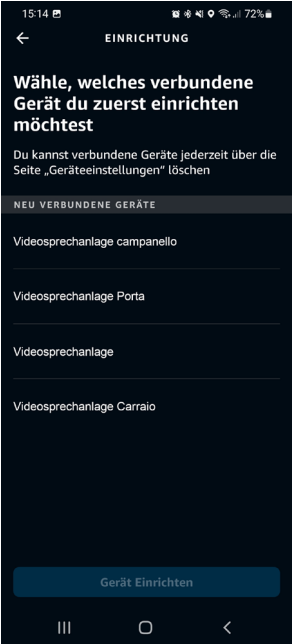

11. In diesem Beispiel fahren wir zunächst mit der Konfiguration der Video-Gegensprechanlage. Wählen Sie den Begriff "Videosprechanlage" (das Gerät erhält den vom Installateur während der Konfigurationsphase zugewiesenen Namen) und drücken Sie die Taste "Gerät Einrichten", um mit der Zuordnung fortzufahren.

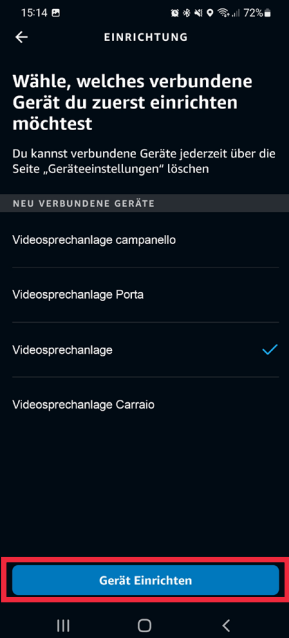

12. Auf dem folgenden Bildschirm kann das Video-Gegensprechanlage zu einer Gruppe hinzugefügt werden, so dass mehrere Geräte gleichzeitig verwaltet werden können. Wählen Sie eine der verfügbaren Gruppen aus und klicken Sie auf die Schaltfläche "**Zur Gruppe hinzufügen**". Alternativ kann auch eine neue Gruppe erstellt werden. Wenn Sie das Video-Gegensprechanlage nicht in eine Gruppe einfügen möchten, drücken Sie die Schaltfläche "**Überspringen**", um fortzufahren.

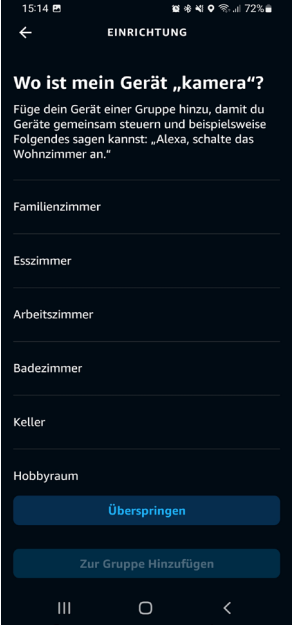

13. Drücken Sie die Schaltfläche "**Weiter**", um den Verknüpfungsvorgang abzuschließen.<br>**Weiter** Wester Wester Western State

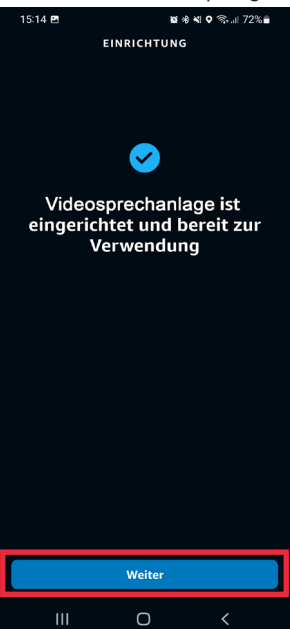

- 14. Das Video-Gegensprechanlage wurde richtig konfiguriert und mit AMAZON ALEXA verknüpft und ist einsatzbereit (für weitere Details über die Verwendung siehe das Kapitel "*[Verwendungsmodus](#page-129-0)*").
- 15. Nach dem Koppeln müssen Video-Gegensprechanlage Sie die verbleibenden Geräte koppeln.

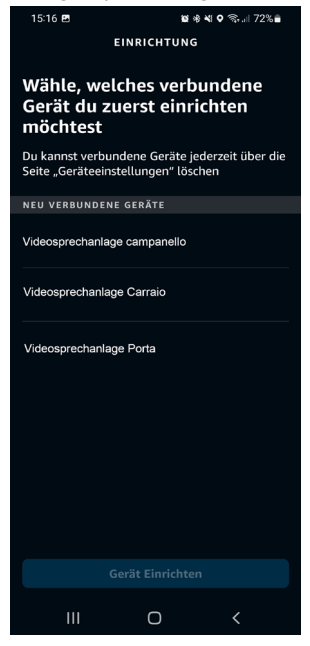

16. Wählen Sie den Wortlaut "**Videosprechanlage Porta**" und drücken Sie die Schaltfläche "**Gerät Einrichten**", um mit der Zuordnung fortzufahren.

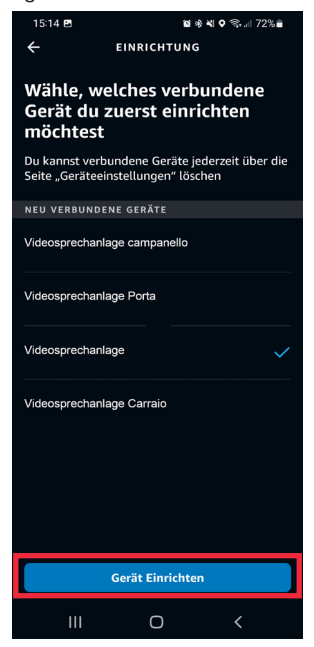

17. Auf dem folgenden Bildschirm kann das Video-Gegensprechanlage zu einer Gruppe hinzugefügt werden, so dass mehrere Geräte gleichzeitig verwaltet werden können. Wählen Sie eine der verfügbaren Gruppen aus und klicken Sie auf die Schaltfläche "**Zur Gruppe hinzufügen**". Alternativ kann auch eine neue Gruppe erstellt werden. Wenn Sie das Video-Gegensprechanlage nicht in eine Gruppe einfügen möchten, drücken Sie die Schaltfläche "**Überspringen**", um fortzufahren.

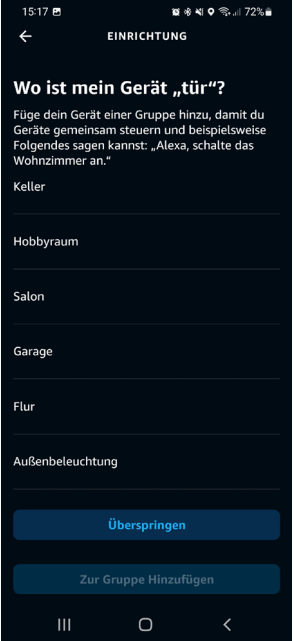

18. Drücken Sie die Schaltfläche "**Weiter**", um die Kopplung des Geräts abzuschließen.

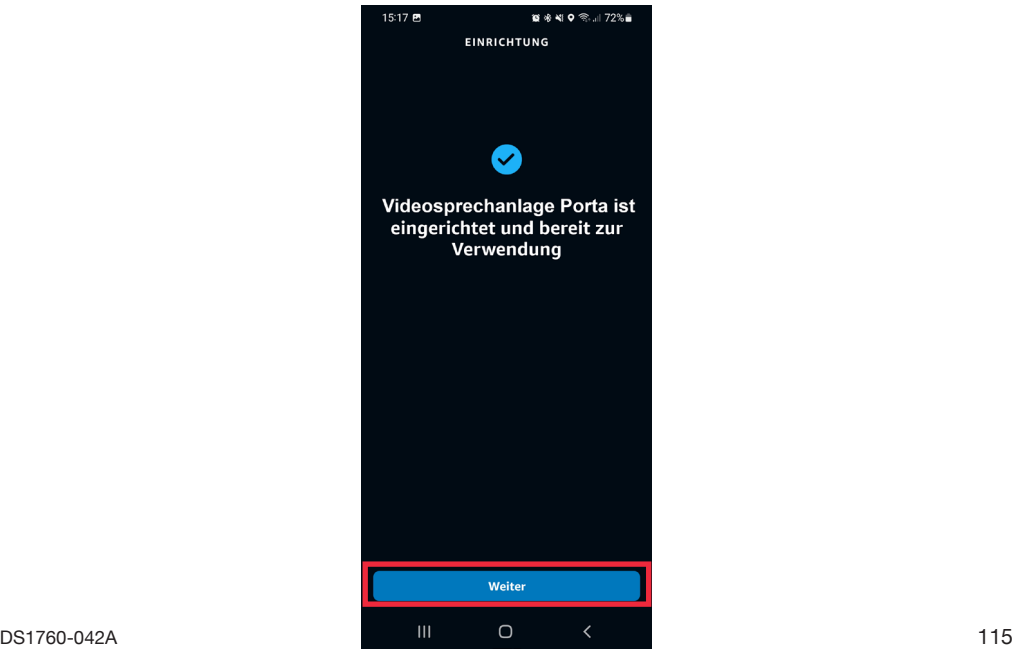

- 19. Das Gerät "**Videosprechanlage Porta**" wurde richtig konfiguriert und mit AMAZON ALEXA verknüpft und ist einsatzbereit (für weitere Details über die Verwendung siehe das Kapitel "*[Verwendungsmodus](#page-129-0)*").
- 20. Nach dem Koppeln müssen "**Videosprechanlage Porta**" Sie die verbleibenden Geräte koppeln.

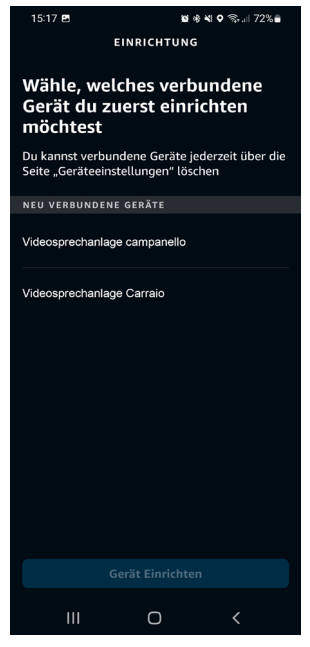

21. Wählen Sie den Wortlaut "**Videosprechanlage Carraio**" und drücken Sie die Schaltfläche "**Gerät Einrichten**", um mit der Zuordnung fortzufahren.

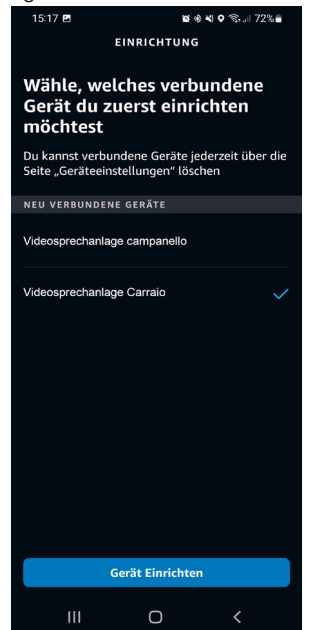

22. Auf dem folgenden Bildschirm kann das Video-Gegensprechanlage zu einer Gruppe hinzugefügt werden, so dass mehrere Geräte gleichzeitig verwaltet werden können. Wählen Sie eine der verfügbaren Gruppen aus und klicken Sie auf die Schaltfläche "**Zur Gruppe hinzufügen**". Alternativ kann auch eine neue Gruppe erstellt werden. Wenn Sie das Video-Gegensprechanlage nicht in eine Gruppe einfügen möchten, drücken Sie die Schaltfläche "**Überspringen**", um fortzufahren.

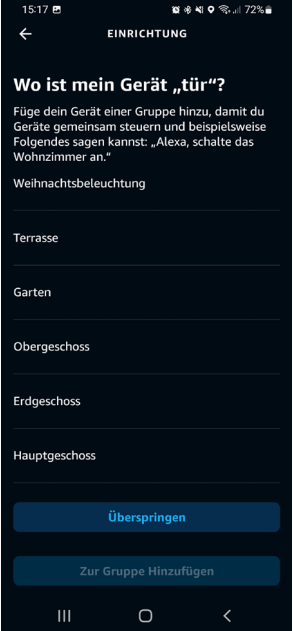

23. Drücken Sie die Schaltfläche "Weiter", um die Kopplung des Geräts abzuschließen.

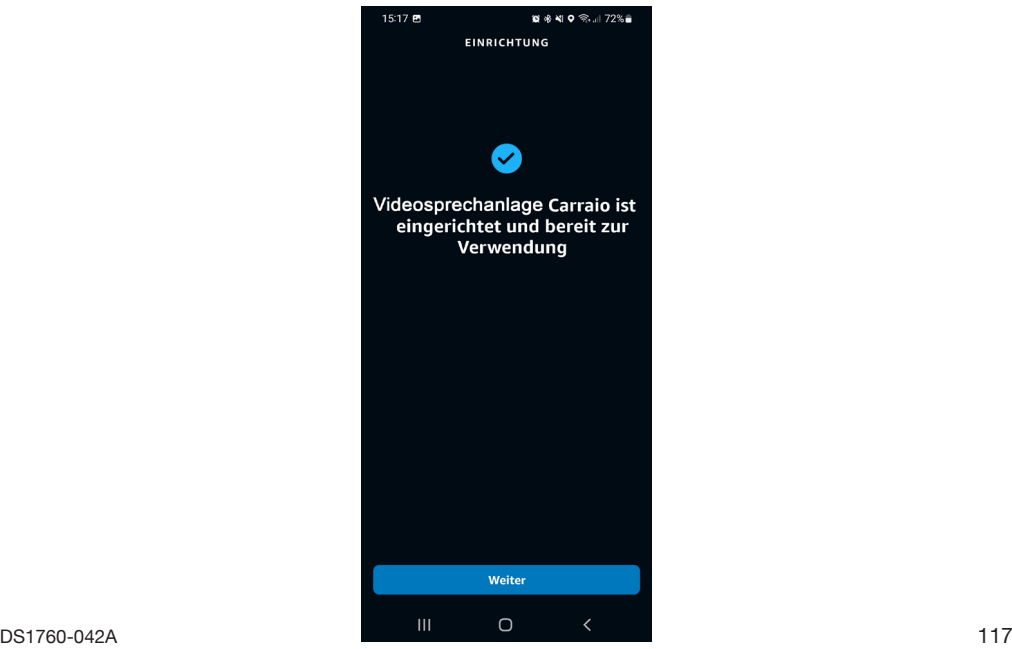

- 24. Das Gerät "**Videosprechanlage Carraio**" wurde richtig konfiguriert und mit AMAZON ALEXA verknüpft und ist einsatzbereit (für weitere Details über die Verwendung siehe das Kapitel "*[Verwendungsmodus](#page-129-0)*").
- 25. Nach dem Koppeln müssen "**Videosprechanlage Carraio**" Sie die verbleibenden Geräte koppeln.

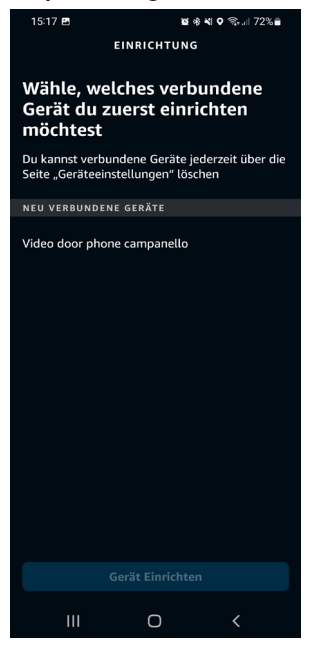

26. Wählen Sie den Wortlaut "**Videosprechanlage Campanello**" und drücken Sie die Schaltfläche "**Gerät Einrichten**", um mit der Zuordnung fortzufahren.

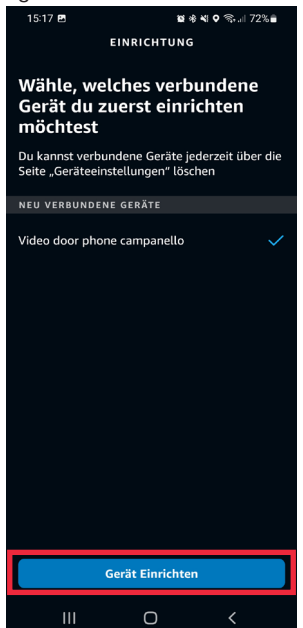

27. Auf dem folgenden Bildschirm kann das Video-Gegensprechanlage zu einer Gruppe hinzugefügt werden, so dass mehrere Geräte gleichzeitig verwaltet werden können. Wählen Sie eine der verfügbaren Gruppen aus und klicken Sie auf die Schaltfläche "**Zur Gruppe hinzufügen**". Alternativ kann auch eine neue Gruppe erstellt werden. Wenn Sie das Video-Gegensprechanlage nicht in eine Gruppe einfügen möchten, drücken Sie die Schaltfläche "**Überspringen**", um fortzufahren.

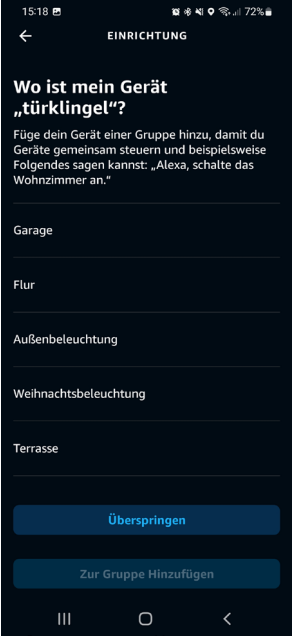

28. Drücken Sie die Schaltfläche "Weiter", um die Kopplung des Geräts abzuschließen.

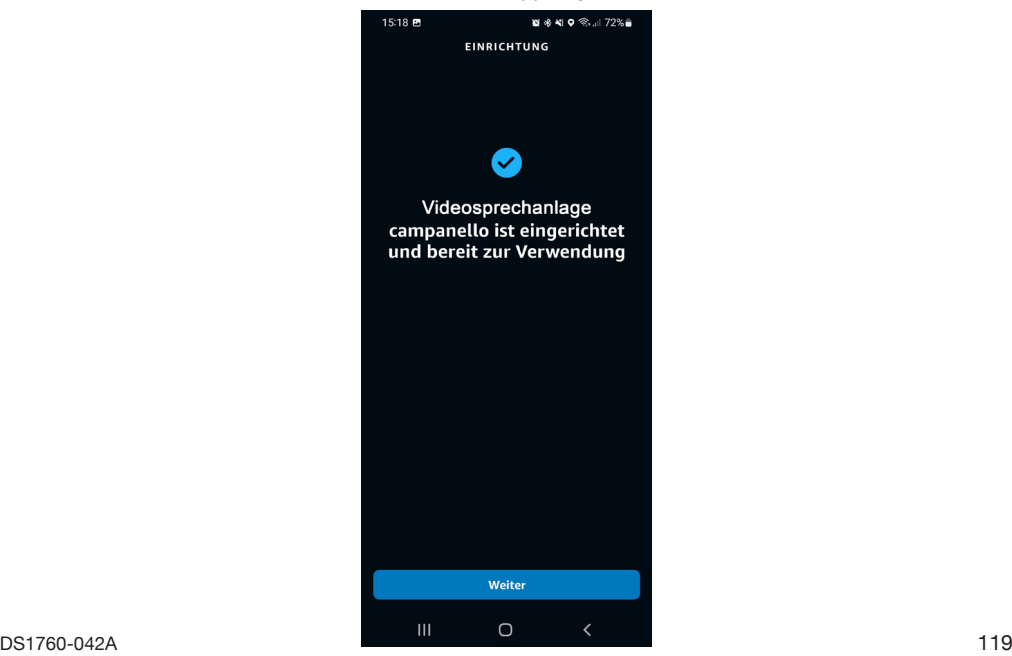

- 29. Das Gerät "**Videosprechanlage Campanello**" wurde richtig konfiguriert und mit AMAZON ALEXA verknüpft und ist einsatzbereit (für weitere Details über die Verwendung siehe das Kapitel "*[Verwendungsmodus](#page-129-0)*").
- 30. Nachdem alle Geräte zugeordnet wurden, wird der folgende Bildschirm angezeigt.

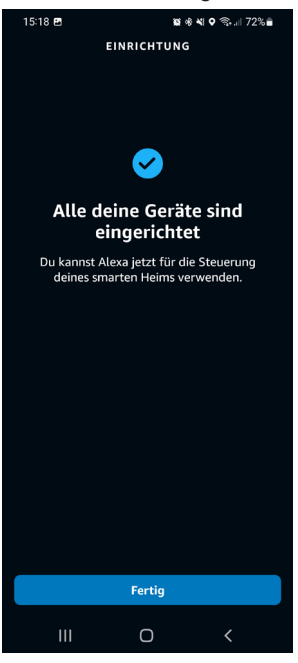

31. Klicken Sie auf die Schaltfläche "**Fertig**", um den Zuordnungsvorgang abzuschließen und zur Seite "**Geräte**" zurückzukehren.

## <span id="page-120-0"></span>**4. KONFIGURATION DER PARAMETER VIDEOSPRECHANLAGE**

Über die AMAZON ALEXA App können bestimmte Geräteparameter konfiguriert werden Video-Gegensprechanlage.

1. Wählen Sie den Eintrag "Geräte" in der unteren Auswahlleiste der Anwendung.<br>**Einzaler Starter Starter** 

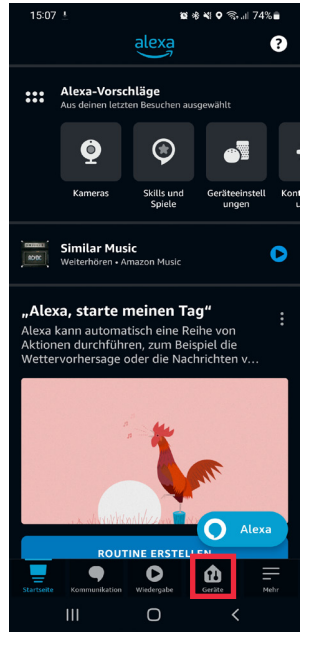

2. Es erscheint ein Bildschirm mit den verschiedenen Gerätetypen, die mit AMAZON ALEXA verknüpft sind. Drücken Sie die Schaltfläche "Kameras".

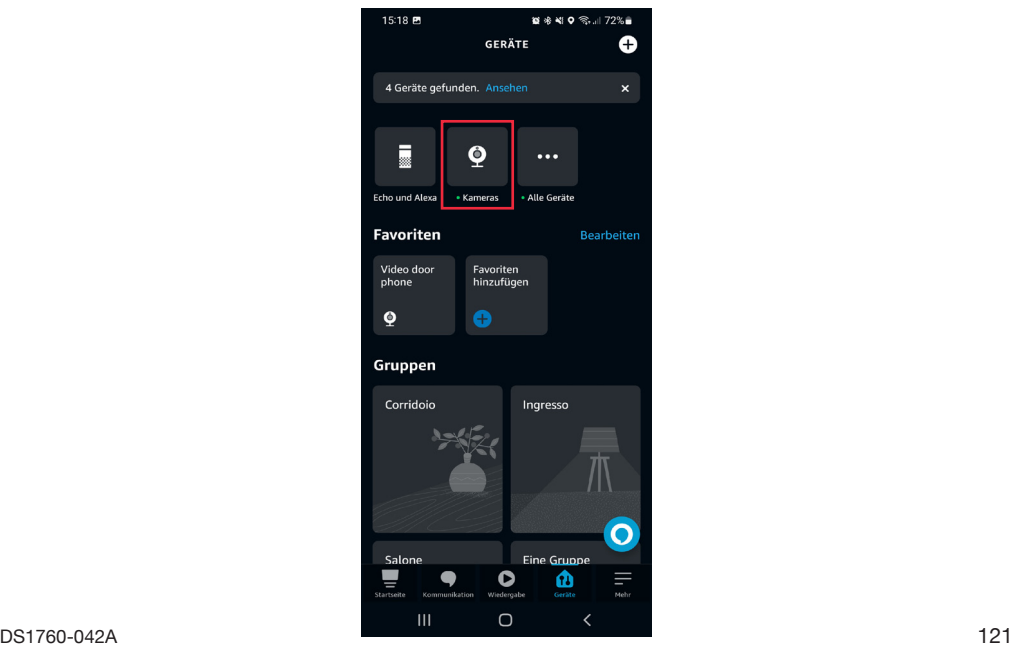

3. Der folgende Bildschirm wird auf dem Smartphone angezeigt. Wählen Sie das Gerät aus, das Sie konfigurieren möchten, in diesem Beispiel das Video-Gegensprechanlage "**Videosprechanlage**" (das Gerät trägt den Namen, den der Installateur während der Konfiguration zugewiesen hat).

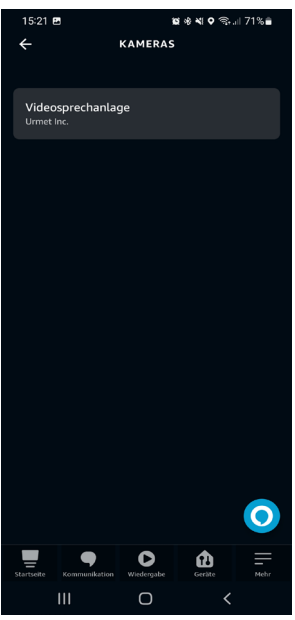

- 4. Wenn Sie das Gerät auswählen, wird der folgende Bildschirm angezeigt; durch Drücken auf das Symbol  $\{ \odot \}$  können Sie die Konfigurationsseite aufrufen.
- *Wenn Sie in diesem Bildschirm die Schaltfläche (Play) drücken, können Sie eine Audio-/ Videokommunikation mit der Rufstelle herstellen.*

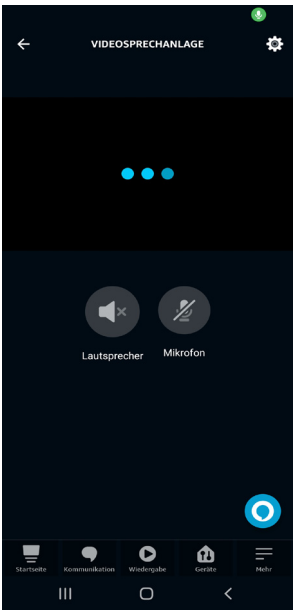

- 5. Die folgenden Parameter können auf der Einstellungsseite konfiguriert werden:
	- **• Name des Geräts:** Über die Registerkarte "Name ändern" können Sie den Namen des Geräts ändern.
	- **• Aktivieren:** aktiviert und deaktiviert die Verknüpfung zwischen dem Video-Gegensprechanlage und AMAZON ALEXA.

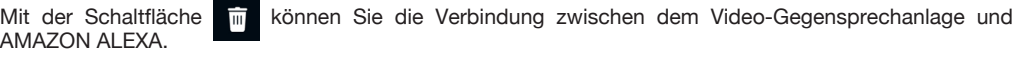

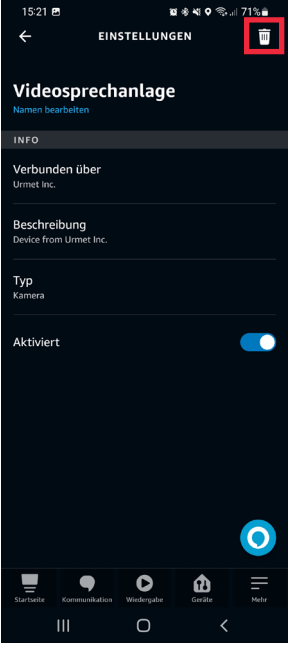

## **4.1. KONFIGURATION TÜR, TOR UND KLINGEL**

Über die AMAZON ALEXA-App ist es möglich, die Namen der Tür, des Tors und die Parameter der Klingel für Etagenrufe zu konfigurieren.

1. Wählen Sie den Eintrag "**Geräte**" in der unteren Auswahlleiste der Anwendung.

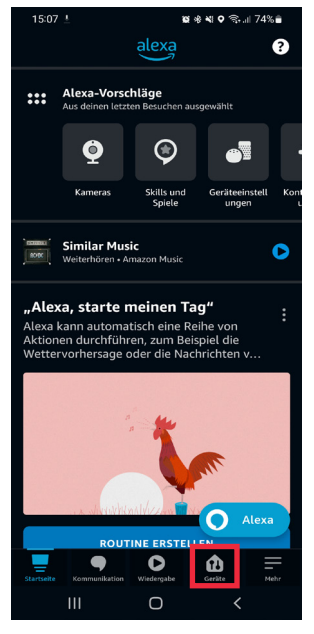

2. Es erscheint ein Bildschirm mit den verschiedenen Gerätetypen, die mit AMAZON ALEXA verknüpft sind. Drücken Sie auf die Schaltfläche "**Alle Geräte**".

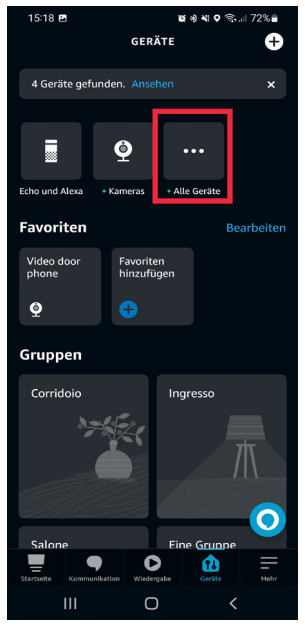

3. Der folgende Bildschirm wird auf dem Smartphone angezeigt. Im gezeigten Beispiel wählen Sie den Eintrag "Videosprechanlage Tür", um die Tür einzustellen.

**ACHTUNG!** In diesem Beispiel wird der Eintrag **Videosprechanlage** Tür angezeigt, der aus dem Gerätenamen Video-Gegensprechanlage (**Videosprechanlage**), der vom Installateur während der Konfiguration zugewiesen wurde, und dem Standardnamen der Tür (Porta), der von der AMAZON ALEXA-App zugewiesen wurde, besteht.

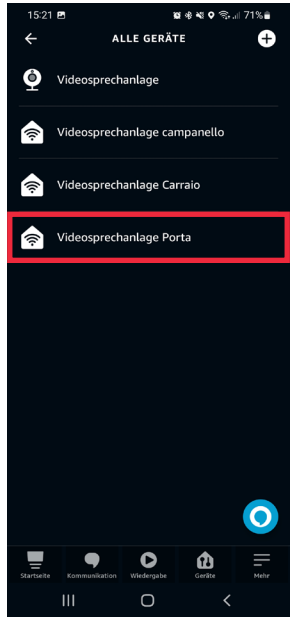

4. Drücken Sie auf das Symbol **CO** um auf die Konfigurationsseite zuzugreifen.

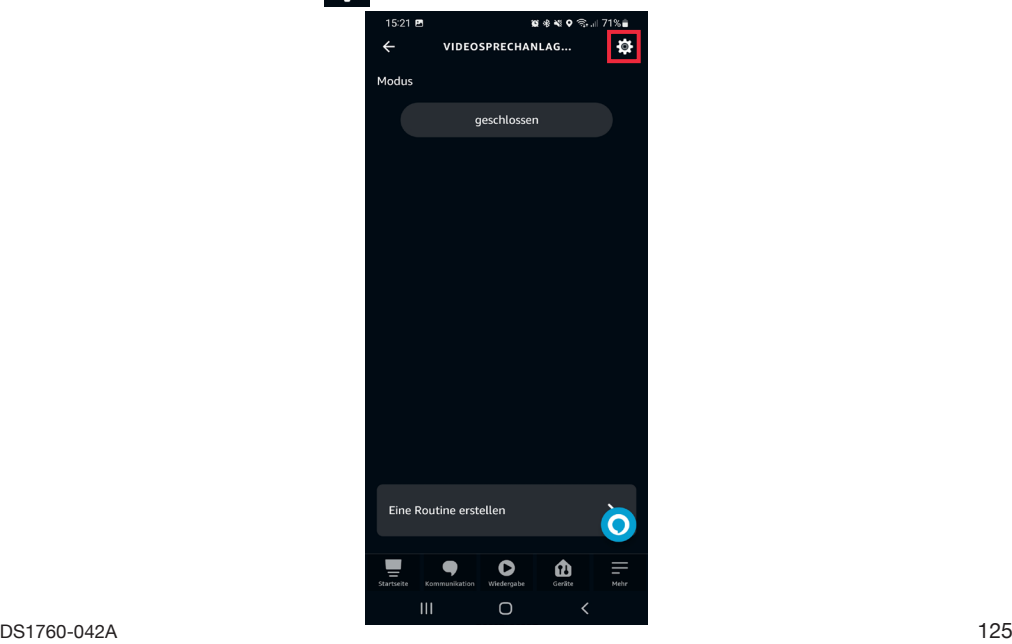

- 5. Die folgenden Parameter können auf der Konfigurationsseite konfiguriert werden:
	- **Name der Tür:** Über die Registerkarte "Name ändern" kann der Name der Tür geändert werden.
	- **• Aktivieren:** ermöglicht die Aktivierung und Deaktivierung der Öffnung der Tür über die AMAZON ALEXA-App.

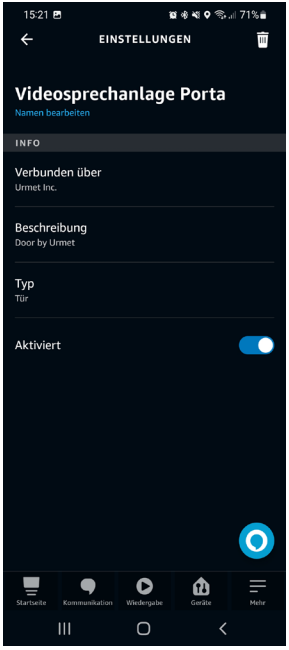

- 6. Wenn die Konfiguration abgeschlossen ist, drücken Sie die Schaltfläche (, um zur Seite "Alle Geräte" zurückzukehren und das Tor einzustellen.
- 7. Der folgende Bildschirm wird auf dem Smartphone angezeigt. Im gezeigten Beispiel wählen Sie den Eintrag "**Videosprechanlage Porta**", um das Tor einzustellen.

**ACHTUNG!** In diesem Beispiel wird der Eintrag **Videosprechanlage Porta** angezeigt, der aus dem Gerätenamen Video-Gegensprechanlage (**Videosprechanlage**), der vom Installateur während der Konfiguration zugewiesen wurde, und dem Standardnamen des Tors (**Porta**), der von der AMAZON ALEXA-App zugewiesen wurde, besteht.

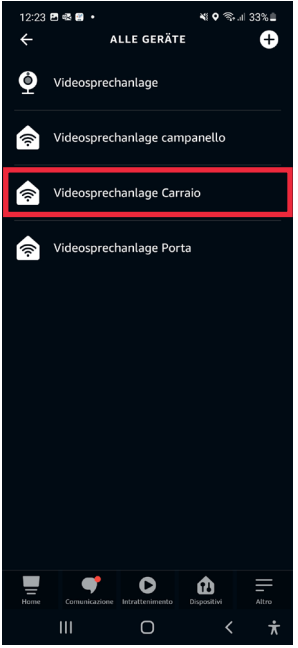

8. Drücken Sie auf das Symbol (C), um auf die Konfigurationsseite zuzugreifen.

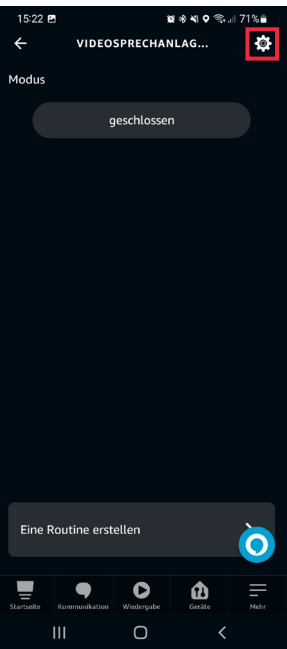

- 9. Die folgenden Parameter können auf der Konfigurationsseite konfiguriert werden:
	- **• Name des Tors:** Über die Registerkarte "Name ändern" kann der Name des Tors geändert werden.
	- **• Aktivieren:** ermöglicht die Aktivierung und Deaktivierung der Öffnung des Tors über die AMAZON ALEXA-App.

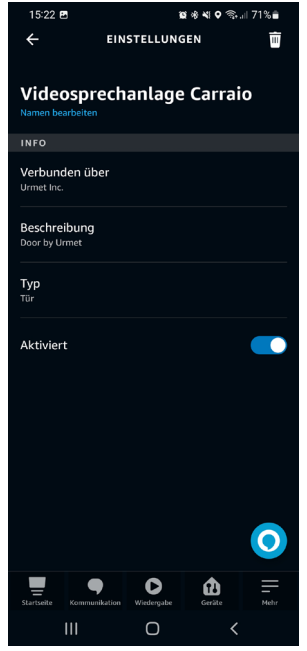

- 10. Wenn die Konfiguration abgeschlossen ist, drücken Sie die Schaltfläche < a um zur Seite "Alle **Geräte**" zurückzukehren und die Klingel einzustellen.
- 11. Der folgende Bildschirm wird auf dem Smartphone angezeigt. Im gezeigten Beispiel wählen Sie den Eintrag "**Videosprechanlage Carraio**", um die Sprechstelle bei einem Etagenruf einzustellen.

In diesem Beispiel wird der Eintrag Videosprechanlage Klingel angezeigt, der aus dem Gerätenamen Video-Gegensprechanlage (**Videosprechanlage**), der vom Installateur während der Konfiguration zugewiesen wurde, und dem Standardnamen der Sprechstelle (**Carraio**), der von der AMAZON ALEXA-App zugewiesen wurde, besteht.

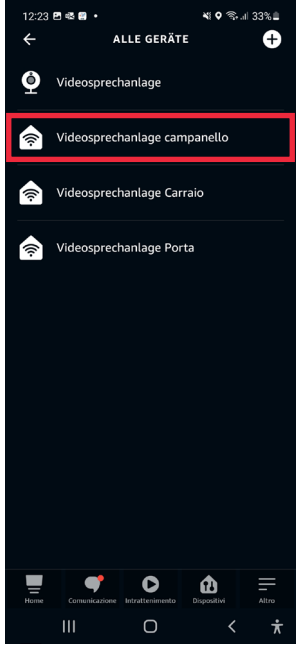

- 12. Die folgenden Parameter können auf der Konfigurationsseite konfiguriert werden:
	- Name des Geräts: Über die Registerkarte "Name ändern" kann der Name der Klingel **geändert werden.**
	- **• Ansagen bei Drücken der Klingel:** Wenn Sie den folgenden Parameter aktivieren, geben die AMAZON ALEXA-Geräte akustische Signale und Sprachnachrichten wieder, wenn sie einen Anruf von einer Rufstelle erhalten. Wenn es sich bei dem AMAZON ALEXA-Gerät um ein Modell aus der AMAZON ECHO SHOW-Reihe handelt, ist es außerdem möglich, das von der Videosprechanlage aufgenommene Bild direkt auf dem Display des AMAZON ALEXA-Geräts anzuzeigen.
	- **• Klingelton (nur konfigurierbar nach Aktivierung des vorherigen Parameters):** Durch die Auswahl des folgenden Parameters ist es möglich, den Klingelton von AMAZON ALEXA zu ändern, wenn ein Etagenruf eingeht.
	- **• Aktivieren:** ermöglicht die Aktivierung und Deaktivierung der Steuerungen für den Etagenruf.

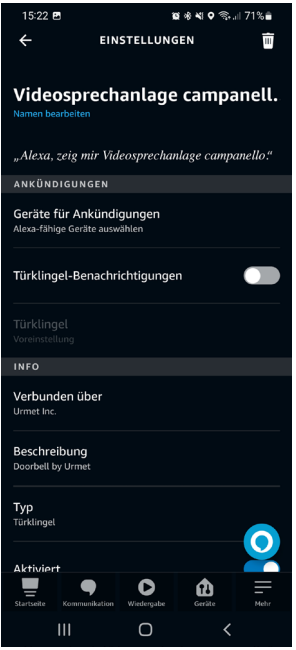

## <span id="page-129-0"></span>**5. VERWENDUNGSMODUS**

Nach der Verknüpfung kann das Video-Gegensprechanlage über AMAZON ALEXA verwendet werden. Alle verfügbaren Funktionen der Videosprechanlage werden im Folgenden ausführlich beschrieben.

#### **5.1. EMPFANG UND BEANTWORTUNG EINES ANRUFS VON EINER RUFSTELLE**

Wenn ein Anruf von einer Haupt-Rufstelle empfangen wird, klingelt AMAZON ALEXA und gibt z. B. die folgende Sprachmeldung wieder "*Videosprechanlage Campanello* **hat einen Besucher erkannt**". Um mit der Rufstelle ein Gespräch zu beginnen, muss in der Nähe des AMAZON ALEXA-Gerätes z. B. folgender Sprachbefehl gesagt werden "**Alexa** *Videosprechanlage Campanello* **anzeigen**". Sie beginnen damit ein Gespräch mit der Rufstelle.

*Beim Sprechen des Sprachbefehls muss der Name des auf der Konfigurationsseite eingerichteten Geräts gesagt werden (alle Einzelheiten siehe Kapitel "[Konfiguration der Parameter der](#page-120-0)  [Videosprechanlage](#page-120-0)").* 

Handelt es sich bei dem AMAZON ALEXA-Gerät um ein AMAZON ECHO SHOW-Modell, d.h. einschließlich Display, wird ein Videosprachanruf (Audio/Video) angezeigt, während bei einem AMAZON ECHO DOT-Gerät ein Sprachanruf (nur Audio) angezeigt wird.

Sie können das Gespräch mit der Rufstelle beenden, indem Sie den folgenden Sprachbefehl "**Alexa Stopp**" in der Nähe des AMAZON ALEXA-Geräts sagen.

# **5.2. TÜRÖFFNERFUNKTION**

Während eines Gesprächs mit der Rufstelle kann die Türöffnerfunktion ausgeführt werden.

- Um die Tür zu öffnen, sagen Sie den folgenden Sprachbefehl in der Nähe des AMAZON ALEXA-Geräts, zum Beispiel "**Alexa öffne die** *Videosprechanlage Porta*".
- Um das Tor zu öffnen, sagen Sie den folgenden Sprachbefehl in der Nähe des AMAZON ALEXA-Geräts, zum Beispiel "**Alexa öffne das** *Videosprechanlage Carraio*".

*Beim Sprechen des Sprachbefehls muss der Name des auf der Konfigurationsseite eingerichteten Geräts gesagt werden (alle Einzelheiten siehe Kapitel "Konfiguration Tür,Tor und Klingel").*

## **5.3. BEGINN DER KOMMUNIKATION MIT DER RUFSTELLE**

Es ist möglich, ein Gespräch mit der Haupt-Rufstelle zu beginnen, ohne die Ruftaste am Tastenfeld zu drücken. In der Nähe des AMAZON ALEXA-Geräts zum Beispiel den folgenden Sprachbefehl sagen "**Alexa**  *Videosprechanlage Campanello anzeigen*".

Handelt es sich bei dem AMAZON ALEXA-Gerät um ein AMAZON ECHO SHOW-Modell, d.h. einschließlich Display, wird ein Videosprachanruf (Audio/Video) angezeigt, während bei einem AMAZON ECHO DOT-Gerät ein Sprachanruf (nur Audio) angezeigt wird.

*Bei Beginn eines Gesprächs leuchten auch die LEDs der Kamera der Rufstelle auf.*

Interactive Links

*Het document bevat INTERACTIEVE LINKS om raadpleging sneller en efficiënter te maken.*

# **NEDERLANDS**

### **INHOUDSOPGAVE**

 $\pi$ 183

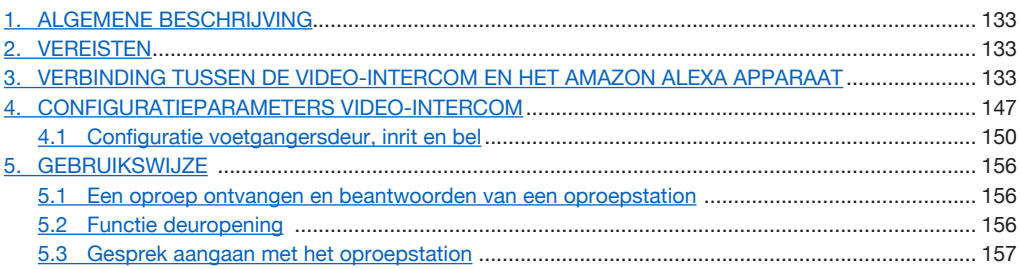

# <span id="page-132-0"></span>**1. ALGEMENE BESCHRIJVING**

De video-intercomsystemen Sch. 1760/15 - /19 - /33 en Sch. 1760/16 - /18 - /31 - /32 zijn toegerust om ze met AMAZON ALEXA- apparaten te koppelen. Door deze koppeling is het gebruik van enkele videointercomdiensten via het AMAZON ALEXA-apparaat mogelijk (bv. communicatie via AMAZON ALEXA met de externe hoofdoproeppost, deuropener voor voetgangers, enz.).

# <span id="page-132-1"></span>**2. VEREISTEN**

Om de verbinding tussen het apparaat video-intercomsystemenen AMAZON ALEXA tot stand te brengen moet:

- De installateur de functie oproepdoorschakeling op het apparaat hebben geconfigureerd apparaat video-intercomsystemenen.
- De gebruiker een correct geconfigureerde account op de CallMe app hebben.
- De gebruiker een AMAZON ALEXA apparaat hebben (AMAZON ECHO serie) dat via een AMAZON account correct is geconfigureerd (voor informatie over de configuratie van het AMAZON ALEXA apparaat, de betreffende documentatie raadplegen)..
- De gebruiker de AMAZON ALEXA-app hebben om het apparaat te kunnen koppelen aan apparaat video-intercomsystemenen AMAZON ALEXA.
- De apparaat video-intercomsystemenen en AMAZON ALEXA moeten verbonden zijn met het Internet. De apparaten hoeven niet op hetzelfde netwerk te zijn aangesloten.

### <span id="page-132-2"></span>**3. VERBINDING TUSSEN DE VIDEO-INTERCOM EN HET AMAZON ALEXA APPARAAT**

Om het apparaat video-intercomsystemenen aan AMAZON ALEXA te koppelen moet u op uw smartphone de AMAZON ALEXA app downloaden en installeren, beschikbaar op Play Store voor Android apparaten of op App Store voor IOS apparaten.

Volg de onderstaande procedure om de apparaten onderling te koppelen:

1. Open de AMAZON ALEXA app op uw smartphone en kies de optie"**More**" in de onderste keuzebalk.

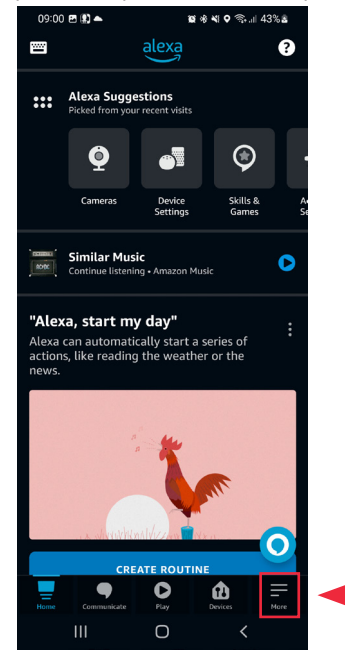

2. Ga daarna naar de sectie "**Skills and games**".

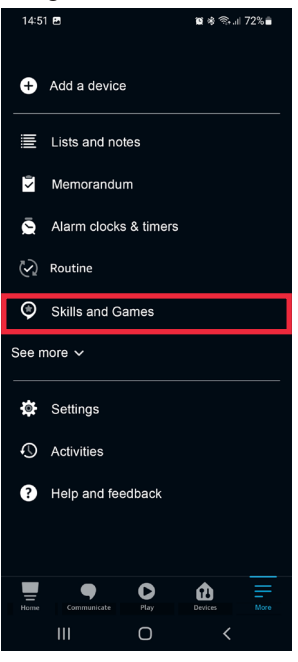

3. Op het display verschijnt het volgende beeldscherm. Selecteer de icoon  $\mathbb{Q}$  om de zoekmachine van de applicaties te openen, aanwezig in de AMAZON ALEXA app. Tik "**Urmet Assistent**" in en selecteer de applicatie.

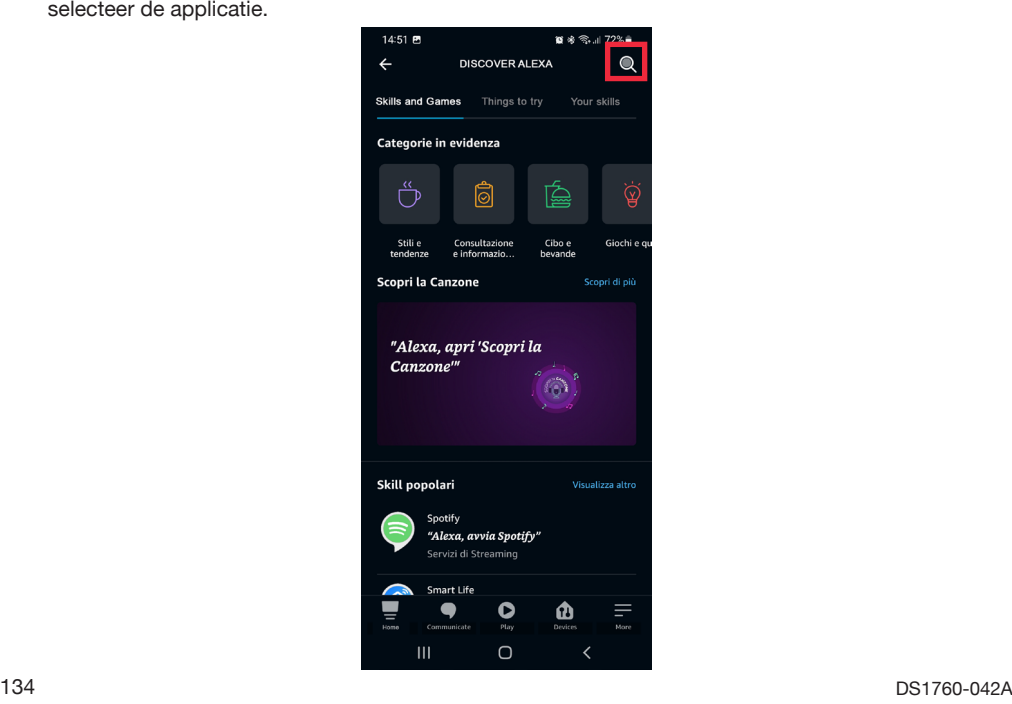

4. Het volgende beeldscherm verschijnt, druk op de toets "**Able to use**" om de applicatie te activeren.

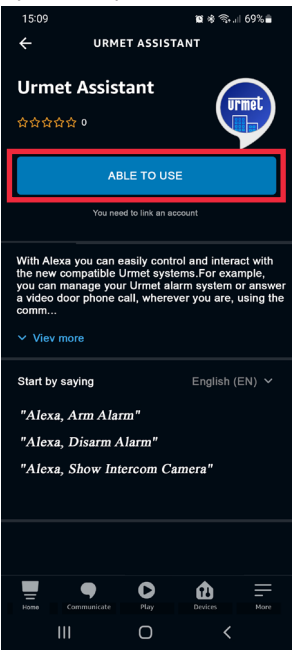

5. Nadat de applicatie is geactiveerd, verschijnt het volgende beeldscherm. Voer de aanmeldingsgegevens van de account in, gebruikt op de CallMe app en druk op "**Login**".

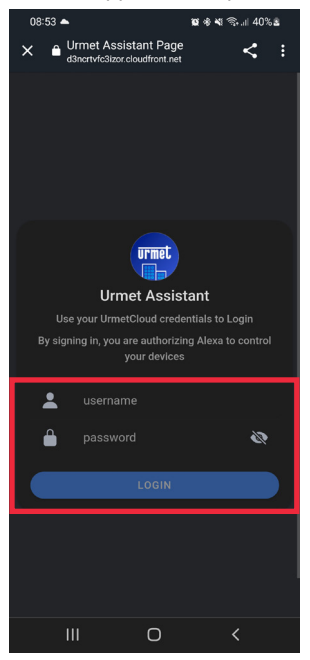

6. Druk op de toets "**Accept**" om de Urmet-account met AMAZON ALEXA te koppelen.

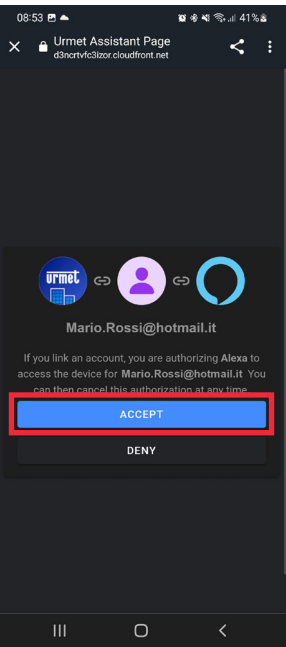

7. De Urmet-account is correct gekoppeld. Druk op de toets "**Sluiten**" om het zoeken naar het apparaat video-intercomsystemenen te starten, dat met AMAZON ALEXA moet worden gekoppeld.

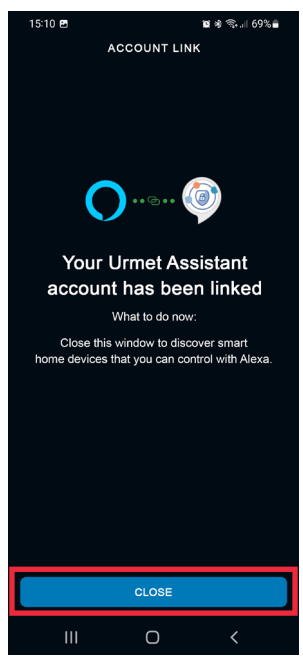

8. Tijdens de zoekfase van het apparaat wordt het volgende scherm weergegeven.

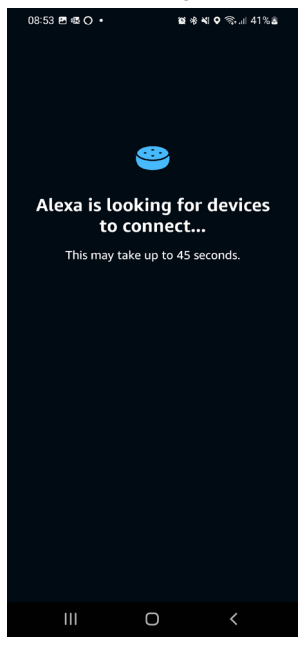

9. Nadat het apparaat video-intercomsystemenen is gevonden , wordt op de smartphone het volgende beeldscherm weergegeven. Het apparaat video-intercomsystemenen wordt door AMAZON ALEXA als een "**Camera**" waargenomen. Daarnaast worden ook twee apparaten van het type "**Slot/Deur**" waargenomen, standaard "Porta" en "Carraio" genoemd en een apparaat type"**Oproeppost**" "Campanello" genoemd om de verdieping op te roepen. Druk op de toets "Next" om verder te gaan met de koppeling.

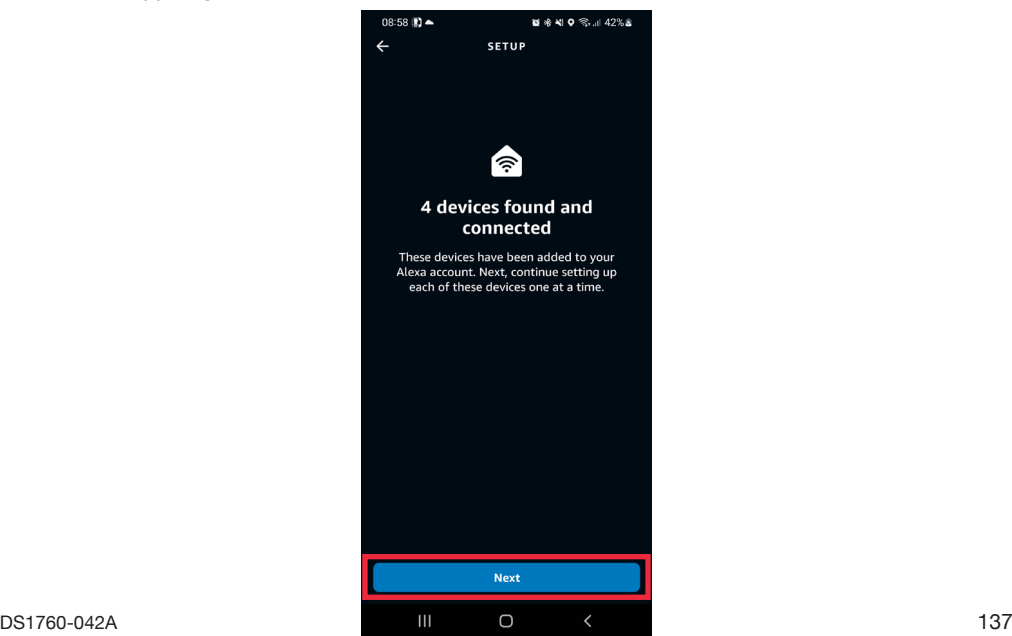

10. Selecteer een van de 4 gedetecteerde apparaten die u wilt configureren.<br>

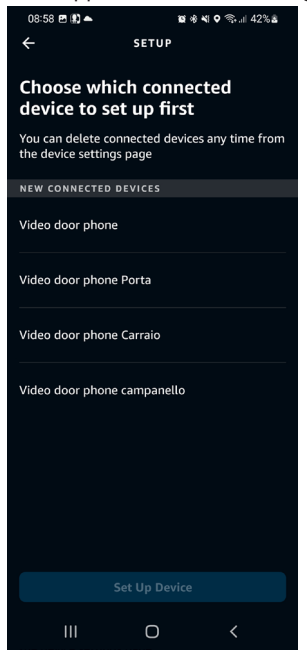

11. In dit voorbeeld gaan we eerst verder met de configuratie van het apparaat video-intercomsystemenen. Selecteer de tekst "**Video door phone**" (het apparaat krijgt de naam toegewezen door de installateur tijdens de configuratiefase) en druk op de knop "**Set Up Device**" om verder te gaan met de koppeling.

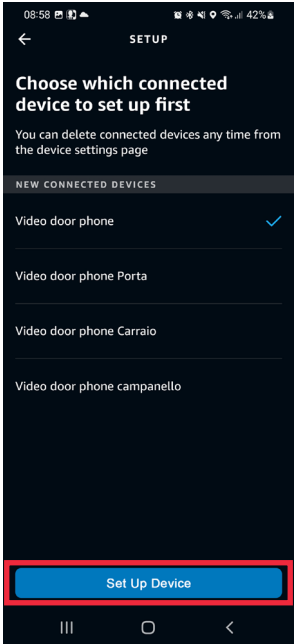

12. Op het volgende beeldscherm is het mogelijk om het apparaat aan een groep toe te voegen om meerdere apparaat video-intercomsystemenen tegelijk te beheren. Kies één van de aanwezige groepen en druk op de toets "**Add To Group**". U kunt ook een nieuwe groep aanmaken. Indien u het apparaat niet video-intercomsystemen in een groep wenst op te nemen, op de toets "**Skip**" drukken om te vervolgen.

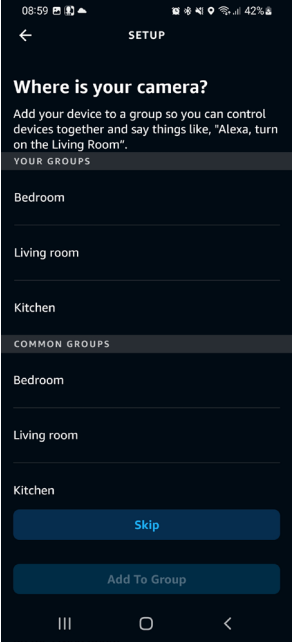

13. Druk op de toets "**Continue**" om de koppelingsprocedure af te sluiten.

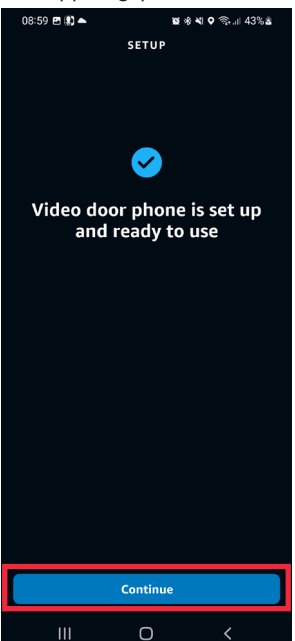

- 14. Het apparaat video-intercomsystemenen is correct geconfigureerd, met AMAZON ALEXA gekoppeld en gebruiksklaar (raadpleeg voor verdere details over het gebruik het hoofdstuk "*[Gebruikswijze](#page-155-0)*").
- 15. Na het koppelen apparaat video-intercomsystemenen moet u de resterende apparaten koppelen.<br>

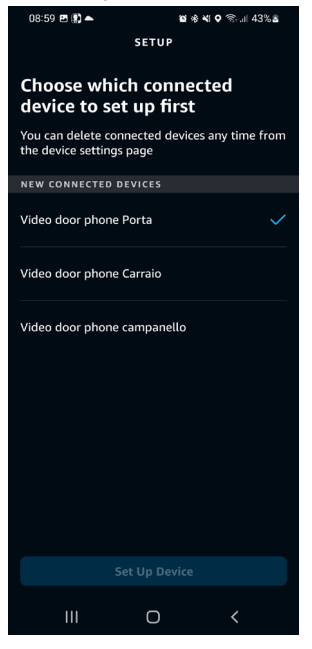

16. Selecteer de tekst "**Video door phone Porta**" en druk op de knop "**Set Up Device**" om verder te gaan met de koppeling.

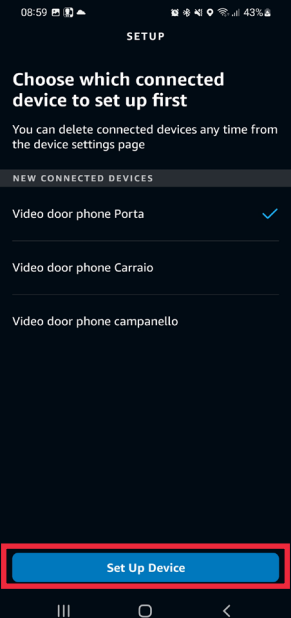

17. Op het volgende beeldscherm is het mogelijk om het apparaat aan een groep toe te voegen om meerdere apparaat video-intercomsystemenen tegelijk te beheren. Kies één van de aanwezige groepen en druk op de toets "**Add To Group**". U kunt ook een nieuwe groep aanmaken. Indien u het apparaat niet video-intercomsystemenen in een groep wenst op te nemen, op de toets "**Skip**" drukken om te vervolgen.

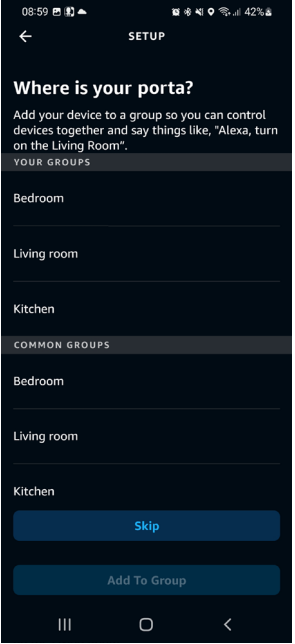

18. Druk op de toets "**Continue**" om de koppelingsprocedure af te sluiten.<br> **EXAPS AGENCE** 

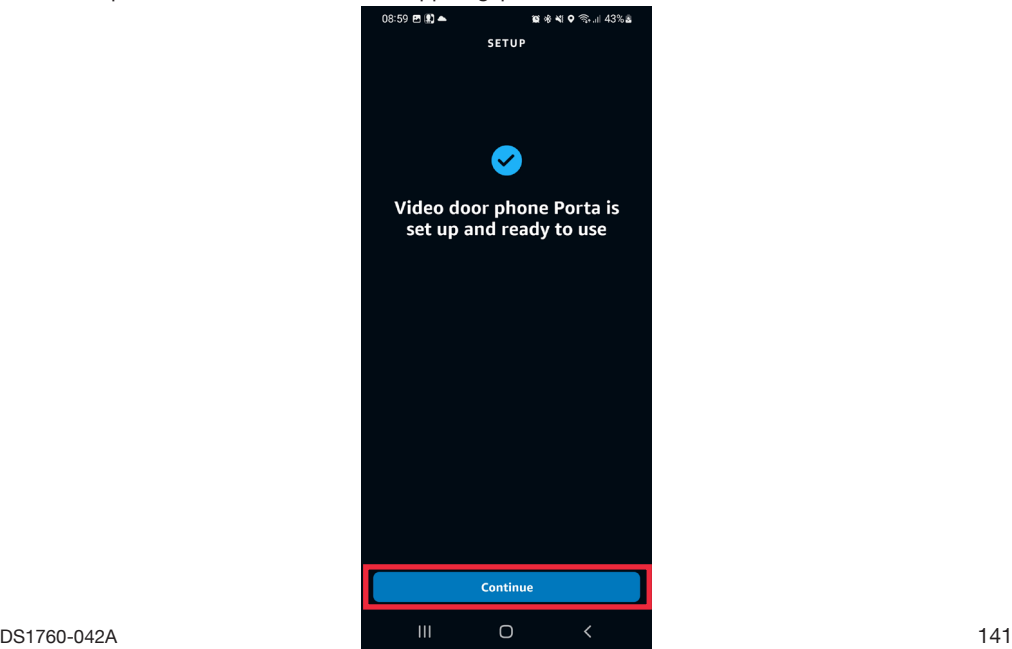

- 19. Het apparaat "**Video door phone Porta**" is correct geconfigureerd, met AMAZON ALEXA gekoppeld en gebruiksklaar (raadpleeg voor verdere details over het gebruik het hoofdstuk "*[Gebruikswijze](#page-155-0)*").
- 20. Na het koppelen "**Video door phone Porta**" moet u de resterende apparaten koppelen.

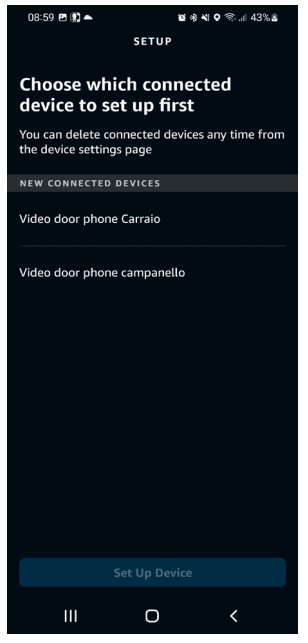

21. Selecteer de tekst "**Video door phone Carraio**" en druk op de knop "**Set Up Device**" om verder te gaan met de koppeling.

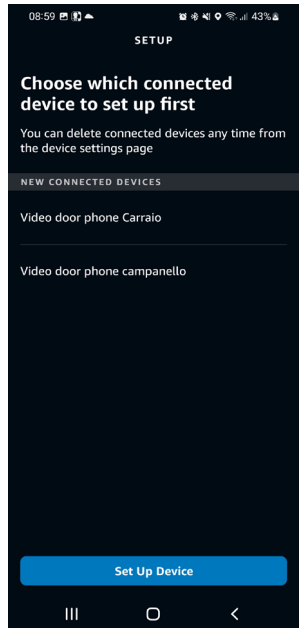

22. Op het volgende beeldscherm is het mogelijk om het apparaat aan een groep toe te voegen om meerdere apparaat video-intercomsystemenen tegelijk te beheren. Kies één van de aanwezige groepen en druk op de toets "**Add To Group**". U kunt ook een nieuwe groep aanmaken. Indien u het apparaat video-intercomsystemenen in een groep wenst op te nemen, op de toets "**Skip**" drukken om te vervolgen.

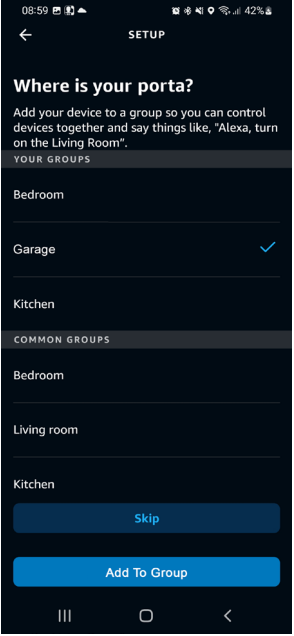

23. Druk op de toets "**Continue**" om de koppelingsprocedure af te sluiten.<br>

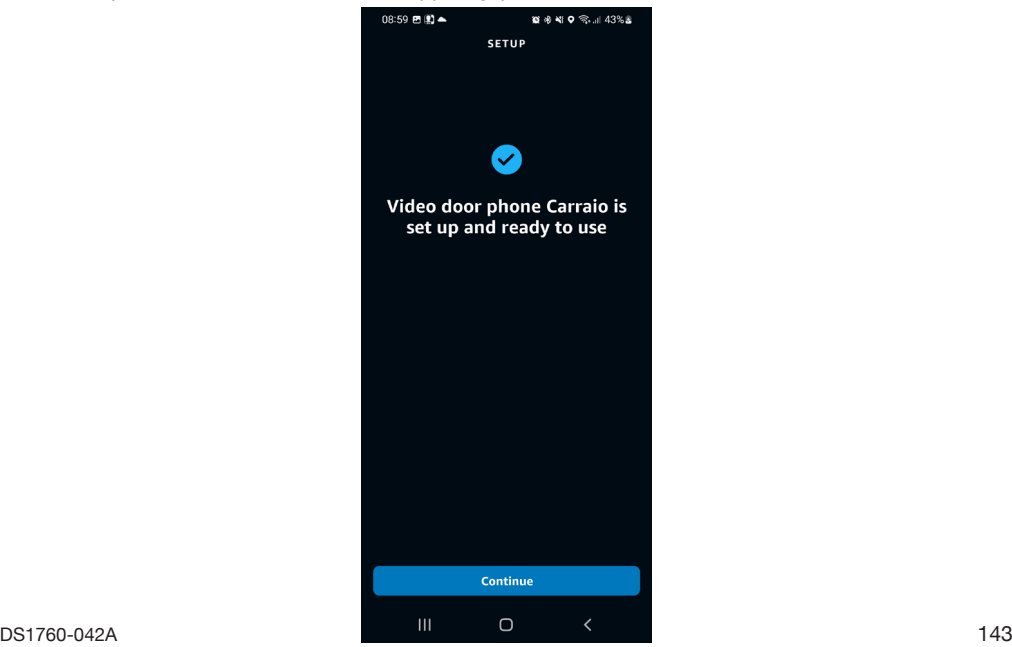

- 24. Het apparaat "**Video door phone Carraio**" is correct geconfigureerd, met AMAZON ALEXA gekoppeld en gebruiksklaar (raadpleeg voor verdere details over het gebruik het hoofdstuk "*[Gebruikswijze](#page-155-0)*").
- 25. Na het koppelen "**Video door phone Carraio**" moet u de resterende apparaten koppelen.

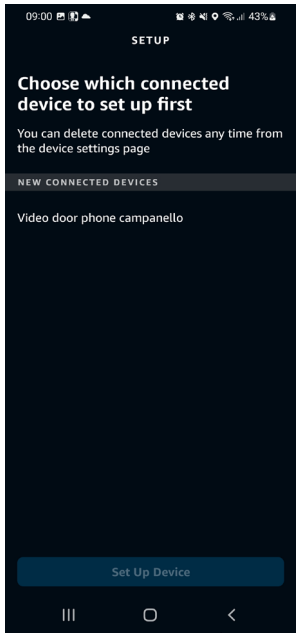

26. Selecteer de tekst "**Video door phone Campanello**" en druk op de knop "**Set Up Device**" om verder te gaan met de koppeling.

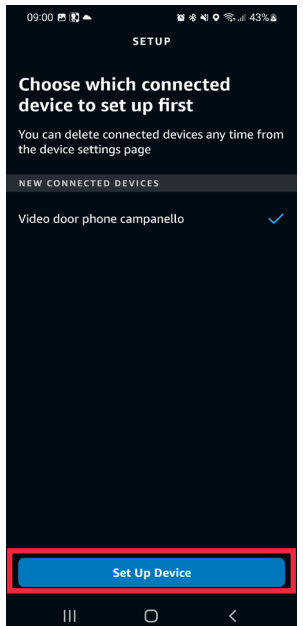
27. Op het volgende beeldscherm is het mogelijk om het apparaat aan een groep toe te voegen om meerdere apparaat video-intercomsystemenen tegelijk te beheren. Kies één van de aanwezige groepen en druk op de toets "**Add To Group**". U kunt ook een nieuwe groep aanmaken. Indien u het apparaat niet video-intercomsystemenen in een groep wenst op te nemen, op de toets "**Skip**" drukken om te vervolgen.

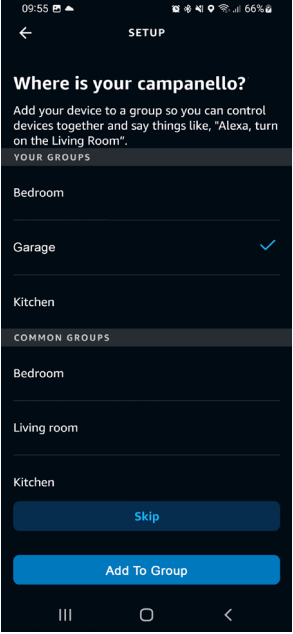

28. Druk op de toets "**Continue**" om de koppelingsprocedure af te sluiten.

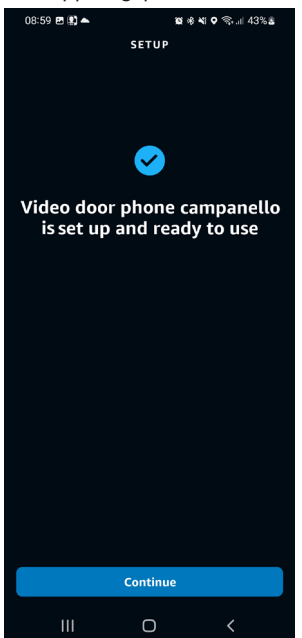

- 29. Het apparaat "**Video door phone Carraio**" is correct geconfigureerd, met AMAZON ALEXA gekoppeld en gebruiksklaar (raadpleeg voor verdere details over het gebruik het hoofdstuk "*[Gebruikswijze](#page-155-0)*").
- 30. Nadat alle apparaten zijn gekoppeld, wordt het volgende scherm weergegeven.<br>

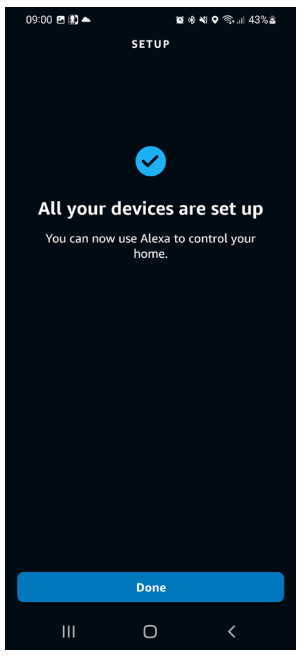

31. Druk op de knop "**Done**" om de koppelingsprocedure te voltooien en terug te keren naar de pagina "**Devices**".

# <span id="page-146-0"></span>**4. CONFIGURATIEPARAMETERS VIDEO-INTERCOM**

Via de AMAZON ALEXA app kunnen bepaalde parameters van het apparaat worden geconfigureerd apparaat video-intercomsystemenen.

1. Selecteer de optie "**Apparaten**" in de onderste keuzebalk van de applicatie.

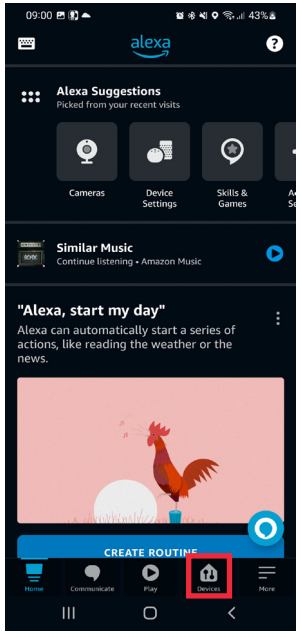

2. Er wordt een beeldscherm weergegeven met de verschillende soorten apparaten die zijn gekoppeld aan AMAZON ALEXA. Druk op de toets "**Camera's**".

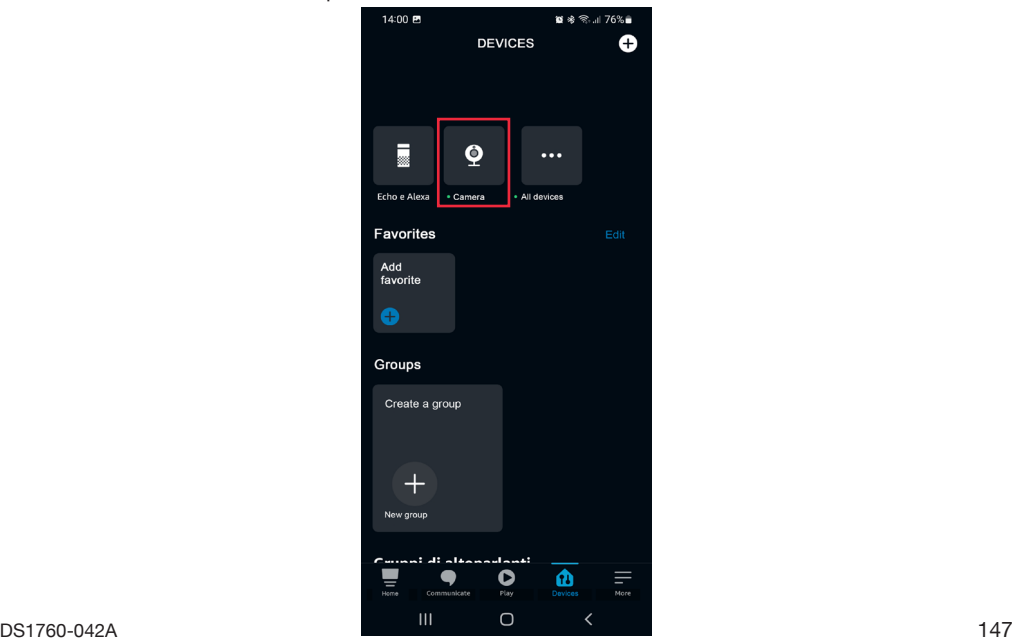

3. Op de smartphone wordt het volgende beeldscherm weergegeven. Selecteer het apparaat dat u wilt configureren, in dit voorbeeld het apparaat video-intercomsystemenen "**Video door phone**" (het apparaat zal de naam weergeven die de installateur er tijdens de configuratie aan heeft toegewezen).

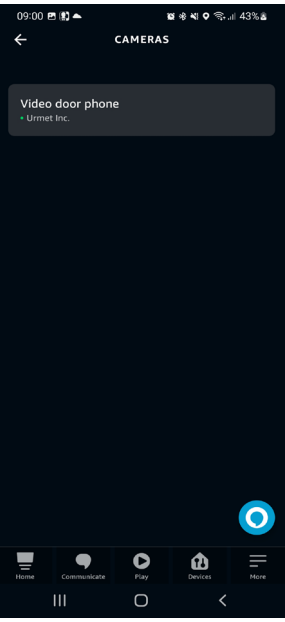

- 4. Door het apparaat te selecteren wordt het volgende beeldscherm weergegeven. Door op de icoon te drukken, gaat u naar de configuratiepagina.
- *Als u op dit beeldscherm op de toets (Play) drukt, krijgt u audio-/videocommunicatie met de oproeppost.*

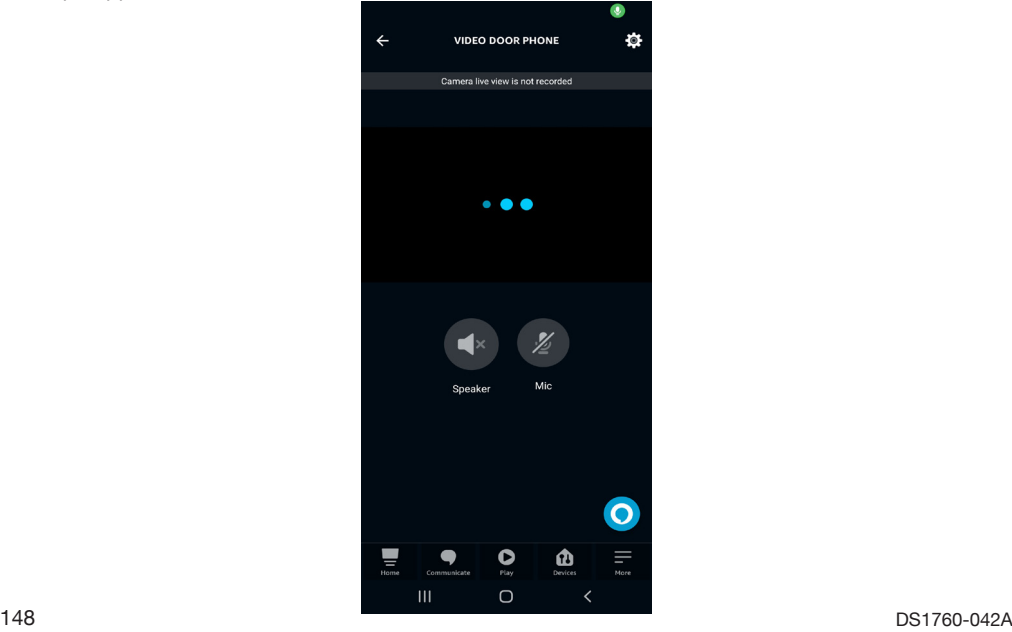

- 5. Op de instellingspagina kunt u de volgende parameters configureren::
	- **• Naam van het apparaat:** door op de tab "Naam wijzigen" te drukken, kunt u de naam van het apparaat wijzige**n.**
	- **• Activeren:** hiermee kunt u de koppeling tussen het apparaat video-intercomsystemenen en AMAZON ALEXA activeren en deactiveren.

Met de knop  $\overline{\mathfrak{m}}$  kunt u de koppeling tussen het apparaat video-intercomsystemenen en AMAZON ALEXA verwijderen.

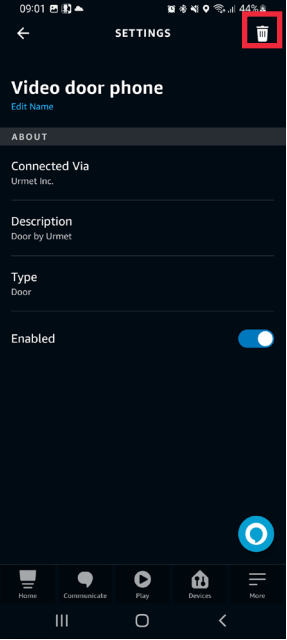

# <span id="page-149-0"></span>**4.1. CONFIGURATIE VOETGANGERSDEUR, INRIT EN BEL**

Met behulp van de AMAZON ALEXA-app kunt u de namen van de voetgangersdeur, de oprit en de belparameters voor oproepen naar de verdieping configureren.

1. Selecteer de optie "**Devices**" in de onderste keuzebalk van de applicatie.

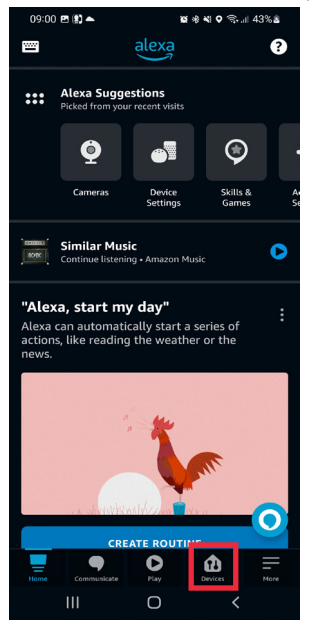

2. Er wordt een beeldscherm weergegeven met de verschillende soorten apparaten die zijn gekoppeld aan AMAZON ALEXA. Druk op de toets "**All devices**".

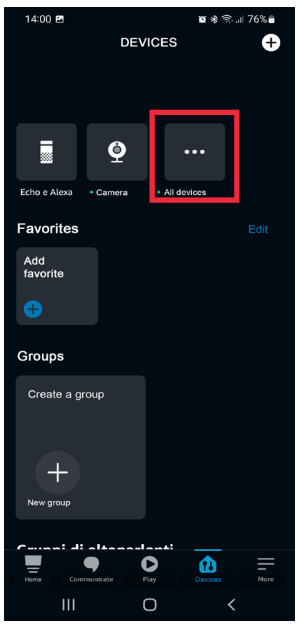

3. Op de smartphone wordt het volgende beeldscherm weergegeven. Selecteer in het weergegeven voorbeeld de optie "**Video door phone Porta**" om de voetgangersdeur in te stellen.

**AANDACHT!** In dit voorbeeld wordt de optie **Video door phone Porta** weergegeven, bestaande uit de naam van het apparaat video-intercomsystemenen (**Video door phone**), toegewezen door de installateur tijdens de configuratie en de standaardnaam van de voetgangersdeur (Porta toegewezen door de AMAZON ALEXA app.

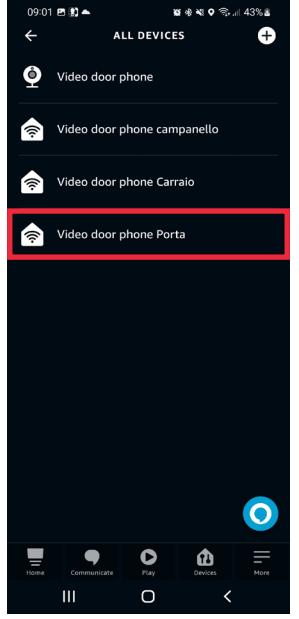

4. Druk op de icoon  $\odot$  om de configuratiepagina te openen.

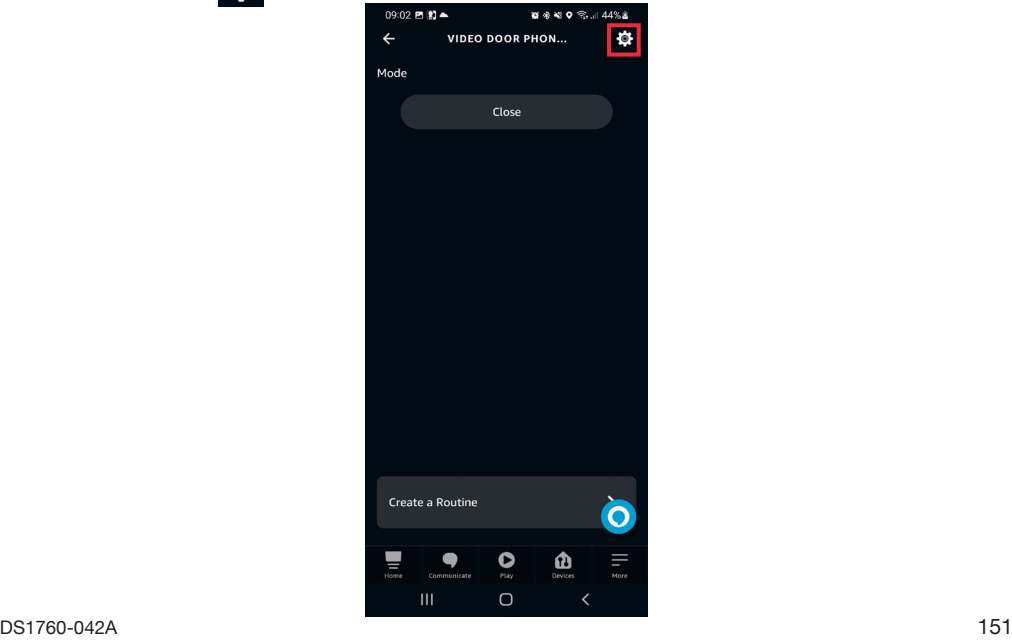

- 5. Op de configuratiepagina kunt u de volgende parameters configureren:
	- **• Naam van de voetgangersdeur:** door een druk op de tab "Naam wijzigen" kunt u de naam van de deur wijzigen.
	- **• Activeren:** dient om de commando's voor de opening van de voetgangersdeur te activeren en deactiveren via de AMAZON ALEXA app.

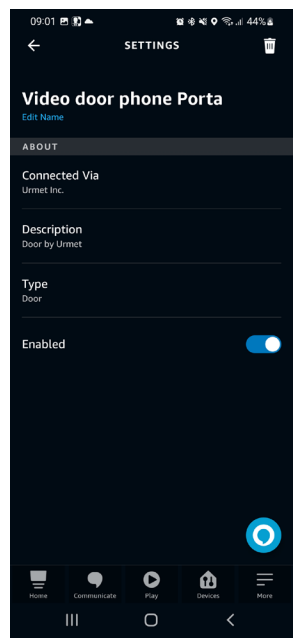

- 6. Na de configuratie drukt u op de toets < om terug te keren naar de pagina "**All devices**" om de inrit in te stellen.
- 7. Op de smartphone wordt het volgende beeldscherm weergegeven. Selecteer in het weergegeven voorbeeld de optie "**Video door phone Carraio**" om de inrit in te stellen.

**AANDACHT!** In dit voorbeeld wordt de optie Video door phone Carraio weergegeven, bestaande uit de naam van het apparaat video-intercomsystemenen (Video door phone), toegewezen door de installateur tijdens de configuratie en de standaardnaam van de inrit (Carraio) toegewezen door de AMAZON ALEXA app.

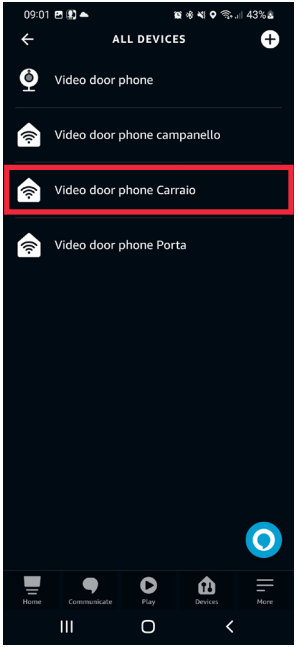

8. Druk op de icoon  $\begin{array}{cc} 0.606 & \text{if} & \text{if} &$ 

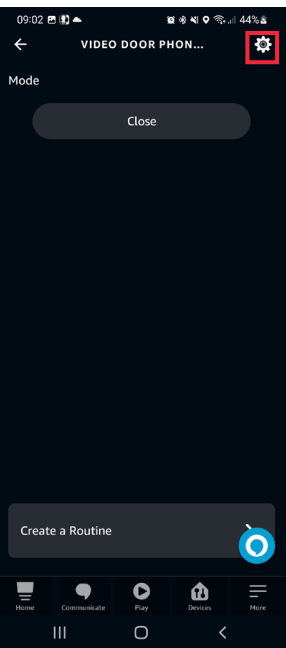

- 9. Op de configuratiepagina kunt u de volgende parameters configureren:
	- **• Naam van de inrit:** door een druk op de tab "Naam wijzigen" kunt u de naam van de inrit wijzigen.
	- **• Activeren:** dient om de commando's voor de opening van de inrit te activeren en deactiveren via de AMAZON ALEXA app**.**

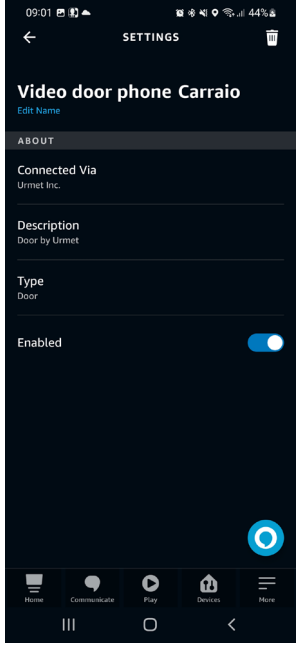

- 10. Na de configuratie drukt u op de toets < om terug te keren naar de pagina "Alle apparaten" om de bel in te stellen.
- 11. Op de smartphone wordt het volgende beeldscherm weergegeven. Selecteer in het weergegeven voorbeeld de optie "**Video door phone Campanello**" om de belfuncties in te stellen in geval van een oproep op de verdieping.

In dit voorbeeld wordt de optie **Video door phone Campanello** weergegeven, bestaande uit de naam van het apparaat video-intercomsystemenen (**Video door phone**), toegewezen door de installateur tijdens de configuratie en de standaardnaam van de bel (**Campanello**) toegewezen door de AMAZON ALEXA app.

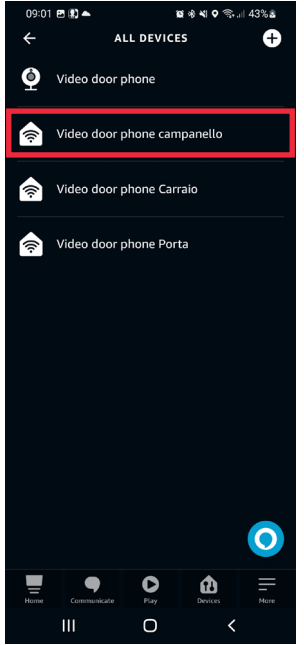

- 12. Op de configuratiepagina kunt u de volgende parameters configureren:
	- **• Naam van het apparaat:** door op de tab "**Naam wijzigen**" te drukken, kunt u de naam van de bel wijzigen.
	- **• Aankondigingen van beldruk:** : door de volgende parameter te activeren, zullen de AMAZON ALEXA apparaten geluidssignalen en spraakberichten produceren als een oproep uit een oproeppost wordt ontvangen. Als het AMAZON ALEXA-apparaat een model is van het AMAZON ECHO SHOW-assortiment, is het bovendien mogelijk om het door de video-intercom vastgelegde beeld rechtstreeks op het display van het AMAZON ALEXA apparaat te bekijken.
	- **• Belgeluid (alleen configureerbaar na activering van de vorige parameter):** door de volgende parameter te selecteren,kunt u de beltoon van AMAZON ALEXA wijzigen als een oproep op de verdieping wordt ontvangen.
	- **• Activeren:** hiermee kunt u de koppeling tussen het apparaat video-intercomsystemenen en AMAZON ALEXA activeren en deactiveren.

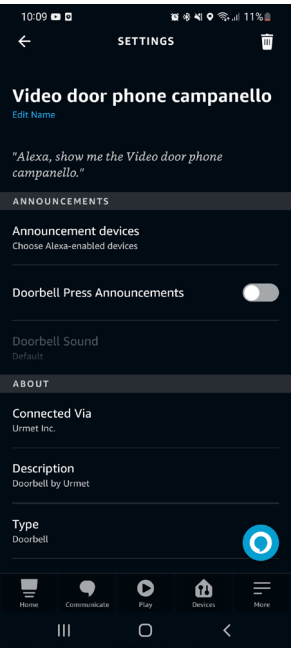

## <span id="page-155-0"></span>**5. GEBRUIKSWIJZE**

Na koppeling kunt u het apparaat video-intercomsystemenen via AMAZON ALEXA gebruiken Alle beschikbare video-intercomfuncties worden hieronder gedetailleerd beschreven.

#### **5.1. EEN OPROEP ONTVANGEN EN BEANTWOORDEN VAN EEN OPROEPSTATION**

Bij het ontvangen van een oproep van een hoofdoproeppost, gaat AMAZON ALEXA over en produceert bijvoorbeeld het volgende spraakbericht "*Video door phone Campanello* **heeft een bezoeker waargenomen".** Om een gesprek aan te gaan met de oproeppost moet u bijvoorbeeld de volgende spraakopdracht in de buurt van het AMAZON ALEXA apparaat uitspreken "**Alexa toon** *Video door phone Campanello*". Op deze manier komt u in gesprek met de oproeppost.

*Bij het uitspreken van het spraakcommando moet u de naam van het apparaat uitspreken, die is ingesteld op de configuratiepagina (voor alle details zie hoofdstuk "[Configuratie parameters](#page-146-0)  [video-intercom](#page-146-0)").* 

Als het AMAZON ALEXA-apparaat een AMAZON ECHO SHOW-model is, dus met display, wordt een video-intercomoproep (audio/video) weergegeven, als het daarentegen een AMAZON ECHO DOT-model is, wordt een intercomoproep weergegeven (Video door phone Porta).

Het is mogelijk om het gesprek met de oproeppost te beëindigen door de volgende opdracht uit te spreken: "**Alexa stop**" in de buurt van het AMAZON ALEXA apparaat.

## **5.2. FUNCTIE DEUROPENING**

Tijdens een gesprek met de oproeppost is het mogelijk om de deuropenerfunctie uit te voeren.

- Spreek in de buurt van het apparaat de volgende opdracht uit om de voetgangersdeur te openen AMAZON ALEXA, bv. "**Alexa open de Video door phone Porta**".
- Spreek in de buurt van het apparaat de volgende opdracht uit om de inrit te openen AMAZON ALEXA, bv. "**Alexa open de Video door phone Carraio**".

*Bij het geven van de spraakcommando's moet u de naam van de voetgangersdeur en de oprit uitspreken, ingesteld op de configuratiepagina (voor alle details zie hoofdstuk "[Configuratie](#page-149-0)  [voetgangersdeur, inrit en bel](#page-149-0)").*

## **5.3. GESPREK AANGAAN MET HET OPROEPSTATION**

*Het is mogelijk om een gesprek aan te gaan met de hoofdoproeppost zonder op de oproeptoets van het*  toetsenbord te hebben gedrukt. Spreek in de buurt van het AMAZON ALEXA apparaat bijvoorbeeld het *volgende bevel uit "Alexa toon Video door phone Campanello*".

Als het AMAZON ALEXA-apparaat een AMAZON ECHO SHOW-model is, dus met display, wordt een video-intercomoproep (audio/video) weergegeven, als het daarentegen een AMAZON ECHO DOT-model is, wordt een intercomoproep weergegeven (alleen geluid).

*Bij het aangaan van het gesprek gaan ook de leds van de camera van de oproeppost branden.*

Il logo Amazon, Alexa e tutti i loghi correlati sono marchi di Amazon.com, Inc. o delle sue affiliate.

*The Amazon logo, Alexa, and all related logos are trademarks of Amazon.com, Inc. or its affiliates.*

Le logo Amazon, Alexa et tous les logos associés sont des marques commerciales d'Amazon.com, Inc. ou de ses sociétés affiliées.

*El logotipo de Amazon, Alexa y todos los logotipos relacionados son marcas comerciales de Amazon.com, Inc. o sus afiliados.*

Das Amazon-Logo, Alexa und alle zugehörigen Logos sind Marken von Amazon.com, Inc. oder seinen Tochtergesellschaften.

*Het Amazon-logo, Alexa en alle gerelateerde logo's zijn handelsmerken van Amazon.com, Inc. of zijn dochterondernemingen.*

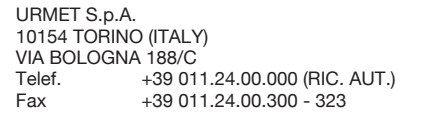

Area tecnica servizio clienti +39 011.23.39.810 http://www.urmet.com e-mail: info@urmet.com

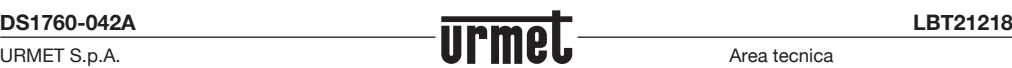